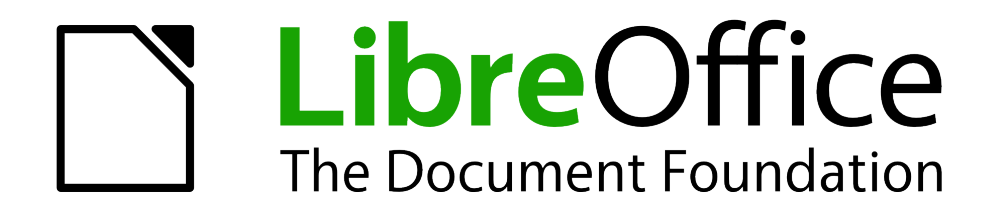

WRITER Handbuch

# *Kapitel 07 Arbeiten mit Formatvorlagen*

*Dokumentationen zu LibreOffice unter [de.libreoffice.org](http://de.libreoffice.org/)*

# **Copyright**

Dieses Dokument unterliegt dem Copyright © 2016 - 2017. Die Beitragenden sind unten aufgeführt. Sie dürfen dieses Dokument unter den Bedingungen der GNU General Public License (*<http://www.gnu.org/licenses/gpl.html>*), Version 3 oder höher, oder der Creative Commons Attribution License (*<http://creativecommons.org/licenses/by/3.0/>*), Version 3.0 oder höher, verändern und/oder weitergeben.

Warennamen werden ohne Gewährleistung der freien Verwendbarkeit benutzt.

Fast alle Hardware- und Softwarebezeichnungen und weitere Stichworte und sonstige Angaben, die in diesem Buch verwendet werden, sind als eingetragene Marken geschützt.

Da es nicht möglich ist, in allen Fällen zeitnah zu ermitteln, ob ein Markenschutz besteht, wird das Symbol (R) in diesem Buch nicht verwendet.

#### **Mitwirkende/Autoren**

Harald Berger Christoph Hohm Frank Krüger

Jochen Schiffers

# **Rückmeldung (Feedback)**

Kommentare oder Vorschläge zu diesem Dokument können Sie in deutscher Sprache an die Adresse *[discuss@de.libreoffice.org](mailto:discuss@de.libreoffice.org)* senden.

**Vorsicht** Alles, was an eine Mailingliste geschickt wird, inklusive der E-Mail-Adresse und anderer persönlicher Daten, die die E-Mail enthält, wird öffentlich archiviert und kann nicht gelöscht werden. Also, schreiben Sie mit Bedacht!

### **Datum der Veröffentlichung und Softwareversion**

Veröffentlicht am 16.05.2017. Basierend auf der LibreOffice Version 5.2.3 für Ubuntu / Linux Mint.

# <span id="page-2-0"></span>**Inhaltsverzeichnis**

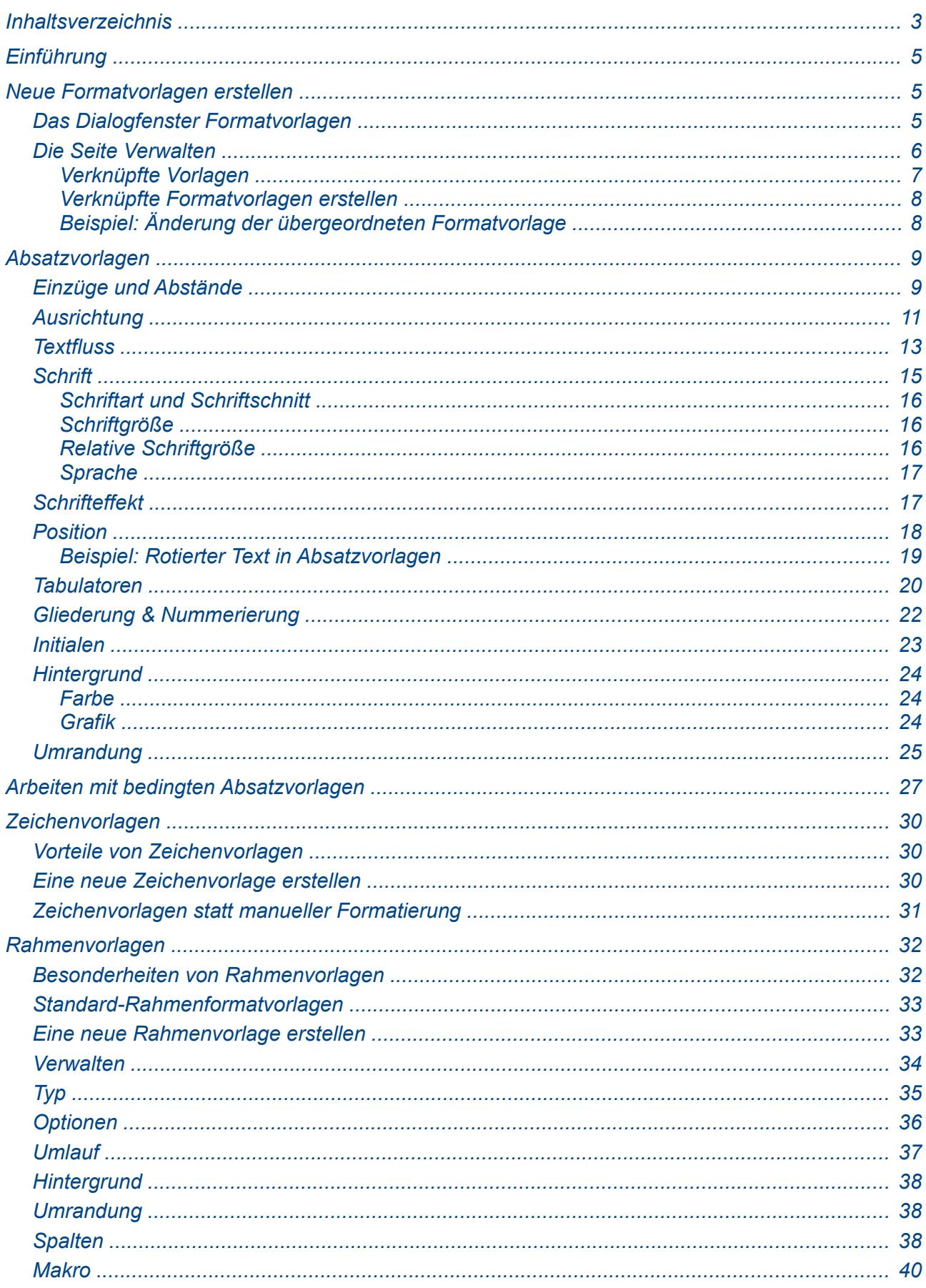

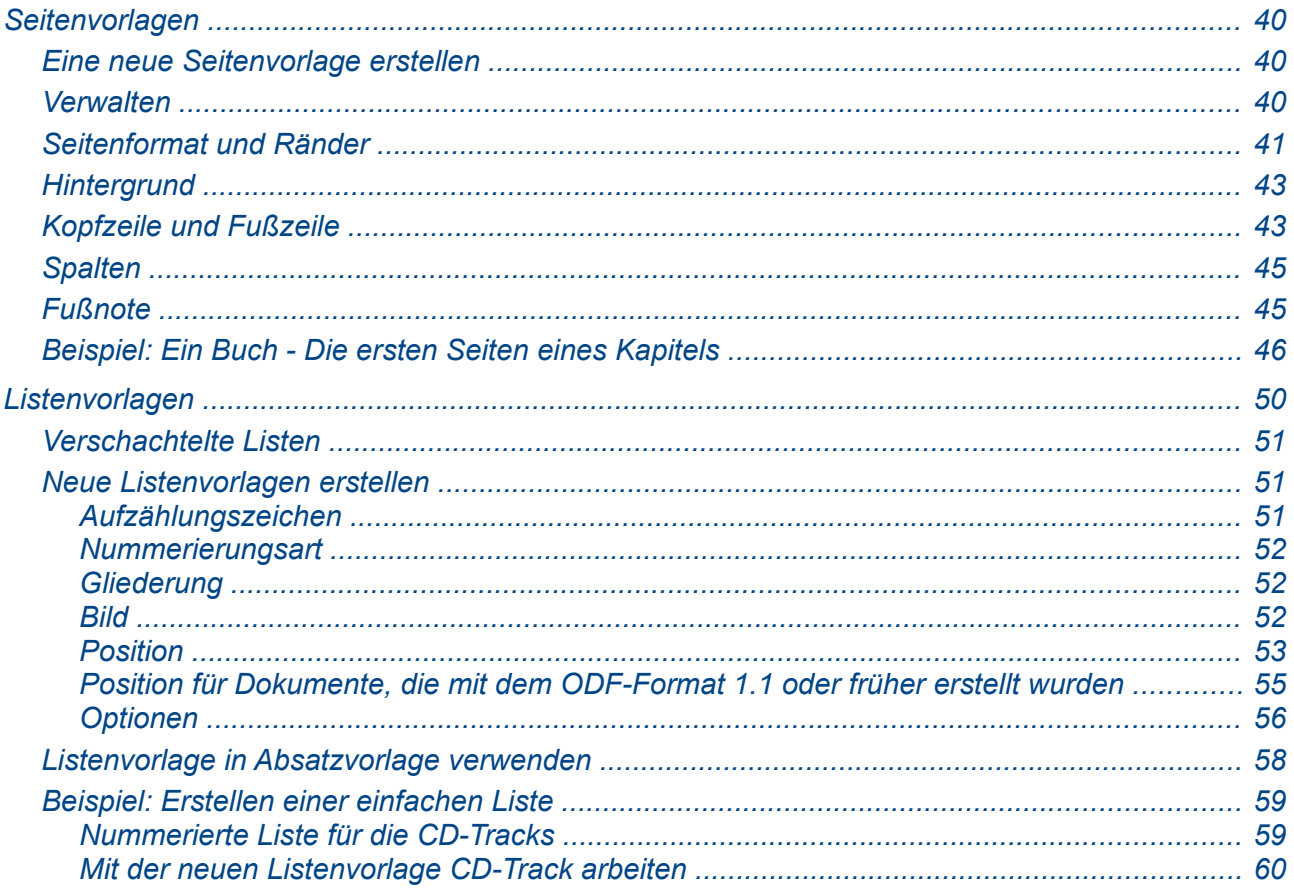

# <span id="page-4-2"></span>**Einführung**

Im Kapitel 6 "Einführung in Vorlagen" wird die Anwendung und die Verwaltung von Formatvorlagen beschrieben. In diesem Kapitel wird erklärt, wie Formatvorlagen erstellt und geändert werden und welche Einstellmöglichkeiten Ihnen in den Dialogfenstern dabei zur Verfügung stehen. Sie werden lernen, wie die Einstellungen das Aussehen des Textes beeinflussen und wie Sie diese am besten für Ihre Dokumente einsetzen. Beispiele und Hinweise verdeutlichen die Auswirkungen der durchgeführten Änderungen.

Die Seiten im Dialogfensters zum Formatieren der Formatvorlagen gleichen denen für die manuelle Formatierung eines Textes, so dass Sie dieses Kapitel auch als Anleitung und Beispiel dafür nutzen können.

# <span id="page-4-1"></span>**Neue Formatvorlagen erstellen**

Neben den in LibreOffice vordefinierten Formatvorlagen können Sie eigene (benutzerdefinierte) Formatvorlagen erstellen und verwenden. Sie erstellen neue Vorlagen entweder per Drag & Drop oder über die Schaltfläche **Neue Vorlage aus Selektion** ganz rechts im oberen Teil des Fensters Formatvorlagen (über die Funktionstaste *F11*, das Menü **Format > Formatvorlagen** oder das Symbol **if** oder **in** in der Symbolleiste **Format** zu erreichen).

Per **Drag & Drop** wird beispielsweise ein Absatz fertig formatiert, in die Absatzvorlage gezogen und anschließend ein Name zugeordnet.

Bei der Erstellung über das Dialogfenster **Formatvorlagen** erfolgen die Einstellungen zentral über ein Dialogfenster und nicht über mehrere, verteilte Menüpunkte. Viele Änderungen lassen sich bereits vor der Erstellung der eigentlichen Vorlage in einem Vorschaufenster erkennen.

Beide Methoden empfehlen sich, um die Auswirkungen durch Formatierungsänderungen bereits vor der Erstellung neuer Formatvorlage zu erfassen und zu kontrollieren.

In diesem Kapitel werden nur die Einstellungen über das Dialogfenster **Formatvorlagen** beschrieben, da hier die Einstellungen zentral über ein Dialogfenster erfolgen kann.

#### <span id="page-4-0"></span>**Das Dialogfenster Formatvorlagen**

Öffnen Sie das Dialogfenster **Formatvorlagen**. Wählen Sie die Art der Formatvorlage über die Symbolleiste am oberen Rand [\(Abbildung 1\)](#page-5-1).

Ein Rechtsklick in den darunter liegenden Bereich der Formatvorlagen öffnet ein Kontextmenü, aus dem Sie **Neu** auswählen. Während für die Absatz- und Zeichenvorlagen immer eine der vorhandenen Vorlagen als Grundlage für die neue Vorlage dient, ist das bei den Rahmen-, Seiten- und Listenvorlagen nicht der Fall. Das erkennen Sie im Dialogfenster für die neue, noch unbenannte Vorlage: Im Feld **Verknüpft mit** bzw. **Beerben** für die Absatz- und Zeichenvorlage ist die Ausgangsvorlage eingetragen. Sie können an dieser Stelle auch eine andere Ausgangsvorlage oder **Keine** wählen. Für die Seiten- und Listenvorlagen steht der Eintrag **Keine** nicht zur Verfügung.

Je nach ausgewählter Vorlagenart öffnen sich unterschiedliche Dialogfenster. Sie sind größtenteils identisch mit denen, die Sie aus der manuellen Formatierung kennen. Wenn Sie also Erfahrungen mit der manuellen Formatierung von LibreOffice haben, werden Sie die meisten Optionen und Einstellmöglichkeiten bereits kennen.

#### **Tipp**

Die Dialogfenster für eine neue und für die Änderung bestehender Vorlagen sind oftmals dieselben. Bedingte Vorlagen dagegen weichen davon ab. Weitere Informationen finden Sie unter [Arbeiten mit bedingten Absatzvorlagen](#page-26-0) auf Seite [27.](#page-26-0)

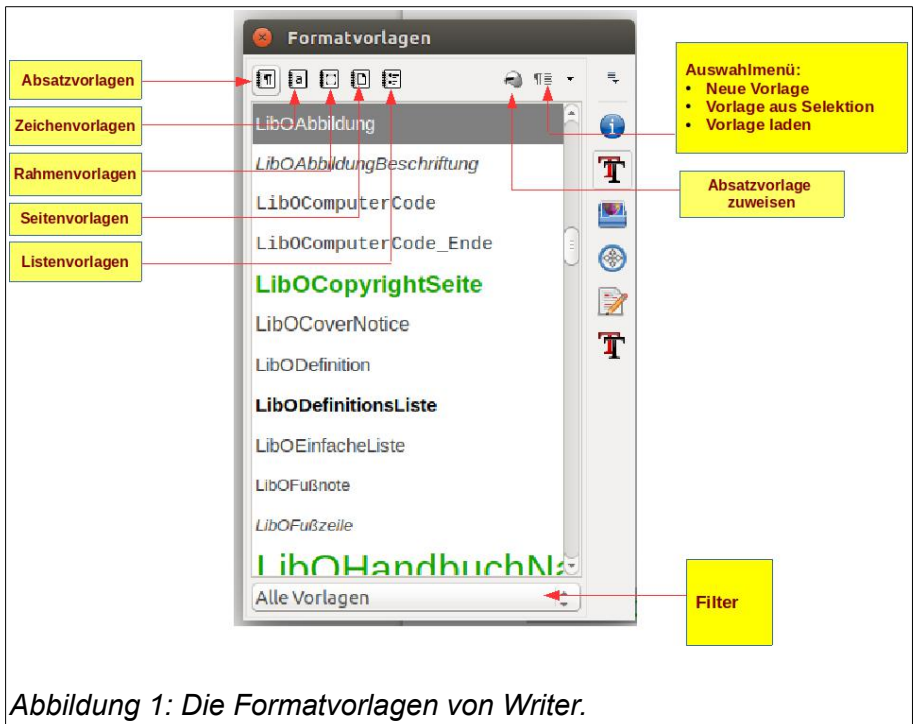

### <span id="page-5-1"></span><span id="page-5-0"></span>**Die Seite Verwalten**

Wenn Sie eine neue Vorlage erstellen, sollten Sie als Erstes über die Seite **Verwalten** der neuen Vorlage einen aussagekräftigen Namen geben [\(Abbildung 2\)](#page-5-2). Diese Seite ist für alle Vorlagenarten vorhanden, kann aber zwischen den Vorlagenarten etwas variieren.

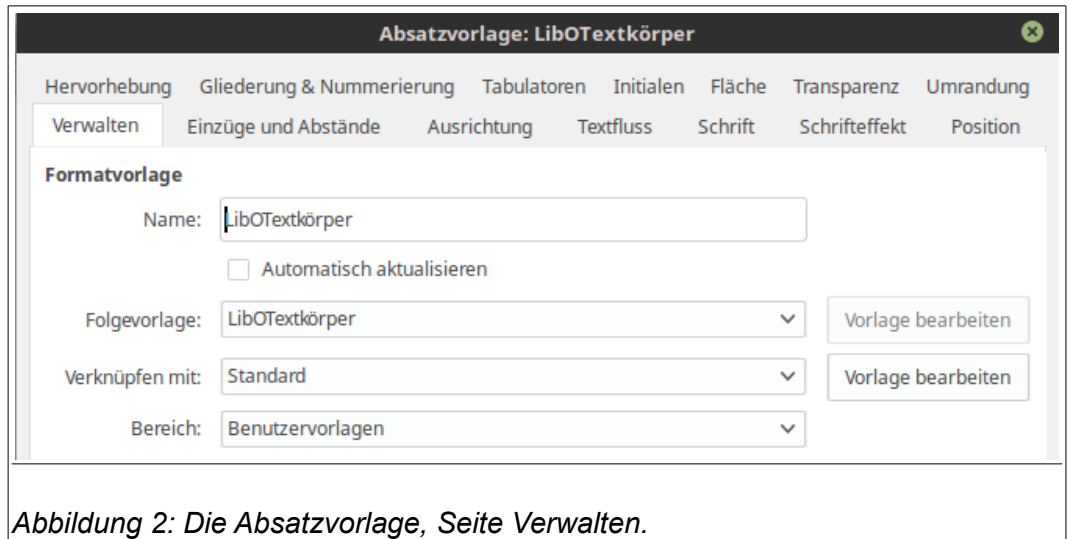

Abhängig von der Formatvorlage können Sie auf dieser Seite allgemeine Angaben machen:

- <span id="page-5-2"></span>• **Name**: Für alle Formatvorlagen. Zeigt den Namen der Formatvorlage an. Vergeben Sie einen Namen für eine neue Formatvorlage.
- **Automatisch aktualisieren** (Standard: Nicht aktiviert): Nur für Absatz- und Rahmenvorlagen. Bei aktivierter Option werden Änderungen durch direkte Formatierung (z. B. über das Menü: **Format > Absatz**) in die entsprechende Formatvorlage geschrieben und alle übrigen Absätze im Dokument, die ebenfalls auf dieser Formatvorlage beruhen, werden automatisch angepasst.

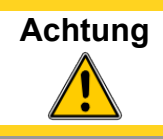

**Achtung** Wenn Sie gewöhnlich die direkte (manuelle) Formatierung verwenden, vergewissern Sie sich, dass die Option **Automatisch aktualisieren** nicht aktiviert ist. Andernfalls können Teile des Dokuments unerwartet neu formatiert sein.

- **Folgevorlage Standard**: Name der Formatvorlage): nur für Absatz- und Seitenvorlagen. Damit legen Sie die Formatvorlage für den nachfolgenden Absatz oder die nachfolgende Seite fest. So können Sie beispielsweise einer linken Seite eine rechte folgen lassen. Ein Beispiel weiter unten verdeutlicht die Verwendung (s.a. Seite [Fehler: Referenz nicht gefun](#page-6-2)[den\)](#page-6-2). Die Eigenschaft **Folgevorlagen** wird häufig für vordefinierte Absatzvorlagen für Listen oder Aufzählungen verwendet.
- <span id="page-6-2"></span>• **Verknüpft mit**: Nur für Absatz-, Zeichen und Rahmenvorlagen. Beim Erstellen einer neuen Formatvorlage wird:
	- Die neue Formatvorlage wird mit der Formatvorlage verknüpft, die Sie über Rechtsklick ausgewählt haben, um diese neue Formatvorlage zu erstellen.
	- Der Name der über Rechtsklick ausgewählten Formatvorlage wird in das Feld **Verknüpft mit** eingetragen.
	- Die Eigenschaften der über Rechtsklick ausgewählten Formatvorlage wird in die neue Formatvorlage übernommen.
- **Bereich**: Für alle Formatvorlagen. Hier legen Sie fest, in welchem Bereich die Formatvorlage sichtbar ist. Den Bereich können Sie unterhalb der Formatvorlage filtern.

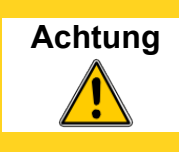

**Achtung** Beachten Sie, dass Sie für die von LibreOffice vordefinierte Formatvorlagen den Bereich nicht ändern können. Die Verwendung des Filters bietet sich an, wenn Sie bestimmten Formatvorlagen anzeigen lassen wollen - z.B. alle verwendeten oder die miteinander verknüpften Formatvorlagen (hierarchisch).

• **Enthält**: Zeigt eine Zusammenfassung der Eigenschaften der Formatvorlage.

### <span id="page-6-0"></span>**Verknüpfte Vorlagen**

Neue Zeichen- oder Absatzvorlagen erstellen Sie, indem Sie eine vorhandene Vorlage als Ausgangsvorlage verwenden. LibreOffice verknüpft die beiden Vorlage miteinander.

Änderungen an der Ausgangsvorlage führen dazu, dass bei den übernommenen Eigenschaften auch die neu erstellte Vorlage geändert wird. Sie können die Abhängigkeiten in der hierarchischen Ansicht des Formatvorlagenfensters sehen. So ist jede Überschriftenvorlage, wie *Überschrift 1*, *Überschrift 2* usw. mit der Formatvorlage *Überschriften* verbunden [\(Abbildung 3\)](#page-6-1).

Mit verknüpften Vorlagen lassen sich ganze "Familien" von Vorlagen erstellen und deren Eigenschaften gleichzeitig ändern.

Ein Beispiel: Wenn die Überschriften - wie in diesem Handbuch -

<span id="page-6-1"></span>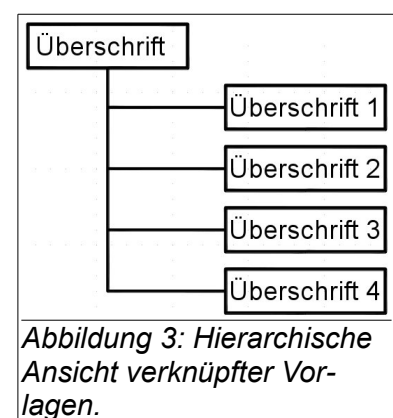

grün erscheinen sollen, brauchen Sie nur die Schriftfarbe der übergeordneten Vorlage ändern, um auch die Schriftfarbe der abgeleiteten Formatvorlagen zu ändern.

Beachten Sie bitte, dass Änderungen, die Sie bereits an untergeordneten Formatvorlagen vorgenommen haben, nicht von Änderungen der übergeordneten Formatvorlagen betroffen sind. Haben Sie also im obigen Beispiel der *Überschrift 2* bereits eine andere Schriftfarbe zugeordnet, so wird diese bei Änderungen der Schriftfarbe in der Formatvorlage *Überschriften* nicht geändert. Im Bereich *Enthält* auf der Seite **Verwalten** können Sie sehen, welche Eigenschaften gegenüber der

übergeordneten Formatvorlage geändert wurden. Bei den Zeichen- und Absatzvorlagen können Sie über die Schaltfläche **Standard** die geänderten Werte auf die Werte der übergeordneten Formatvorlage zurück setzen.

**Notiz** Für Seiten-, Rahmen- und Listenvorlagen können Sie keine hierarchischen Vorla-<br>**Notiz** annetzukturen definieren genstrukturen definieren.

#### <span id="page-7-1"></span>*Verknüpfte Formatvorlagen erstellen*

Eine verknüpfte Formatvorlage lässt sich auf zweierlei Weise erstellen:

- Die Ausgangsvorlage wird in das Feld **Verknüpft mit** auf der Seite **Verwalten** im Dialogfenster Formatvorlagen eingetragen oder
- durch Rechtsklick auf eine vorhandene Formatvorlage und Auswahl des Menüpunktes **Neu** aus dem sich öffnenden Kontextmenü.

#### <span id="page-7-0"></span>*Beispiel: Änderung der übergeordneten Formatvorlage*

Um beispielsweise die Schriftart aller Überschriften, nicht nur die Schrift der Formatvorlage *Überschrift 1* oder *Überschrift 2* zu ändern, nutzen Sie die Vorteile der verknüpften Formatvorlagen.

Öffnen Sie das Dialogfenster **Formatvorlagen** (über die Sondertaste *F11* oder das Menü **Format > Formatvorlagen**) und wählen Sie mit einem Rechtsklick auf die Formatvorlage **Überschrift** aus dem Kontextmenü den Eintrag **Ändern**.

Im geöffneten Dialogfenster für die Absatzvorlage **Überschrift** selektieren Sie die Seite **Schrift** und ändern dort die Schriftart und gegebenenfalls den Schriftschnitt (Stil) und die Schriftgröße [\(Ab](#page-7-2)[bildung 4\)](#page-7-2). Über die Schaltfläche **OK** übernehmen Sie die Änderungen und verlassen das Dialogfenster wieder.

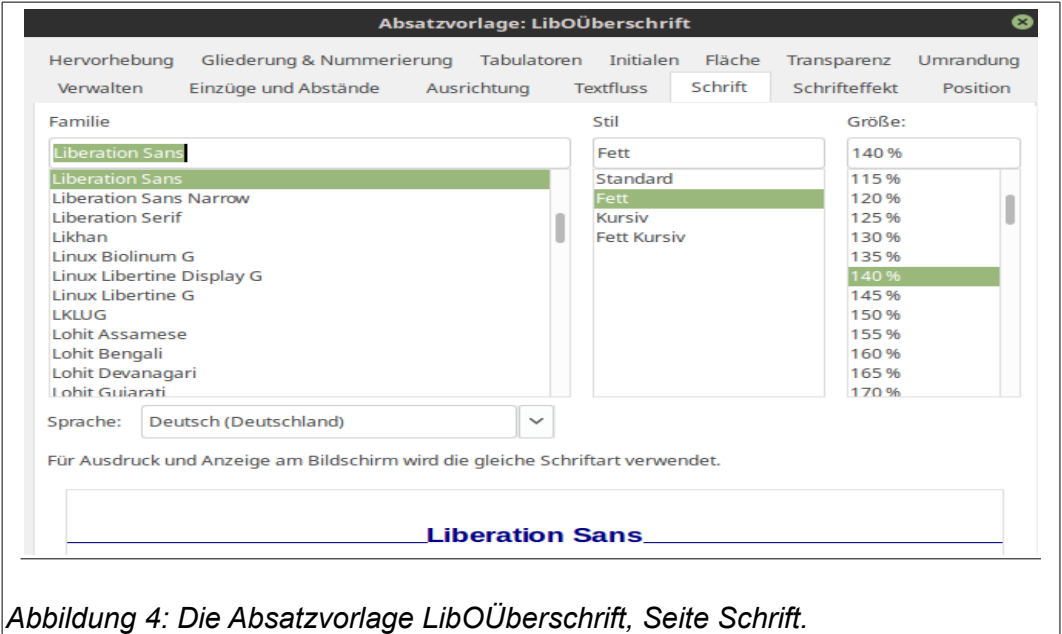

<span id="page-7-2"></span>Damit werden in einem Schritt die Schriftart in allen verknüpften Überschriften-Formatvorlagen (*Überschrift 1* bis *Überschrift 10*) geändert. [Abbildung 5](#page-8-2) zeigt links die *Überschriften 1* bis *Überschrift 4* und rechts dasselbe Dokument mit einer in der Formatvorlage *Überschrift* geänderten Schriftart.

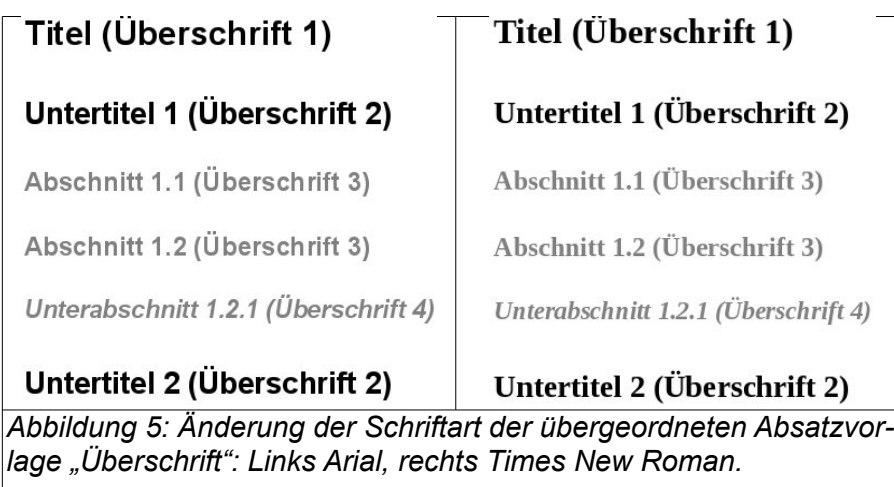

# <span id="page-8-2"></span><span id="page-8-1"></span>**Absatzvorlagen**

In diesem Abschnitt werden die Parameter der Absatzvorlage beschrieben. In den meisten Fällen ist es ausreichend, einige Werte zu ändern - insbesondere wenn Sie abgeleitete Formatvorlagen verwenden oder eine neue Formatvorlage auf Basis einer vorhandenen erstellen wollen. Die Werte brauchen also nicht jedes mal neu eingegeben werden.

### <span id="page-8-0"></span>**Einzüge und Abstände**

Auf der Seite **Einzüge und Abstände** [\(Abbildung 6\)](#page-9-0) legen Sie die Werte für den Einzug, den Abstand zwischen den Absätze und den Zeilenabstand fest. Im rechten Teil wird eine Vorschau zu den Änderungen angezeigt. Über die Schaltfläche **Zuweisen** werden die eingestellten Werte auf den aktuellen Absatz anwendet.

Für einen Absatz können Sie im Bereich *Einzug* die folgenden Parameter einstellen:

- **Vor Text** (Standard: 0,00 cm): Abstand vom linken Seitenrand zum Text bzw. zu Nummerierungs- oder Aufzählungszeichen. Negative Werte lassen den Absatz vor dem eingestellten linken Rand beginnen. Das kann hilfreich sein, wenn bei sehr breiten linken Rändern eine Überschrift nur auf einer Zeile erscheinen soll. Bei von links nach rechts verlaufenden Sprachen (wie z.B. bei der deutschen Sprache) wird der linke Rand des Absatzes vom linken Seitenrand aus eingerückt. Bei von rechts nach links verlaufenden Sprachen (wie z.B. bei der arabischen Sprache) wird der rechte Rand des Absatzes vom rechten Seitenrand aus eingerückt.
- **Hinter Text** (Standard: 0,00 cm): Abstand vom rechten Seitenrand zum Text. Negative Werte lassen den Text über den eingestellten rechten Rand fließen. Bei von links nach rechts verlaufenden Sprachen wird der rechte Rand des Absatzes vom rechten Seitenrand aus eingerückt. Bei von rechts nach links verlaufenden Sprachen wird der linke Rand des Absatzes vom linken Seitenrand aus eingerückt.
- **Erste Zeile** (Standard: 0,00 cm): Rückt die erste Zeile eines Absatzes zusätzlich um den angegebenen Wert gegenüber dem Wert im Feld **Vor Text** ein. Ein negativer Wert erzeugt einen hängenden Einzug, d. h. die erste Zeile beginnt vor den anderen Zeilen des Absatzes. Um die erste Zeile eines nummerierten oder mit Aufzählungszeichen versehenen Absatzes einzurücken, wählen Sie im Menü **Format > Nummerierung und Aufzählungszeichen** und dort die Seite **Position** (siehe auch [Listenvorlagen,](#page-49-0) Seite [Position,](#page-52-0) S. [53\)](#page-52-0).
- **Automatisch** (Standard: Nicht aktiviert): Rückt den Absatz automatisch im Verhältnis zur Schriftgröße und zum Zeilenabstand ein. Die Einstellung im Feld **Erste Zeile** wird dann ignoriert.

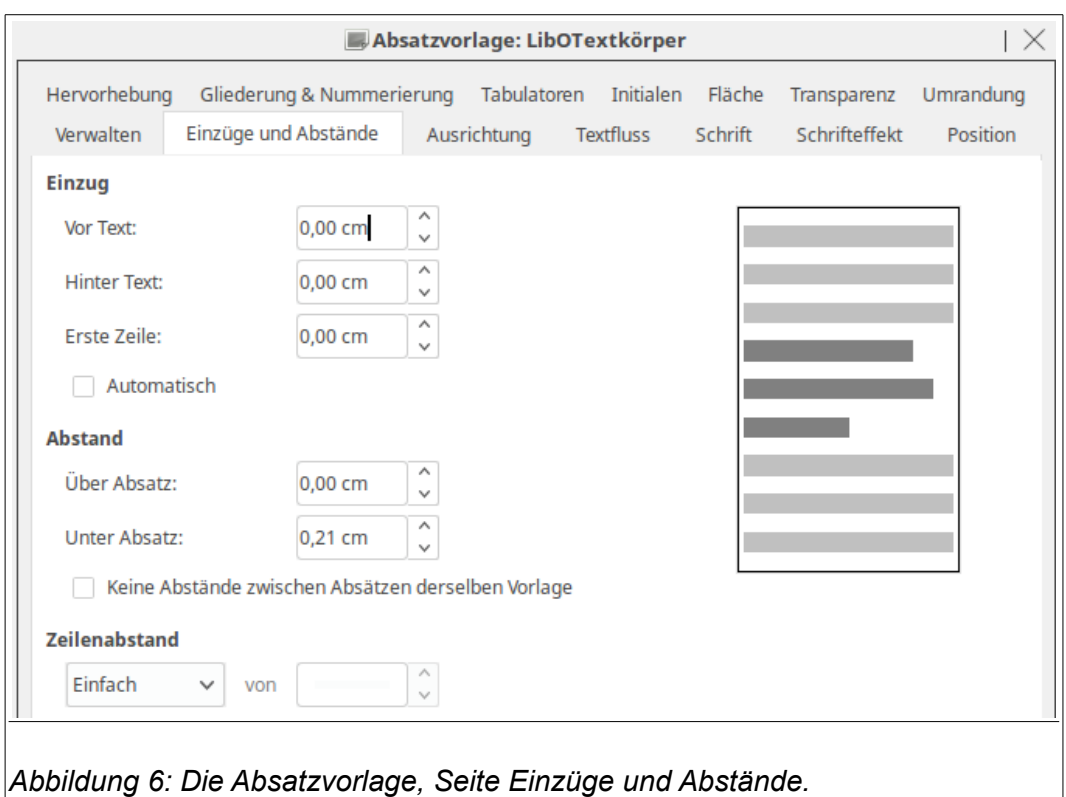

<span id="page-9-0"></span>Im Bereich *Abstand* auf der Seite **Einzüge und Abstände** lassen sich die Abstände über und unter einem Absatz festlegen. Üblicherweise wird bei Überschriften ein Abstand zum vorhergehenden Text eingehalten. Auch zwischen einzelnen Absätzen werden mitunter andere Abstände eingestellt, z. B. bei Aufzählungen und Nummerierungen. Diese Abstände sollten Sie ohne leere Absätze (durch Drücken der *RETURN*-Taste) erzeugen. Die in diesem Dokument verwendeten Formatvorlagen sind so konfiguriert, dass zwischen den einzelnen Absätzen etwas Platz gelassen wird.

- **Über Absatz** (Standard: 0,00 cm): Abstand zum vorhergehenden Absatz.
- **Unter Absatz** (Standard: 0,00 cm): Abstand zum nachfolgenden Absatz.
- **Keine Abstände zwischen Absätzen derselben Vorlage** (Standard: Nicht aktiviert): Zwischen den Absätzen der gleichen Formatvorlage werden Abstandsangaben ignoriert und kein Abstand eingefügt.

Der Bereich *Zeilenabstand* legt den Abstand der Zeilen innerhalb eines Absatzes fest. Über eine Auswahlliste stehen die Werte zur Verfügung:

- **Einfach** (Standard): Im ausgewählten Absatz wird ein einzeiliger Abstand eingestellt. Der Abstand selber wird anhand der Schriftgröße berechnet. Der einzeilige Zeilenabstand ist die Standardeinstellung.
- **1,5-zeilig**: Stellt im Absatz einen 1,5-zeiligen Abstand ein.
- **Doppelt**: Stellt im Absatz einen zweizeiligen Abstand ein.
- **Proportional**: Stellt im Absatz einen in Prozent anzugebenden Abstand ein. Im Feld **von** ist der entsprechende Wert einzugeben. Der Wert 100 % entspricht einem einzeiligen und 200 % einem zweizeiligen (doppelten) Abstand.
- **Mindestens**: Setzt einen Mindestabstand zwischen den Zeilen eines Absatzes.
- **Durchschuss**: Fügt zwischen zwei Zeilen einen zusätzlichen, im Feld **von** einzutragenden Wert als Höhenabstand ein.

• **Fest**: Setzt einen festen Zeilenabstand zwischen den Zeilen eines Absatzes. Der Abstand ist im Feld **von** einzutragen. Bei einem zu geringem Abstand werden die Buchstaben oben von der darüber liegenden Zeile abgeschnitten.

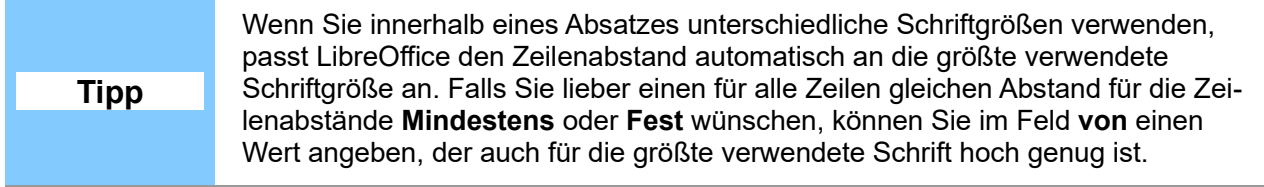

Im Bereich *Registerhaltigkeit* können Sie die Option **Berücksichtigen** aktivieren (Standard: Nicht aktiviert).

<span id="page-10-2"></span>Registerhaltigkeit ist ein typografischer Ausdruck besonders für das Drucken von Büchern, Zeitungen und Zeitschriften. Damit werden die Zeilen auf der Vorder- und Rückseite einer Seite oder eines Buchumschlages so ausgerichtet, dass Zeilen auf beiden Seiten exakt auf derselben Höhe liegen. Kontrolliert wird das Register beim Drucken, indem die Seite gegen das Licht gehalten wird und somit der Stand des Elementes (Zeilen, Zeilenhöhe, Ränder usw.) durch das Papier hindurch betrachtet werden kann. Ist ein Text registerhaltig, so liegen z. B. die Zeilen einer Buchseite exakt übereinander.

Diese Funktion lässt sich nur einsetzen, wenn die Option **Registerhaltigkeit** für die aktuelle Seitenvorlage aktiviert ist. Hierzu wählen Sie **Format > Seite...**, klicken auf das Register **Seite** und aktivieren die Option **Registerhaltigkeit** im Bereich *Layouteinstellungen*.

### <span id="page-10-0"></span>**Ausrichtung**

Über die Seite **Ausrichtung** lässt sich die Ausrichtung des Absatzes in Bezug auf die Seitenränder festlegen [\(Abbildung 7\)](#page-10-1).

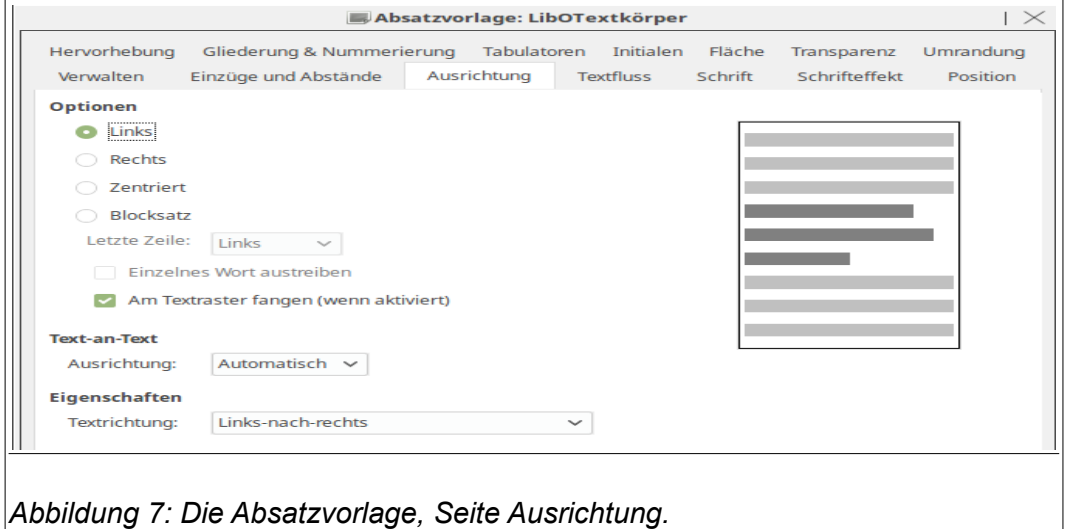

Die einzelnen Felder im Bereich *Optionen* haben dabei die Bedeutung:

- <span id="page-10-1"></span>• **Links** (Standard): Der Absatz wird linksbündig ausgerichtet.
- **Rechts**: Der Absatz wird rechtsbündig ausgerichtet.
- **Zentriert**: Der Absatz wird zentriert ausgerichtet.
- **Blocksatz**: Richtet den Absatz als Blocksatz aus, d. h. der Text wird am linken und am rechten Rand bündig ausgerichtet. Für diese Option sind weitere Einstellungen möglich:
- **Letzte Zeile**: Diese Option ist nur für die Ausrichtungsart **Blocksatz** verfügbar. Die Ausrichtung der letzten Zeile des Blocksatzes kann verschieden sein:
	- ◊ **Links**: Die letzte Zeile wird linksbündig ausgerichtet. Das ist normalerweise die Standardeinstellung.
	- ◊ **Zentriert**: Die letzte Zeile wird zentriert ausgerichtet.
	- ◊ **Blocksatz**: Auch der letzte Satz wird als Blocksatz formatiert. Dabei wird der Abstand zwischen den Worten so eingestellt, dass die Worte über die ganze Absatzbreite ausgedehnt wird. Bei nur wenigen Worten in der letzten Zeile, kann der Abstand sehr groß werden [\(Abbildung 8\)](#page-11-1).

Blocksatz: Auch der letzte Satz wird als Blocksatz formatiert. Der Abstand zwischen den Worten so eingestellt, dass die Worte über die ganze Absatzbreite ausgedehnt werden. Bei Abstand nur wenigen Worten kann der sehr groß werden

<span id="page-11-1"></span>*Abbildung 8: Die letzte Zeile wird ebenfalls als Blocksatz ausgerichtet, die Worte werden über die gesamte Absatzbreite ausgedehnt.*

◦ **Einzelnes Wort austreiben**: Besteht die letzte Zeile des Absatzes aus einem einzelnen Wort, so wird dieses Wort über die gesamte Absatzbreite ausgedehnt. Der Abstand zwischen den einzelnen Buchstaben des Wortes können dabei sehr groß werden [\(Abbildung 9\)](#page-11-0).

> <span id="page-11-0"></span>Einzelnes Wort austreiben: Steht ein einzelnes Wort in der letzte Zeile, so wird dieses über die gesamte Absatzbreite ausgedehnt und die Buchstabenabstände dabei können sehr groß w  ${\bf e}$  $\mathsf{r}$  $\mathbf d$ e  $\mathsf{n}$ *Abbildung 9: In der letzten Zeile wird das einzelne Wort über die gesamte Absatzbreite ausgedehnt.*

◦ **Am Textraster fangen**: Der Absatz wird an einem Textraster ausgerichtet. Diese Option ist nur verfügbar, wenn die Asiatische Sprachunterstützung aktiviert ist (über das Menü **Extras > Optionen > Spracheinstellungen > Sprachen** im Bereich *Standardsprachen der Dokumente* die Option **Asiatisch**). Das Textraster aktivieren Sie über das Menü **Format > Seite**, Reiter **Textraster**.

Auf der Seite **Ausrichtung** stellen Sie im Bereich *Text-an-Text* die senkrechte Ausrichtung des Textes ein, wenn im Satz Zeichen mit Über- oder Untergrößen auftreten. Setzen Sie den Cursor in den zu formatierenden Absatz oder markieren Sie mehrere Absätze und wählen die Ausrichtung aus dem Aufklappmenü:

- **Automatisch** (Standardeinstellung): Writer richtet den Text automatisch aus.
- **Grundlinie**: Die kleineren Zeichen eines Textes werden an der Grundlinie der großen Zeichen ausgerichtet.
- **Oben**: Die kleineren Zeichen eines Textes werden an der oberen Linie der großen Zeichen ausgerichtet.
- **Mitte**: Die kleineren Zeichen eines Textes werden mittig an den großen Zeichen ausgerichtet.
- **Unten**: Die kleineren Zeichen eines Textes werden an der unteren Linie der großen Zeichen ausgerichtet.

[Abbildung 10](#page-12-1) zeigt Beispiele für die vertikale Ausrichtung.

<span id="page-12-1"></span>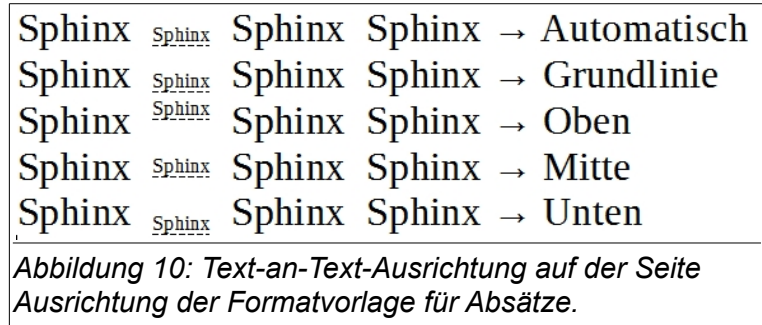

### <span id="page-12-0"></span>**Textfluss**

Auf dieser Seite kontrollieren Sie den Textfluss, wie *Silbentrennung* und *Umbrüche* [\(Abbildung 11\)](#page-12-2). Im Bereich *Optionen* sind weitere typografische Einstellungen möglich.

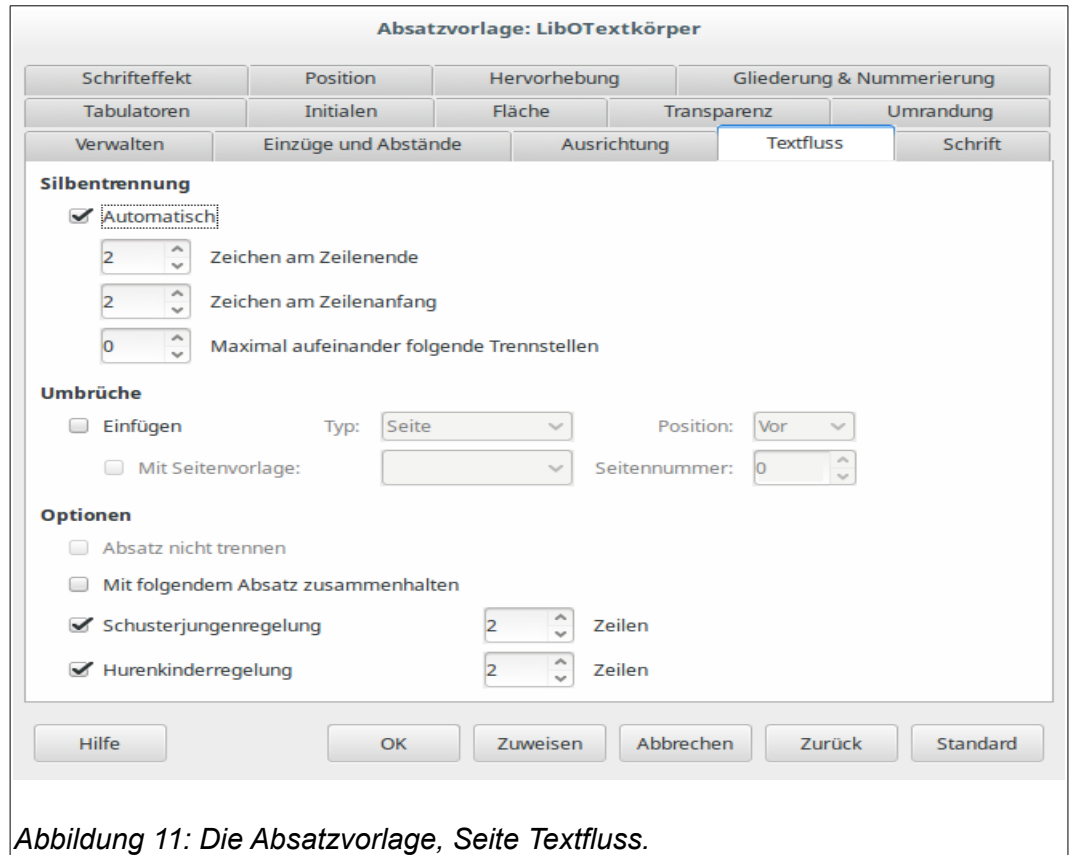

Der Bereich *Silbentrennung* legen Sie die Einstellungen für die Silbentrennung fest:

- <span id="page-12-2"></span>• **Automatisch** (Standard: Nicht aktiviert): Diese Option schaltet die automatische Silbentrennung für den ganzen Absatz ein oder aus und fügt die notwendigen Trennstriche ein. Die Silbentrennung erfolgt dann während der Eingabe.
- **Zeichen am Zeilenende** (Standard: 2 Zeichen): Hiermit legen Sie die minimale Anzahl an Zeichen fest, die mindestens am Ende der Zeile verbleiben müssen, bevor ein Trennstrich eingefügt wird.
- **Zeichen am Zeilenanfang** (Standard: 2 Zeichen): Minimale Anzahl an Zeichen, die mindestens am Anfang der neuen Zeile stehen müssen, nachdem ein Trennstrich eingefügt wurde.

• **Maximal aufeinander folgende Trennstellen** (Standard: 0): Geben Sie an, in wie vielen aufeinander folgenden Zeilen maximal eine Trennung stattfinden darf. Null bedeutet in jeder Zeile.

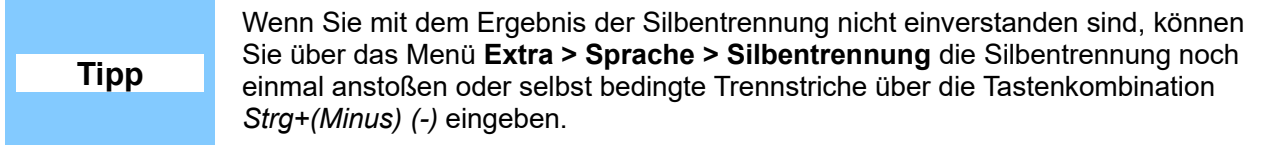

Im Bereich *Umbrüche* legen Sie die Bedingungen für die Seiten- und Spaltenumbrüche fest. Dazu gehören die Art und Position des Umbruchs, die Formatvorlage der neuen Seite und die Seitennummer, mit der die neue Seite beginnt, wenn z. B. auf der neuen Seite ein neues Kapitel beginnt.

Im Einzelnen habe die Felder die Bedeutung:

- **Einfügen** (Standard: Nicht aktiviert): Aktivieren Sie dieses Feld, um einen Seiten- oder Spaltenumbruch einzufügen. Erst wenn dieses Auswahlfeld markiert ist, werden die anderen Felder verfügbar:
	- **Seite**: Seitenumbruch
	- **Spalte**: Spaltenumbruch
- **Typ**: Über eine Auswahlliste können Sie einen Seiten- oder Spaltenumbruch auswählen. den Sie einfügen möchten.
- **Position**: Geben Sie an, an welcher Position der Umbruch eingefügt werden soll:
	- **Vor**: Vor der aktuellen Cursorposition.
	- **Hinter: Hinter der aktuellen Cursorposition.**
- **mit Seitenvorlage**: Aktivieren Sie dieses Feld und wählen Sie aus der Auswahlliste die gewünschte Seitenvorlage für die erste Seite nach dem Umbruch aus. Die aufgeführten Seitenvorlagen entsprechen den Vorlagen im Formatvorlagenfenster (das erreichen Sie über die Tastenkombination *F11* oder über das Menü **Format > Formatvorlagen**.
- **Seitennummer** (Standard: 0): Geben Sie die Seitenzahl ein, die auf der ersten Seite nach dem Umbruch erscheinen soll. Für die Fortsetzung der aktuellen Seitennummerierung geben Sie "0" ein.

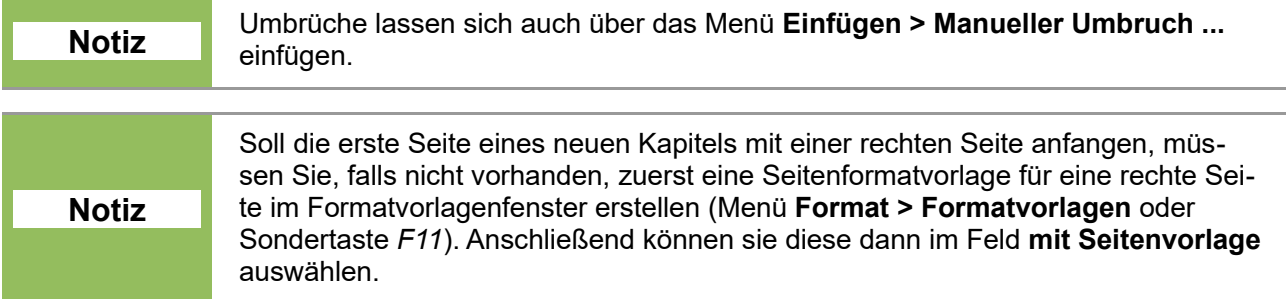

Der Bereich *Optionen* bietet Ihnen Einstellmöglichkeiten für die Absätze vor und hinter dem Textumbruch:

- **Absatz nicht trennen**: Der Absatz wird bei einem Umbruch nicht getrennt. Passt der Absatz nicht auf die Seite, so wird der Absatz komplett an den Anfang der nächsten Seite verschoben.
- **Mit folgendem Absatz zusammen halten**: Hiermit legen Sie fest, dass der aktuelle Absatz mit dem folgenden Absatz auf derselben Seite steht. Das ist z. B. bei Überschriften oder Einführungssätzen zu Auflistungen sehr nützlich.
- **Schusterjungenregelung** (Standard: 2): Die Schusterjungenregelung ist eine typografische Regel, die festlegt, wie viele Zeilen eines Absatzes mindestens vor einem Seitenoder einem Spaltenumbruch stehen bleiben müssen. Aktivieren Sie dieses Markierfeld und geben Sie die gewünschte Anzahl in das Feld Zeilen ein. Stehen vor dem Umbruch weniger Zeilen als im Feld Zeilen angegeben, wird der gesamte Absatz hinter den Umbruch verschoben.
- **Hurenkindregelung** (Standard: 2): Die Hurenkindregelung ist eine typografische Regel, die festlegt, wie viele Zeilen eines Absatzes nach einem Seiten- oder einem Spaltenumbruch mindestens stehen müssen. Aktivieren Sie dieses Markierfeld und geben Sie die gewünschte Anzahl in das Feld Zeilen ein. Stehen nach dem Umbruch weniger Zeilen als im Feld Zeilen angegeben, wird der Umbruch entsprechend versetzt und es werden leere Zeilen vor dem Umbruch eingefügt.

### <span id="page-14-0"></span>**Schrift**

Über die Seite **Schrift** [\(Abbildung 12\)](#page-14-1) legen Sie zusammen mit den Seiten **Schrifteffekte** und **Position** wesentliche Elemente für das Aussehen Ihres Dokumentes fest. Viele der hier beschriebenen Optionen werden auch für die Erstellung neuer Zeichenvorlagen verwendet (s. ["Zeichenvorla](#page-29-2)[gen"](#page-29-2) ab S. [30\)](#page-29-2).

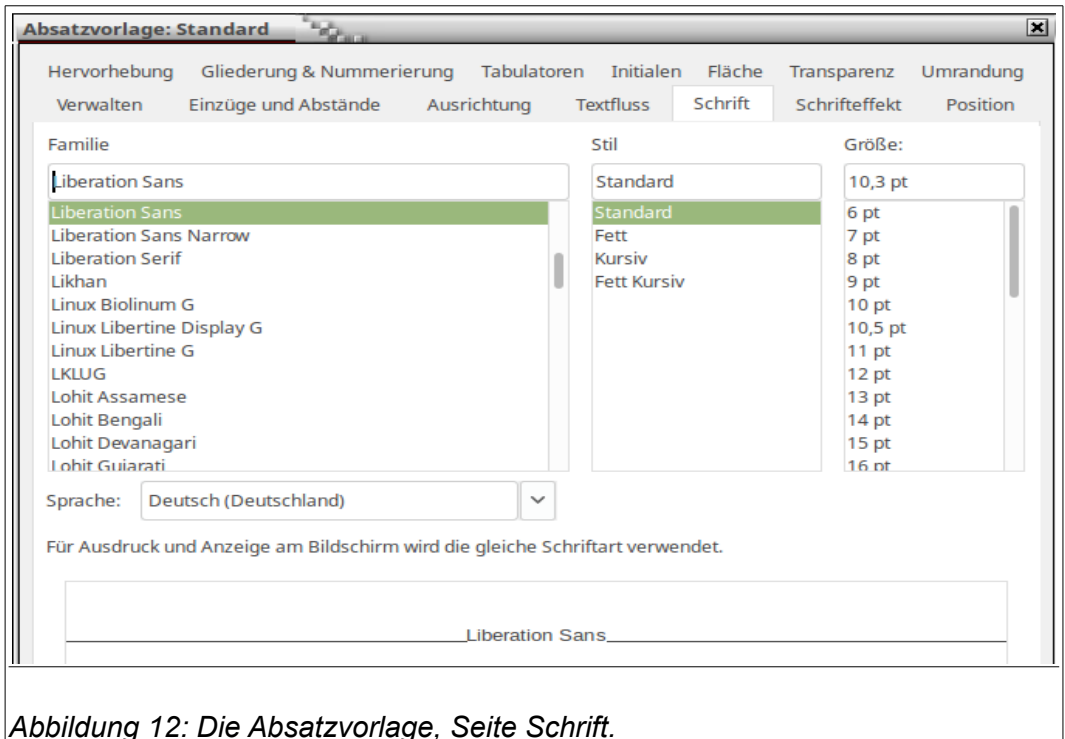

<span id="page-14-1"></span>Die Änderungen beziehen sich auf die aktuelle Auswahl bzw. auf das Wort, in dem sich der Cursor befindet, oder aber auf den danach eingegebenen Text.

Je nach Spracheinstellung wird die Formatierung für eine Auswahl der folgenden Schriftarten geändert:

- Schriftart für westlichen Text lateinische Zeichensätze.
- Schriftart für asiatischen Text chinesische, japanische oder koreanische Zeichensätze.
- Schriftart für CTL (Complex Text Layout) Textlaufrichtung von rechts nach links.

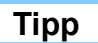

Um die Unterstützung für bidirektionale und ostasiatische Schreibweisen zu aktivieren, wählen Sie über das Menü **Extras > Optionen... > Spracheinstellungen > Sprachen** und aktivieren die entsprechende Option.

Die Seite **Schrift** unterteilt sich in mehrere Bereiche.

#### <span id="page-15-2"></span>*Schriftart und Schriftschnitt*

Im Bereich *Schrift* wählen Sie aus den installierten Schriftarten die gewünschte Schriftart aus. Im unteren Bereich sehen Sie eine Vorschau auf die aktuelle Schriftauswahl.

Die Schriftart lässt sich auch über die Symbolleiste **Formatierungen** aus der ausklappbaren Auswahlliste **Schriftart** auswählen [\(Abbildung 13\)](#page-15-3). Diese Auswahlliste zeigt ebenfalls eine Vorschau, wenn unter dem Menüpunkt **Extras > Optionen > LibreOffice > Ansicht** das Feld **Schriftartenvorschau aktivieren** markiert ist.

<span id="page-15-3"></span>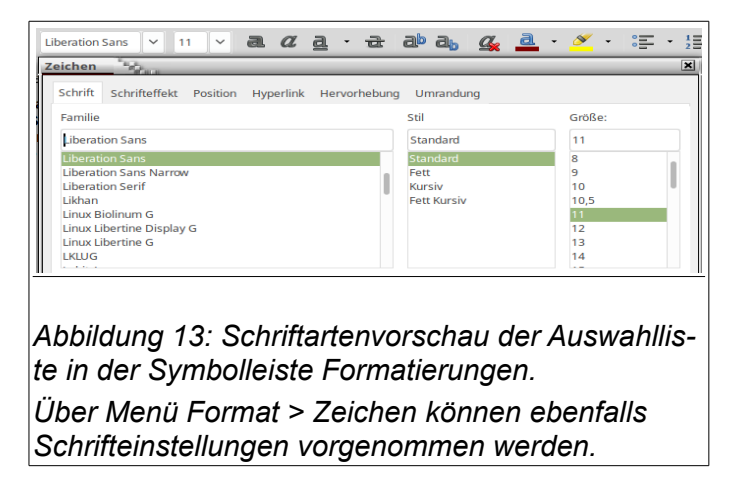

#### <span id="page-15-1"></span>*Schriftgröße*

Im Bereich *Größe* geben Sie die Schriftgröße ein oder wählen Sie die gewünschte Schriftgröße aus. Normalerweise wird die Schriftgröße in pt angegeben (1 pt = 1 Punkt = 0,376 mm). Für skalierbare Schriftarten können Sie auch Dezimalwerte eingeben oder die Größe mit Längeneinheit angeben, z. B. cm oder mm.

#### <span id="page-15-0"></span>*Relative Schriftgröße*

Wenn Sie eine Absatzvorlage auf Grundlage einer anderen Formatvorlage erstellen, haben Sie die Möglichkeit, die Schriftgröße relativ zu der zugrundeliegenden Formatvorlage festzulegen. Der Wert wird in Prozent oder als Point-Wert mit einem "+"- oder "-"-Zeichen angegeben:

- **Prozent-Angabe**: Ein Prozent-Wert von 150 % bedeutet dann, dass die Schriftgröße in der abgeleiteten Formatvorlage um 50 % größer ist als die Schriftgröße der verknüpften Formatvorlage. Betrug die Schriftgröße der verknüpften Formatvorlage 10 pt ist diese in der neuen Formatvorlage 15 pt.
- Angabe als Absolutwert in pt: Der Point-Wert wird mit einem "+"- oder "-"-Zeichen angegeben. So bedeutet z. B. "-2 pt" eine Schriftgröße, die um 2 pt kleiner ist als die ursprüngliche Formatvorlage; "+5 %" bedeutet eine um 5 % größere Schriftart.

Dazu ein Beispiel: Sie erstellen eine Absatzvorlage *Überschrift 1* mit der Schriftgröße 16 pt. Für die Absatzvorlage *Überschrift 2*, die Sie aus der Formatvorlage *Überschrift 1* ableiten, soll die Schriftgröße 14 pt betragen. Um die Verhältnisse der Schriftgrößen auch bei der Änderung der Schriftgrößen beizubehalten, geben Sie für die Absatzvorlage *Überschrift 2* für die Schriftgröße "-2 pt" ein. Dann ist für die Formatvorlage *Überschrift 2* die Schriftgröße immer 2 pt kleiner.

Genauso können Sie die Angabe für skalierbare Schriften in Prozent machen, erhalten dann aber ungerade pt-Werte: Die Formatvorlage *Überschrift 2* hätte bei "-20 %" dann eine Schriftgröße von

16 pt – 20 % von 16 pt = 16 pt – 3,2 pt = 12,8 pt.

Weitere Optionen zu Zeichenformatierung finden Sie im Abschnitt ["Eine neue Zeichenvorlage er-](#page-29-0)stellen, auf Seite [30.](#page-29-0)

#### <span id="page-16-1"></span>*Sprache*

Mit der Sprache, die Sie unter **Extras > Optionen > Spracheinstellungen > Sprache** für Ihr Dokument festgelegt haben, bestimmen Sie auch die zu verwendende Rechtschreibprüfung, den Thesaurus, die Silbentrennung, die Dezimal- und Tausendertrenner und das Währungsformat.

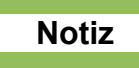

Die Rechtschreibprüfung für die gewählte Sprache funktioniert nur, wenn das entsprechende Sprachmodul installiert ist. Ein Spracheintrag ist mit einem Häkchen versehen, wenn die Rechtschreibprüfung für diese Sprache aktiviert wurde.

Für jeden Absatz Ihres Dokumentes können Sie eine separate Sprache einstellen. Diese Einstellung überschreibt die Spracheinstellung, die Sie für das gesamte Dokument getroffen haben.

Die installierten Sprachpakete sind in der Auswahlliste mit einem Symbol versehen - bestehend aus einem kleinen ABC und einem Häkchen [\(Abbildung 14\)](#page-16-2).

<span id="page-16-2"></span>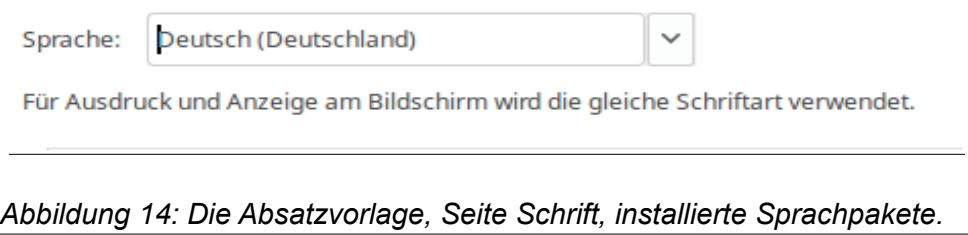

Für die Rechtschreibprüfung verwendet Writer für jeden Absatz das zur jeweiligen Sprache gehörende Wörterbuch. Wenn Sie Dokumente in mehreren Sprachen verfassen, können Sie Absatzvorlagen für jede Sprache, aber mit sonst gleichen Einstellungen erstellen, so dass Sie mit der Zuweisung eines Textes zu einer Absatzvorlage auch gleich die richtige Sprache festlegen.

Einzelne Wörter einer anderen Sprache werden im Text von der Rechtschreibprüfung markiert. Um auch hier auf korrekte Rechtschreibung prüfen zu können, markieren Sie das Wort oder die Wörter und ordnen diesen über die Zeichenformatierung (Menü: **Format > Zeichen**, Seite **Schrift**) die richtige Sprache zu.

### <span id="page-16-0"></span>**Schrifteffekt**

Auf der Seite **Schrifteffekte** lassen sich die Absätze vielfältig anpassen [\(Abbildung 15\)](#page-17-1). Hier können Sie für einen Absatz verschiedene Zeicheneffekte über Markierfelder oder Auswahllisten einstellen:

- die Schriftfarbe,
- Über-, Unter- und Durchstreichen jeweils mit verschiedenen Linienarten,
- das wortweise Über-, Unter- und Durchstreichen,
- die Farbe für das Über- und Unterstreichen,
- die Schriftdarstellung mit Kontur, Schatten, blinkend (blinkend ist natürlich nicht auf dem Papier erkennbar!) oder (den ausgeblendeten Text können Sie nur sehen, wenn Sie unter dem Menüpunkt **Extras > Optionen > LibreOffice Writer > Formatierungshilfen** das Auswahlfeld **Versteckter Text** im Bereich *Anzeigen* aktiviert haben),
- die Schriftdarstellung mit erhabenen oder vertieften Relief und
- die Schriftdarstellung mit diversen Schrifteffekten: GROSSBUCHSTABEN (nur Grossbuchstaben), gemeine (nur Kleinbuchstaben), Titel (Jeder Anfangsbuchstabe Wird Groß Geschrieben) und KAPTÄLCHEN.

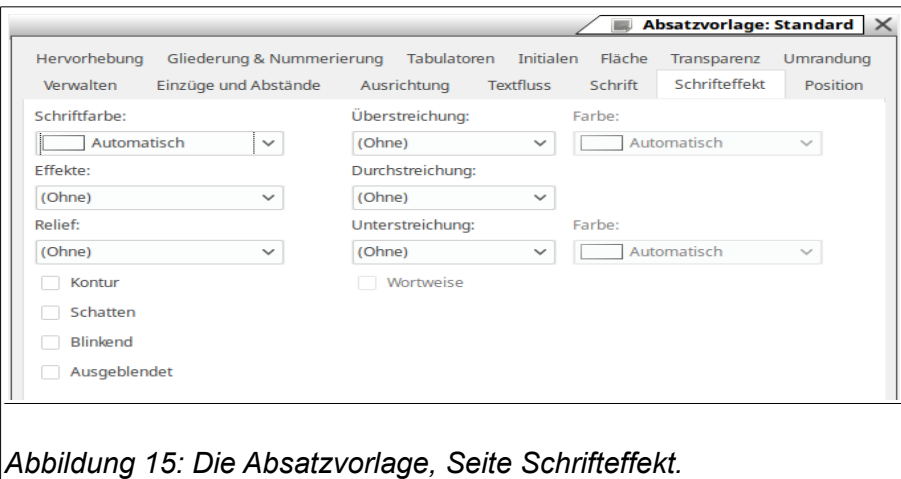

<span id="page-17-1"></span>Derartige Schrifteffekte werden oftmals nur für einzelne oder einige wenige Worte verwendet. Dann sollten Sie diese Worte markieren und über eine Zeichenvorlage formatieren.

Im unteren Bereich dieser Seite sehen Sie eine Vorschau auf das Aussehen der Zeichen. Weitere Informationen zu Zeichenvorlagen finden Sie unter ''[Zeichenvorlagen"](#page-29-2) ab Seite [30.](#page-29-2)

### <span id="page-17-0"></span>**Position**

Auf dieser Seite der Absatzvorlage [\(Abbildung 16\)](#page-18-1) legen Sie die Position, Skalierung, Rotation und Laufweite der Zeichen eines Absatzes fest. Für einzelne oder wenige Zeichen oder Worte sollte die Formatierung über Zeichenvorlagen erfolgen. Im unteren Teil dieser Seite wird eine Vorschau zu den Einstellungen angezeigt.

Üblicherweise wird für einen normalen Text eine Schriftart ohne Hoch- oder Tiefstellungen verwendet. Im Bereich *Position* legen Sie die Optionen für die Hoch- oder Tiefstellung fest:

- **Hoch**: Verringert die Schriftgröße des ausgewählten Texts und stellt den Text über die Grundlinie.
- **Normal** (Standard): Keine Hoch- oder Tiefstellung.
- **Tief**: Verringert die Schriftgröße des ausgewählten Texts und stellt den Text unter die Grundlinie.

Für die beiden Optionen **Hoch** und **Tief** sind weitere Einstellungen möglich:

- **Hoch/Tief um**: Geben Sie an, um wie viel Prozent der ausgewählte Text in Bezug auf die Grundlinie hoch- oder tiefgestellt werden soll. 100 % entspricht dabei der Schrifthöhe.
- **Automatisch** (Standard): Der Wert, um den der ausgewählte Text in Bezug auf die Grundlinie hoch- oder tiefgestellt zu stellen ist, wird automatisch festgelegt.
- **Schriftgröße rel.**: Geben Sie die Prozentzahl ein, um die Sie die Schriftgröße des ausgewählten Textes reduzieren möchten.

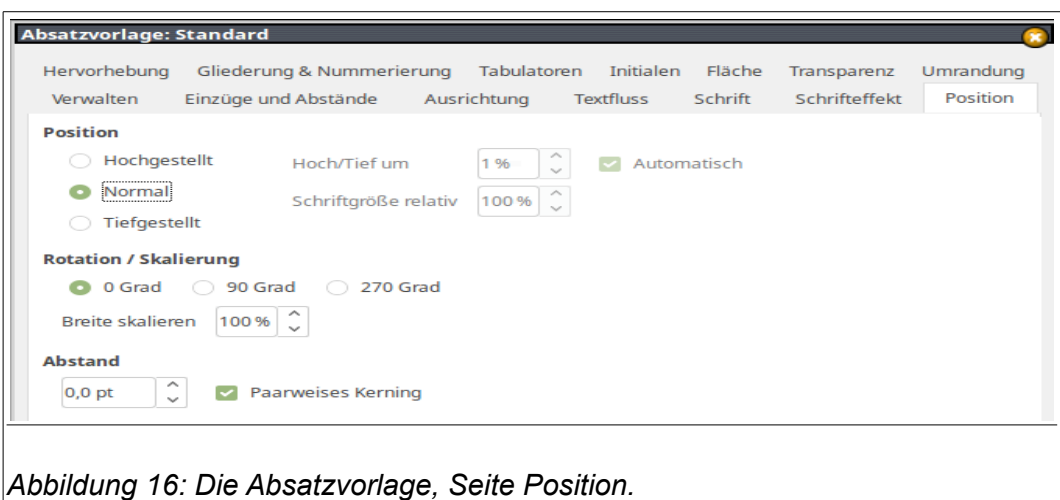

<span id="page-18-1"></span>Im Kapitel 4 Seitenformatierung dieses Handbuches wird die Formatierung von Kopf- und Fußzeilen mit Hilfe von rotiertem Text beschrieben. Diese Formatierung können Sie auch über separate Absatzvorlagen für die Kopf- und Fußzeilen erreichen, wie sie hier beschrieben wird.

In diesem Bereich *Rotation/Skalierung* legen Sie für den ausgewählten Text Optionen fest, die Ihnen erlauben den Text zu drehen oder die Schriftweite zu variieren (Beispiele: [Abbildung 17\)](#page-18-2):

- **0 Grad** (Standard): Dreht den ausgewählten Text nicht bzw. dreht ihn wieder auf 0 Grad.
- **90 Grad**: Dreht den ausgewählten Text um 90 Grad nach links.
- **270 Grad**: Dreht den ausgewählten Text um 90 Grad nach rechts.
- **Breite skalieren**: Geben Sie den Prozentsatz der Schriftweite ein, um welchen der ausgewählte Text horizontal gedehnt oder komprimiert werden soll.

#### <span id="page-18-0"></span>*Beispiel: Rotierter Text in Absatzvorlagen*

Als Beispiel sollen die Überschriften einer bereits bestehenden Tabelle hochkant gestellt werden:

- 1) Erstellen Sie eine neue Absatzvorlage (Formatvorlagenfenster oder *F11*) > Rechtsklick auf bestehende Absatzvorlage (z. B. Standard) > Aus dem Kontextmenü **Neu** wählen).
- 2) Geben Sie der neuen Vorlage einen passenden Namen (z. B. Tabellenüberschrift, rotiert).
- 3) Auf der Seite **Position** der neuen Absatzvorlage wählen Sie im Bereich *Rotation/Skalierung* die Option **90 Grad** aus.
- 4) Speichern und verlassen Sie das Dialogfenster mit *OK*.
- 5) Weisen Sie einer Überschrift aus der Tabelle die eben erstellte Absatzvorlage zu.
- 6) Um die Überschriften nach oben oder unten auszurichten, wählen Sie aus dem Menü **Tabelle > Tabelleneigenschaften …**, Seite **Textfluss**, Bereich *Ausrichtung* aus der Auswahlliste des Feldes **Vertikale Ausrichtung** den Eintrag **oben** oder **unten**. Alternativ lässt sich die Ausrichtung über das Menü **Format > Ausrichtung** und dann im unteren Bereich über die Einträge **oben** oder **unten** einstellen.

In [Abbildung 17](#page-18-2) sehen Sie Beispiele für einen Text, der um 0°, 90° und 270° rotiert wurde.

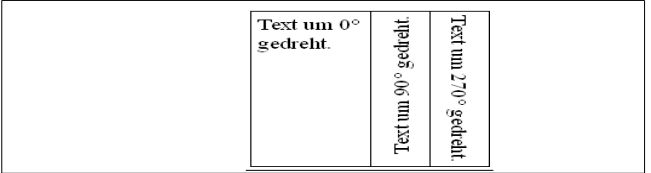

<span id="page-18-2"></span>*Abbildung 17: Beispiele für rotierten Text.*

Im Bereich *Abstand* lässt sich der Abstand zwischen den einzelnen Zeichen festlegen. Aus der Auswahlliste **Abstand** können Sie den Zeichenabstand wählen:

- **Standard: Es wird die für die Schriftart festgelegte Laufweite verwendet.**
- **Gesperrt**: Der Abstand zwischen den Zeichen wird vergrößert.
- **Schmal**: Der Abstand zwischen den Zeichen wird verringert.
- **um** (Standard: 0): Das Feld ist nur für die Abstände **Gesperrt** und **Schmal** zugänglich. Die Angabe in pt (Punkt) legt fest, mit welcher Laufweite (Zeichenabstand) der Absatz ausgedehnt oder komprimiert werden soll.
- **Paarweises Kerning** (= Unterschneidung; Standard: ein): Kerning/Unterschneidung ist ein typografischer Begriff und passt den Zeichenabstand für bestimmte Buchstabenkombinationen automatisch an. Durch Unterschneidung von Zeichen verbessert sich die Lesbarkeit eines Textes [\(Abbildung 18\)](#page-19-1). Kerning ist nur für bestimmte Schriftarten verfügbar und muss auch vom jeweiligen Drucker unterstützt werden.

<span id="page-19-1"></span>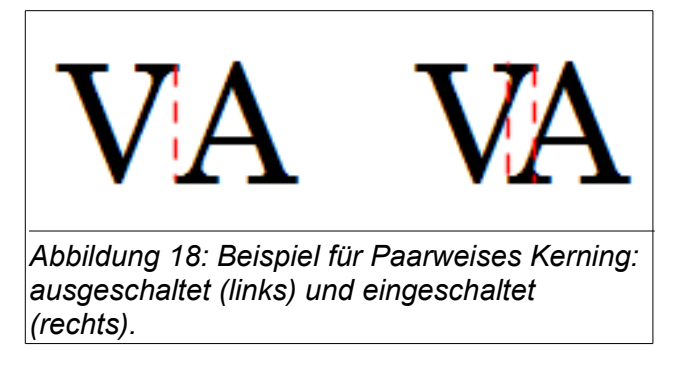

### <span id="page-19-0"></span>**Tabulatoren**

Im Dialogfenster für die Absatzvorlagen können Sie die Art und Position der Tabulatoren für einen Absatz festlegen [\(Abbildung 19\)](#page-20-0). Mit Tabellen lassen sich Texten, Abbildungen, Formeln und andere Objekte entsprechend den eigenen Vorstellungen auf einer Seite anordnen. Die Tabellen können dabei mit oder ohne Rahmen angezeigt werden. Oftmals sind Tabulatoren jedoch für die Formatierung ausreichend. Sie lassen sich einfacher erstellen und flexibel handhaben.

Um Tabulatoren für einen Absatz zu setzen, müssen Sie die Position, die Art des Tabulators, die Füllzeichen bis zum Text festlegen und die Schaltfläche **Neu** drücken. Die Positionsangabe erfolgt in cm, wenn keine Maßeinheit angegeben wird. Sie können auch andere Maßeinheiten wie z. B. mm oder Zoll angeben. Der Abstand wird zum linken Rand gemessen. Leider ist es nicht möglich, bereits definierte Tabulatoren zu ändern. Diese müssen Sie löschen und dann neu mit den gewünschten Parametern festlegen. Bereits vorhandenen Tabulatoren werden im unteren Teil des Bereiches **Position** angezeigt.

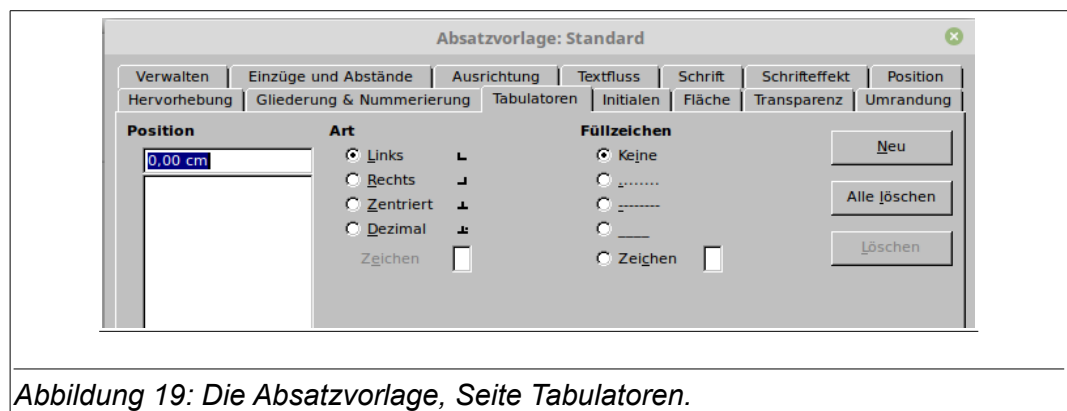

<span id="page-20-0"></span>Wenn Sie ein Dokument mit Tabulatoren zur Formatierung an andere Beteiligte im odt-Format verschicken, verwenden Sie nicht die Standardeinstellung für Tabulatoren, sondern setzen Sie eigene Tabulatoren. Ansonsten kann das Dokument ein ganz anders Aussehen bekommen, wenn der Empfänger andere Standardabstände für seine Tabulatoren eingestellt hat. Um dasselbe Layout zu erhalten, definieren Sie deshalb in den verwendeten Absätzen oder Absatzformatvorlagen die not-

Die Ausrichtung eines Textes oder von Zahlen richtet sich nach der Art des Tabulators (Beispiele siehe [Abbildung 20\)](#page-20-1):

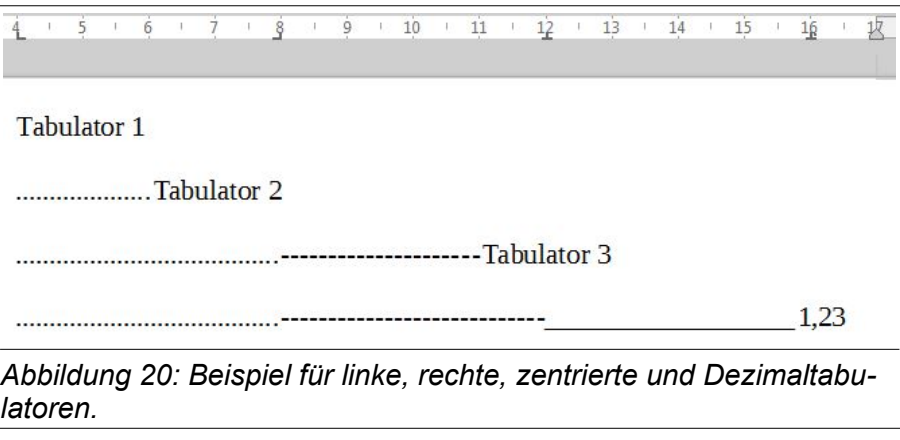

- <span id="page-20-1"></span>• **Links** (Standard): Der Text wird linksbündig am Tabulator ausgerichtet.
- **Rechts**: Der Text wird rechtsbündig am Tabulator ausgerichtet.
- **Zentriert**: Der Text wird zentriert am Tabulator ausgerichtet.

wendigen Tabulatorabstände.

- **Dezimal**: Der Dezimaltrenner einer Zahl (z. B. das Komma in der Zahl 123,45) wird mittig am Tabulator ausgerichtet. Reiner Text wird links davon ausgerichtet. Das als Dezimaltrenner verwendete Zeichen wird von der Gebietseinstellung des jeweiligen Betriebssystems vorgegeben.
	- **Zeichen**: Hier können Sie ein anderes Zeichen eingeben, dass als Dezimaltrenner für den Tabulator verwendet werden soll.

Beispiele für die Ausrichtung des Textes an den verschiedenen Tabulatorarten und für Füllzeichen sehen Sie in [Abbildung 20.](#page-20-1)

Füllzeichen vor Tabulatoren verwenden Sie z. B. für Formulare zur Eingabe von Text, für Inhaltsverzeichnisse oder Sachregister. Im Bereich *Füllzeichen* können Zeichen ausgewählt werden, die den Zwischenraum bis zum nächsten Text ausfüllen.

**Achtung**

- **Keine**: Es werden keine Füllzeichen eingesetzt. Vorhandene Füllzeichen links neben dem Tabulator werden gelöscht.
- **.......**: Der Leerraum links des Tabulators wird mit Punkten aufgefüllt.
- **------**: Der Leerraum links des Tabulators wird mit Minuszeichen aufgefüllt.
- **\_\_\_\_**: Der Leerraum links des Tabulators wird mit einer durchgezogenen Linie aufgefüllt.
- **Zeichen**: Der durch den Tabulator frei gehaltene Leerraum wird mit dem von Ihnen vorgegebenen Zeichen aufgefüllt.

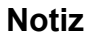

Es ist nicht möglich, Tabulatoren außerhalb der Seitenränder zu definieren. Falls das notwendig sein sollte, so verwenden Sie dazu Tabellen oder Rahmen ohne Umrandung.

### <span id="page-21-0"></span>**Gliederung & Nummerierung**

Die Seite **Gliederung & Nummerierung** [\(Abbildung 21\)](#page-21-1) ermöglicht Ihnen Absätze zu nummerieren oder mit Aufzählungszeichen zu versehen, wie z. B. Überschriften oder Listen. Die Art der Nummerierung oder Aufzählungszeichen kann in Listenvorlagen festgelegt werden.

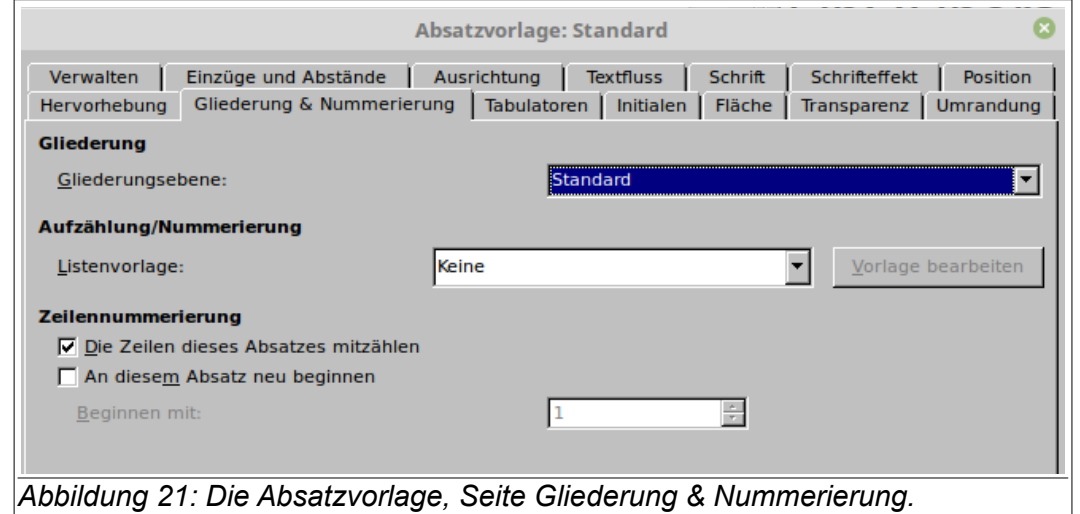

<span id="page-21-1"></span>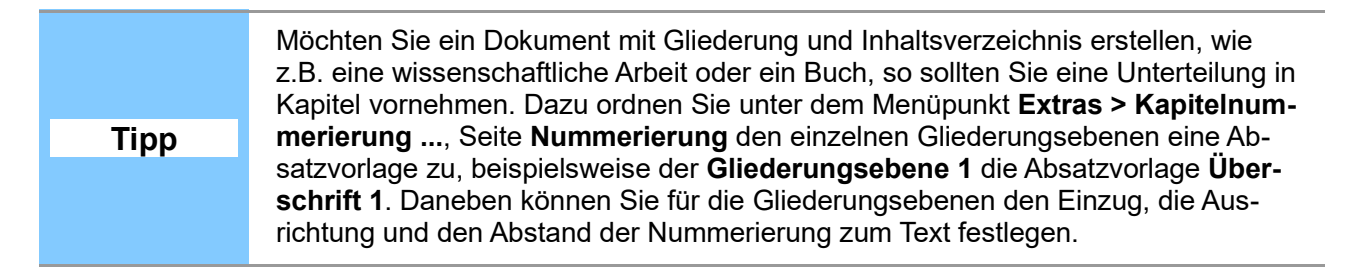

Im Bereich *Gliederung* legen Sie über das Auswahlfeld **Gliederungsebene** die Ebene fest, die dem Absatz zugeordnet werden soll. So ist die in Writer vordefinierte Absatzvorlage **Überschrift 1** der Ebene 1 und die Absatzvorlage **Überschrift 2** der Ebene 2 zugeordnet.

Die aus dem Bereich *Aufzählung/Nummerierung* auszuwählende **Listenvorlage** müssen vorher als Listen- oder Nummerierungsvorlagen definiert worden sein. Wenn Sie in einem Absatz Listen oder Aufzählungen bestimmte Formatierungen zuweisen wollen:

- Erstellen Sie eine neue Listenvorlage (s. [Neue Listenvorlagen erstellen,](#page-50-1) Seite [51\)](#page-50-1).
- Selektieren Sie aus der Auswahlliste **Listenvorlage** die neue erstellte Vorlage.

• Speichern Sie die Einstellung mit **OK**.

Weiterführende Informationen und ein Beispiel für diese Zuordnung finden Sie unter [Beispiel: Er](#page-58-1)[stellen einer einfachen Liste](#page-58-1) auf der Seite [59.](#page-58-1)

Im Bereich *Zeilennummerierung* stehen Ihnen mehrere Optionen zu Verfügung:

- **Die Zeilen des Absatzes mitzählen** (Standard: Aktiviert): Wenn Sie in einem Dokument Zeilen nummerieren möchten, so können Sie durch deaktivieren dieses Feldes die ausgewählte Absätze (die vorher markierten Absätze) von der Zeilennummerierung ausschließen.
- **An diesem Absatz neu beginnen** (Standard: Nicht aktiviert): An diesem Absatz beginnt die Zeilennummerierung neu.
	- **Beginnen mit**: Legen Sie die Zeilennummer fest, mit der eine neue Zeilennummerierung begonnen werden soll.

#### <span id="page-22-0"></span>**Initialen**

Die Verwendung von Initialen ist vielfach aus Büchern oder Romanen bekannt. Auf der Seite **Initialen** [\(Abbildung 22\)](#page-22-1) legen Sie die Eigenschaften der Initialen fest, die sich auch über mehrere Zeilen erstrecken kann:

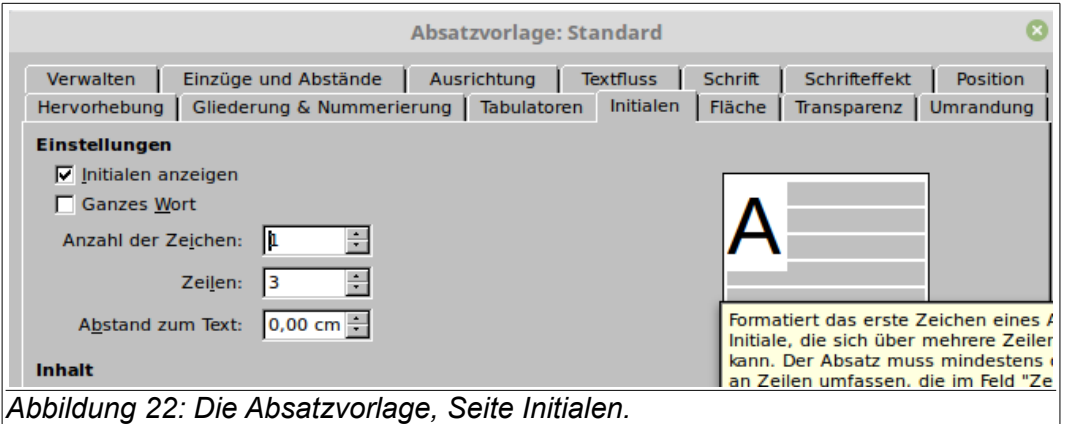

In den Bereich *Einstellungen* und *Inhalt* stehen mehrere Optionen zur Verfügung, deren Auswirkungen im Vorschaufenster im rechten Teil der Seite zu sehen sind:

- <span id="page-22-1"></span>• **Initialen anzeigen** (Standard: Nicht aktiviert): Schaltet die Initialen für den ausgewählten Absatz ein.
- **Ganzes Wort**: Zeigt den Anfangsbuchstaben des ersten Wortes im Absatz als Initiale und den Rest des Wortes in Großdruck an.
- **Anzahl der Zeichen** (Standard: 1): Legt fest, wie viele Zeichen in Initialen umgewandelt werden sollen. Das Feld ist nicht verfügbar, wenn die unterstehende Option **Ganzes Wort**  aktiviert ist.
- **Zeilen** (Standard: 3): Legt fest, über wie viele Zeilen sich die Initiale von der ersten Zeile im Absatz aus nach unten erstrecken soll. Absätze mit weniger Zeilen können nicht mit Initialen versehen werden. Die Auswahl ist auf 2 bis 9 Zeilen beschränkt.
- **Abstand zum Text** (Standard: 0): Abstand zwischen den Initialen und dem restlichen Text im Absatz.
- **Text**: Geben Sie den Text ein, der statt den Anfangsbuchstaben des Absatzes als Initialen angezeigt werden soll.
- **Zeichenvorlage** (Standard: Keine): Wählen Sie die Zeichenvorlage aus, die Sie für die Initialen verwenden möchten. Über die Formatvorlagen, die vorher definiert sein müssen,

können Sie das Aussehen der Initialen weiter beeinflussen, wie die Farbe, das Schriftenrelief oder andere Schrifteffekte. Um die Formatvorlage des aktuellen Absatzes zu verwenden, wählen Sie im Feld "Auswahlliste" den Eintrag "[keine]" aus.

### <span id="page-23-2"></span>**Hintergrund**

Dieser Abschnitt verhält sich ein wenig anders, als in der 4.0 Version. In der Absatzvorlage Standard kann im Reiter **Fläche** die Hintergrundfüllung definiert werden.

Über diese Seite lässt sich der Hintergrund eines Absatzes festlegen, z. B. für Prospekte oder Broschüren. Auch die Hervorhebung durch farbliche Gestaltung oder dekorative Grafikelemente können Sie damit realisieren. Für den Hintergrund kann wahlweise eine Farbe oder eine Grafik gewählt werden.

Der Hintergrund wird nur auf den Absatzbereich (Textbereich) angewendet. Wenn Sie einen eingerückten Absatz festgelegt haben, wird der Raum zwischen dem Absatz und dem Rand keine Hintergrundfarbe aufweisen.

• **Als**: Auswahl, ob der Hintergrund als Farbe, Verlauf, Schraffur oder als Grafik dargestellt wird.

#### <span id="page-23-1"></span>*Farbe*

[Abbildung 23](#page-23-3) zeigt die Seite **Fläche** für die Auswahl **Farbe**. Die vordefinierten Farben lassen sich über das Menü **Extras > Optionen ... > LibreOffice > Farben** durch selbstdefinierten Farben ergänzen. Die Hintergrundfarbe ist für den Hintergrund eines Absatzes definiert. Bei eingezogenen Absätzen wird Raum zwischen dem Absatz und dem Rand nicht farblich hinterlegt. Im Feld **Für** haben Sie die Auswahl:

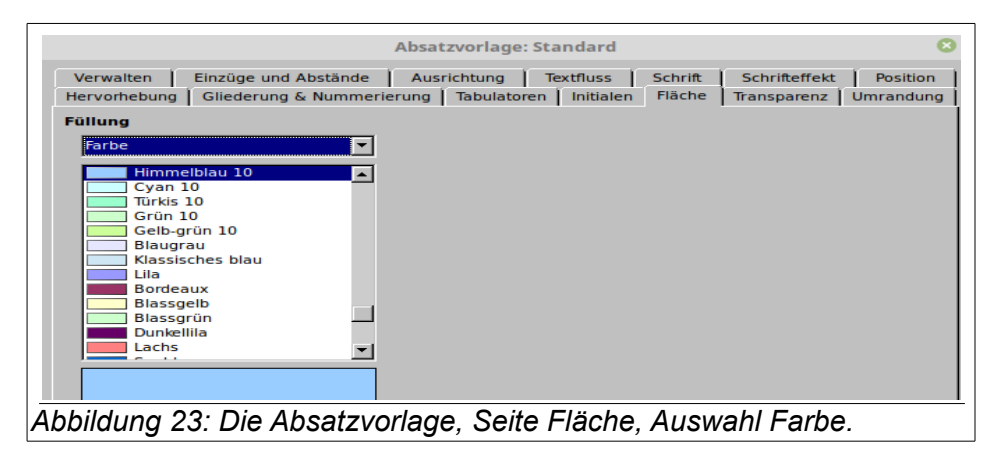

- <span id="page-23-3"></span>• **Absatz**: Die aus der Farbpalette ausgewählte Farbe färbt den Hintergrund vom linken bis zum rechten Seitenrand.
- **Zeichen**: Die aus der Farbpalette ausgewählte Farbe färbt nur den Zeichenhintergrund.

#### <span id="page-23-0"></span>*Grafik*

[Abbildung 24](#page-24-1) zeigt die Seite **Fläche** mit der Auswahl **Bitmap**. Weitere Informationen zur Arbeit mit Grafiken als Hintergrund finden Sie auch in der Dokumentation zu LibreOffice Impress.

- **Durchsuchen**: Über die Schaltfläche **Durchsuchen** wählen Sie die Datei für die Hintergrunddatei aus. Nach der Auswahl der Datei erscheint im rechten Vorschaufenster eine Voransicht der Datei.
- **Verknüpfung**: Stellt eine Verknüpfung zur Grafikdatei her oder bettet sie in die aktuelle Datei als Hintergrund ein. Das unterstehende Textfeld (unten mit 'unverknüpfte Grafik' bezeichnet) zeigt den Pfad und Dateinamen der verknüpften Grafikdatei an.
- **Art**: Hier wird angegeben, wie die Grafik als Hintergrundbild angezeigt werden soll.
	- ◊ **Position**: Wählen Sie diese Option aus, und klicken Sie auf eine Stelle im Positionsraster.
	- ◊ **Fläche**: Dehnt die Grafik über die gesamte Hintergrundfläche des ausgewählten Objekts aus.
	- ◊ **Nebeneinander**: Die Hintergrundfläche des ausgewählten Objekts wird durch mehrmalige Wiederholung der Grafik kachelartig ausgefüllt.

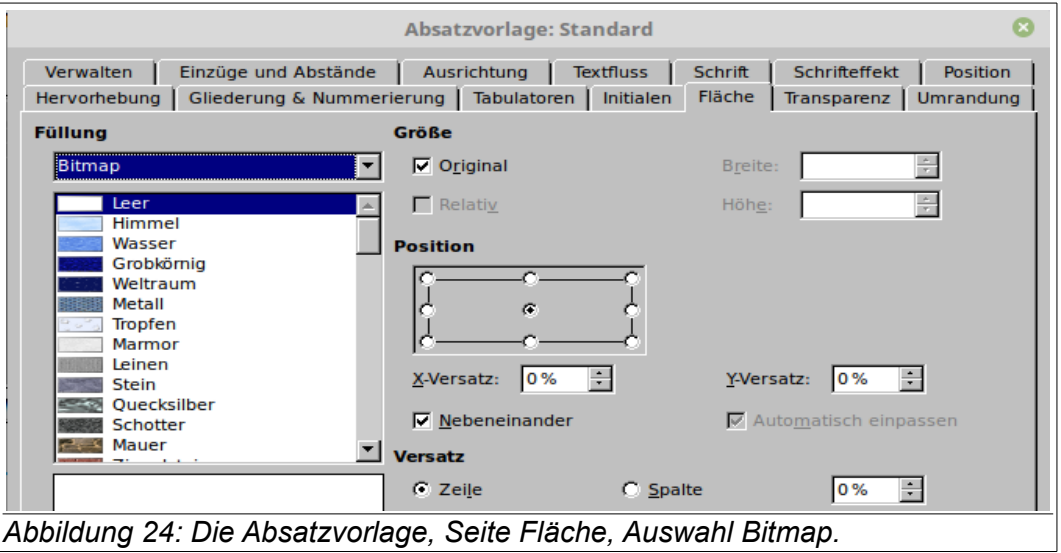

### <span id="page-24-1"></span><span id="page-24-0"></span>**Umrandung**

Mit Umrandungen können Sie Seiten, Absätze, Texte, Rahmen, Tabellen, Grafiken, besondere Hinweise u. ä. hervorheben. So werden Umrandungen oftmals als Abgrenzung für Kopf- und Fußzeilen vom eigentlichen Text genutzt, wie Sie es auch in der Fußzeile dieser Dokumentation sehen. Die farbliche Gestaltung einer Umrandung kann zusätzlich Elemente dekorativ hervorheben.

Für die Umrandung können Sie die Position, Größe, Farbe, Linienart und -breite (Stil) u. a. Eigenschaften der Umrandung vorgeben. Achten Sie auch darauf, dass der Abstand zwischen der Umrandung und dem Absatzbereich durch Einzüge und Tabulatoren beeinflusst wird.

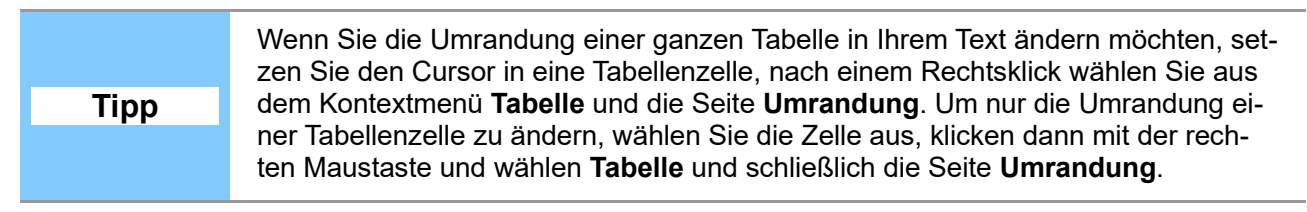

Die Seite **Umrandung** ist in mehrere Bereiche unterteilt [\(Abbildung 25\)](#page-25-0):

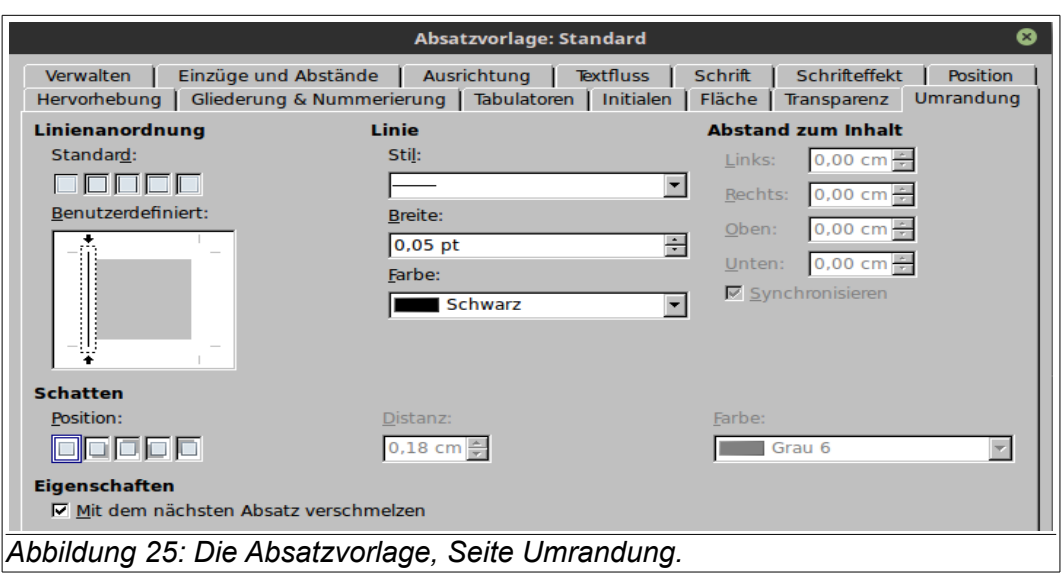

#### Bereich *Linienanordnung*:

- <span id="page-25-0"></span>• **Standard**: Hier können Sie aus mehreren vordefinierte Standardumrandungen wählen. Die dunklen Linien innerhalb eines Symbols zeigen die Linien an, die in dem gewählten Stil und in der gewählten Farbe eingefügt werden.
- **Benutzerdefiniert**: Hier wird die Auswahl, die mit **Standard** getroffen wurde, als Vorschau angezeigt. Zusätzlich können Sie auch durch Klicken auf die Linienbereiche (durch kurze graue Linien angedeutet) einzelne Linien hinzufügen oder entfernen. Die Vorschau zeigt die Linien in drei unterschiedlichen Zuständen an [\(Abbildung 26\)](#page-25-1):
	- Schwarze Linie: Die Linie wird an der ausgewählten Position eingefügt [\(Abbildung](#page-25-1)  [26](#page-25-1) a).
	- Graue Linie: An dieser Position kann keine Linie hinzugefügt oder entfernt werden [\(Abbildung 26](#page-25-1) b).
	- Weiße Linie: An dieser Position wird die Linie entfernt [\(Abbildung 26](#page-25-1) c).

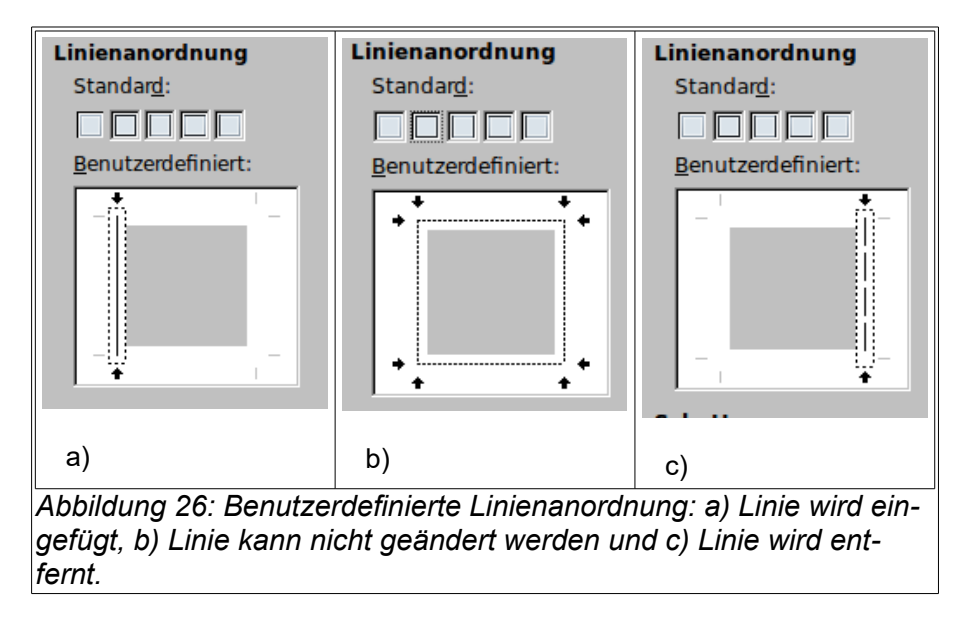

Bereich *Linie*:

<span id="page-25-1"></span>• **Stil**: Wählen Sie aus dem Auswahlliste die Linienart aus.

- **Breite**: Legen Sie die Breite der ausgewählten Linien fest.
- **Farbe**: Weisen Sie einer oder mehreren Linien eine Farbe zu.

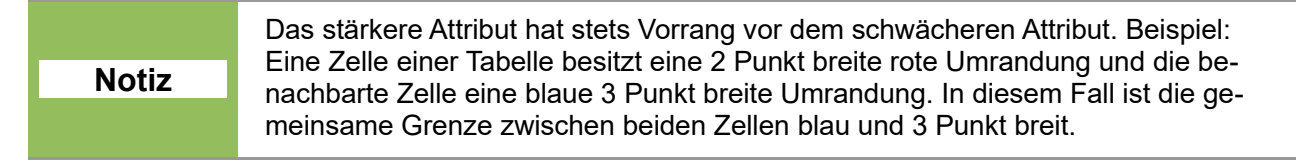

Bereich *Abstand zum Inhalt*: Geben Sie an, wie viel Freiraum zwischen dem Rand und dem Inhalt der Auswahl (dem Text) bleiben soll.

- **Links** (Standard: 0,05 cm): Abstand zwischen dem linken Rand und dem Inhalt der Auswahl.
- **Rechts** (Standard: 0,05 cm): Abstand zwischen dem rechten Rand und dem Inhalt.
- **Oben** (Standard: 0,05 cm): Abstand zwischen dem oberen Rand und dem Inhalt.
- **Unten** (Standard: 0,05 cm): Abstand zwischen dem unteren Rand und dem Inhalt.
- **Synchronisieren** (Standard: Aktiviert): Zu allen vier Rändern wird der gleiche Abstand eingestellt. Nur in einem Feld kann der Abstand eingegeben werden.

Bereich *Schatten*: Sie können einer Umrandung auch einen Schatteneffekt zuweisen. Am besten wirkt dieser Effekt, wenn alle vier Ränder sichtbar sind.

- **Position**: Hier legen Sie die Position des Schattenwurfs fest. Der Standard ist kein Schattenwurf.
- **Distanz** (nur verfügbar, wenn ein Schattenwurf ausgewählt wurde): Gibt die Schattenbreite in cm an.
- **Farbe** (nur verfügbar, wenn ein Schattenwurf ausgewählt wurde): Auswahl der Farbe des Schattens.

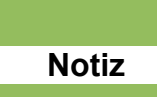

In einem Textrahmen verankerte Grafiken oder Objekte in einem Dokument sind auf die Größe dieses Textrahmens begrenzt. Wenn Sie auf die Ränder eines Objekts, das einen ganzen Textrahmen ausfüllt, einen Schatteneffekt anwenden, wird das Objekt so weit verkleinert, dass auch der Schatten im Rahmen Platz findet.

Bereich *Eigenschaften*:

• **Mit dem nächsten Absatz verschmelzen** (Standard: Aktiviert): Verschmilzt die Umrandungs- und die Schattierungsvorlage des aktuellen Absatzes mit den Vorlagen des nächsten Absatzes. Diese Vorlagen werden nur dann verschmolzen, wenn die Vorlagen für Einzug, Umrandung und Schattierung für den aktuellen und den nächsten Absatz gleich sind.

# <span id="page-26-0"></span>**Arbeiten mit bedingten Absatzvorlagen**

Durch die Zuweisung einer bedingten Absatzvorlage zu einem Dokument ist es möglich, den einzelnen Elementen (Kontext) Ihres Dokuments, wie Tabellen, Rahmen, Kopfzeile, Fußzeile oder Gliederungsebene, jeweils eigene Formatierungen zuzuweisen. Die den Elementen zugewiesenen Absatzvorlagen können auch eigene, vorher definierte Vorlagen sein. Die bedingte Absatzvorlage fungiert sozusagen als übergeordnete Vorlage und ermöglicht die einheitliche Gestaltung von Dokumenten, z. B. eines Geschäftsbriefes. Die Formatierungen für den eigentlichen Text erfolgt auf den Seiten der bedingten Absatzvorlage. Werden den Elementen Ihres Dokuments keine Vorlagen zugeordnet, so werden die Formatierungen der bedingten Vorlage verwendet.

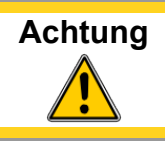

**Achtung** Eine Absatzvorlage kann nur bei erstmaligen Erstellung als bedingte Absatzvorlage definiert werden. Nach dem Schließen über die Schaltfläche **OK** ist die Seite **Bedingung** nicht mehr sichtbar und zugänglich.

Ein Beispiel soll das Vorgehen und die Auswirkungen verdeutlichen:

- 1) Öffnen Sie ein leeres Textdokument und schreiben Sie einen kurzen Text als Geschäftsbrief mit einer Kopf- und Fußzeile (**Format > Seite > Kopfzeile** bzw. **Format > Seite > Fußzeile**).
- 2) In der Absatzvorlage *Kopfzeile* stellen Sie den Hintergrund auf die Farbe blau.
- 3) In der Absatzvorlage *Fußzeile* stellen Sie den Hintergrund auf die Farbe rot.
- 4) Definieren Sie eine neue Absatzvorlage, indem Sie aus dem Kontextmenü des Fensters **Formatvorlagen** den Befehl **Neu...** wählen und im Dialogfenster der Absatzvorlage alle Absatzeigenschaften festlegen, die Sie in Ihrem Geschäftsbrief für normale Absätze bevorzugen. Geben Sie dieser Vorlage auf der Seite **Verwalten** den Namen "Geschäftsbrief". **Achtung! Bestätigen Sie nicht mit OK.**
- 5) Wechseln Sie auf die Seite **Bedingung**, und markieren Sie das Feld **Als bedingte Vorlage**, um die neue Absatzvorlage als bedingte Vorlage zu definieren [\(Abbildung 27\)](#page-28-0).
- 6) Unter *Inhalt* wählen Sie nun den Eintrag **Kopfzeile** und im Listenfeld **Absatzvorlagen** die Vorlage, die für die Kopfzeile in Ihrem Geschäftsbrief gelten soll, also z. B. die vorgegebene Absatzvorlage **Kopfzeile** [\(Abbildung 27\)](#page-28-0). Natürlich können Sie hier auch eine vorher selbstdefinierte Vorlage auswählen.
- 7) Unter *Inhalt* wählen Sie nun den Eintrag **Fußzeile** und im Listenfeld **Absatzvorlagen** die Vorlage, die für die Fußzeile in Ihrem Geschäftsbrief gelten soll, also z. B. die vorgegebene Absatzvorlage **Fußzeile** [\(Abbildung 27\)](#page-28-0). Natürlich können Sie hier auch eine vorher selbstdefinierte Vorlage auswählen.
- 8) Durch einen Klick auf die Schaltfläche **Zuweisen** oder durch Doppelklick auf den Eintrag im Listenfeld **Absatzvorlagen**, ordnen Sie die Vorlage dem Kontext zu [\(Abbildung 27\)](#page-28-0).
- 9) Schließen Sie das Dialogfenster **Absatzvorlagen** mit **OK**, und formatieren Sie alle Absätze Ihres Geschäftsbriefs, einschließlich der Kopf- und Fußzeile, mit der neuen bedingten Absatzvorlage "Geschäftsbrief". (Wenn Sie in die Kopf-/Fußzeile klicken, kann es gegebenenfalls nötig sein, sich alle Vorlagen oder die Benutzervorlagen im Fenster Formatvorlagen anzeigen zu lassen, um die neue Vorlage "Geschäftsbrief" anwenden zu können.)
- 10) Die Kopf-/Fußzeile sollte jetzt blau/rot dargestellt werden.

Auf der Seite **Bedingung** finden Sie weitere Bedienelemente:

- **Bedingte Vorlage** (Standard: Nicht aktiviert): Mit der Aktivierung dieser Option definieren Sie die neue Vorlage als bedingte Vorlage.
- **Inhalt**: Vordefinierte Elemente (Kontext) ihres Dokuments, denen Sie Absatzvorlagen zuordnen können.
- **Verwendete Vorlagen**: Auflistung aller einem Kontext zugewiesenen Absatzvorlagen.
- **Absatzvorlagen**: Auflistung aller Absatzvorlagen, die Sie einem Kontext zuordnen können.
- **Vorlagengruppen**: Die Formatvorlagen sind den Vorlagengruppen zugeordnet.

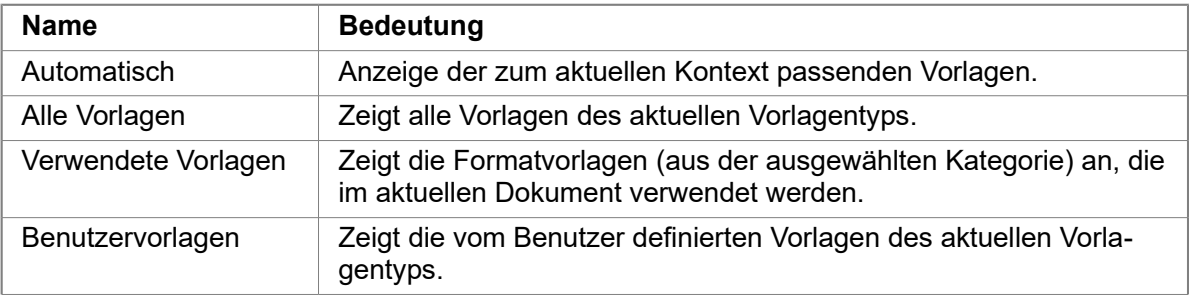

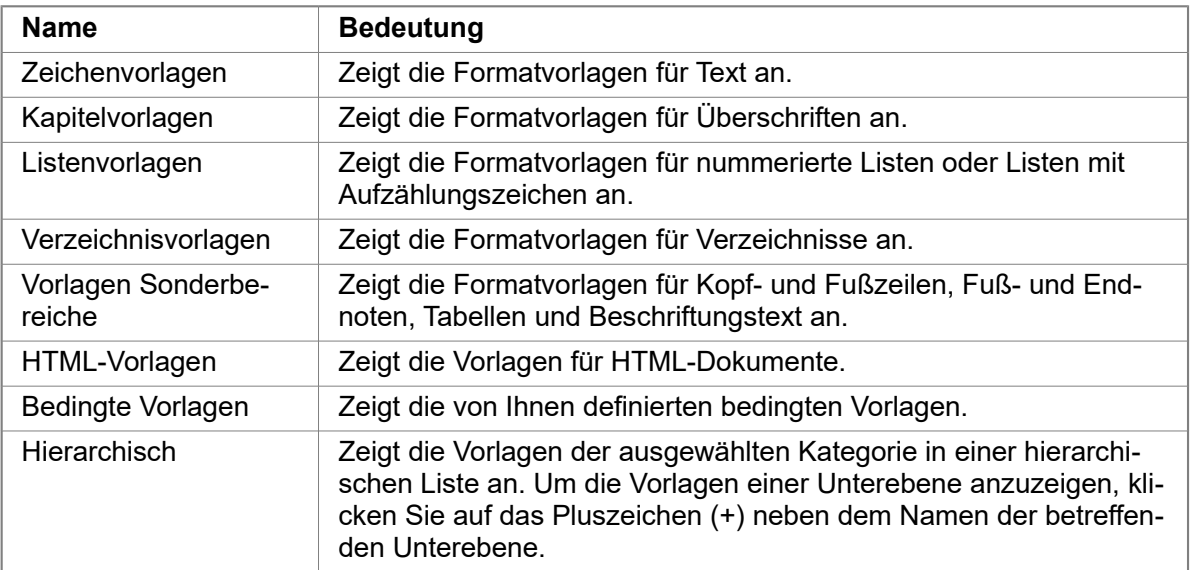

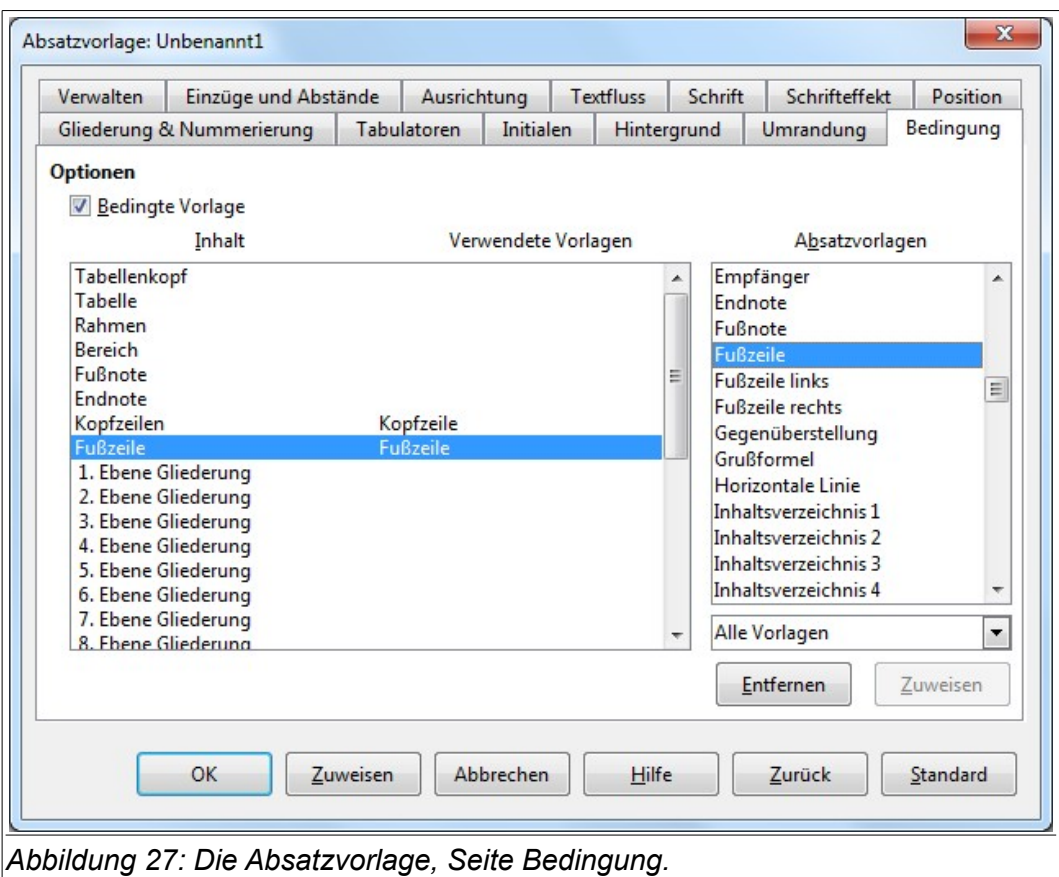

- <span id="page-28-0"></span>• **Entfernen**: Klicken Sie hier, um die aktuell markierte Zuweisung von Kontext und verwendeter Vorlage zu entfernen.
- **Zuweisen**: Klicken Sie auf die Schaltfläche, um die ausgewählte Absatzvorlage als verwendete Vorlage dem zuvor ausgewählten Kontext zuzuweisen.

# <span id="page-29-2"></span>**Zeichenvorlagen**

Mit Hilfe von Zeichenvorlagen werden die Formatierungsmöglichkeiten innerhalb eines Absatzes erweitert. Die Zeichenvorlagen werden auf einzelne oder mehrere Zeichen, Wörter oder Sätze angewandt, aber gewöhnlicherweise nicht auf den ganzen Absatz. Beispielsweise lassen sich damit Zeichen oder Wörter *kursiv*, **fett** oder farbig hervorheben.

In diesem Dokument werden u. a. die Zeichenvorlagen verwendet:

- **LibOTaste**: Eine Zeichenvorlage aus der Vorlagengruppe 'Benutzervorlagen', die die markierten Zeichen/Wörter *kursiv* stellt. Beispieltext mit angewandter Zeichenvorlage: Drücken Sie die Tastenkombination *Umschalt+Strg+J*.
- **LibOMenüPfad**: Eine Zeichenvorlage aus der Vorlagengruppe 'Benutzervorlagen', die die markierten Zeichen/Wörter **fett** darstellt. Beispieltext mit angewandter Zeichenvorlage: Diese Einstellung können Sie über das Menü **Extras > Optionen > LibreOffice > Farben** ändern.

Weitere Anwendungsmöglichkeiten werden an verschiedenen Stellen des Writer Handbuches beschrieben, z. B. bei der Kapitel-, Seiten- oder Listennummerierung, der Hervorhebung von Hyperlinks.

Die Verwendung von Wörtern aus anderen Sprachen oder von Programmiersprachen wird Writer diese bei eingeschalteter Rechtschreibprüfung (s. Absatzvorlagen, [Textfluss,](#page-12-0) S. [13\)](#page-12-0) als fehlerhaft markieren. Um das zu vermeiden, definieren Sie eine Zeichenvorlage, legen die zutreffende Sprache fest und ordnen Sie diese Vorlage den Wörtern zu.

### <span id="page-29-1"></span>**Vorteile von Zeichenvorlagen**

Viele Anwender von Writer fragen sich "*Warum soll ich Zeichenvorlagen verwenden?*" oder "*Was unterscheidet Zeichenvorlagen vom Klicken auf das Icon für Fettschrift?*" Ein kleines Beispiel soll das erläutern:

Michaela schreibt ein Buch und lernt dabei die Vorteile der Zeichenvorlagen kennen. Das fertige Manuskript schickt sie zum Verleger, der von ihre aber verlangt, dass die in ihrem 200-seitigen Text vorkommenden Menüpfade nicht fett gedruckt werden sollen. Da sie *keine* Zeichenvorlage dafür benutzt hat, muss sie alle 200 Seiten per Hand mittels **Suchen & Ersetzen** editieren. Das war das letzte Mal, dass sie keine Zeichenvorlagen benutzt hat.

Die Vorteile der Zeichenvorlagen sind u. a.:

- **Formatierungsänderungen**: Wie das obige Beispiel zeigt, können Änderungen für das gesamte Dokument erfolgen.
- **Konsistente Änderungen**: Die Änderungen sind im ganzen Dokument gleich und es lassen sich einheitliche Formatierungsrichtlinien erstellen.
- **Konzentration auf den Inhalt**: Der Autor muss nicht jedes Mal neu darüber nachdenken, wie z. B. Menüpfade oder Tastaturkürzel hervorgehoben werden sollen. Eine entsprechende Bezeichnung der Vorlage erleichtert die Arbeit und befreit den Autor von aufwändigen Formatierungsarbeiten.

#### <span id="page-29-0"></span>**Eine neue Zeichenvorlage erstellen**

In diesem Abschnitt werden die Erstellung einer neuen Zeichenvorlage und die Einstellmöglichkeiten auf den Registerseiten der Zeichenformatvorlage beschrieben. Viele der Seiten wurden schon

in Zusammenhang mit den Absatzvorlagen (s. [Absatzvorlagen](#page-8-1) ab S. [9\)](#page-8-1) behandelt. Während die Seiten **Schrift** (s. Abschnitt [Schrift,](#page-14-0) S. [15\)](#page-14-0), **Schrifteffekte** (s. Abschnitt [Schrifteffekt,](#page-16-0) S. [17\)](#page-16-0) und **Position** (s. Abschnitt [Position,](#page-17-0) S. [18\)](#page-17-0) identisch sind, unterscheiden sich die Seiten **Hintergrund** (s. Abschnitt [Hintergrund,](#page-23-2) S. [24\)](#page-23-2) und **Umrandung** [\(Umrandung,](#page-24-0) S. [25\)](#page-24-0) ein wenig:

- **Hintergrund**: Hier können Sie nur eine Hintergrundfarbe auswählen. Die Auswahl als Grafik ist für ein Zeichen nicht sinnvoll.
- **Umrandung**: Das Optionsfeld **Mit dem nächsten Absatz verschmelzen** ist nicht vorhanden und für ein Zeichen auch nicht sinnvoll.

An dieser Stelle wird daher nur die Erstellung einer Zeichenformatvorlage erläutert:

- Öffnen Sie das Fenster Formatvorlagen (über die Funktionstaste *F11*, das Menü **Format > Formatvorlagen** oder das Symbol **b** oder **O**).
- Wählen Sie die Zeichenvorlagen und daraus eine Vorlage, die als Grundlage für Ihre neue Zeichenvorlage dienen soll, z. B. *Standard*. Mit der rechten Maustaste öffnen Sie das Kontextmenü und wählen **Neu**.
- Im sich öffnenden Dialogfenster **Zeichenvorlage** können Sie auf den einzelnen Seiten Änderungen an den Einstellungen vornehmen.
- Auf der Seite **Verwalten** geben Sie der Vorlage eine aussagekräftige Bezeichnung, die beispielsweise die Verwendung beschreibt, wie etwa **MenüPfad**.
- Über die Seite **Schrift** ändern Sie den Schriftsatz, die Schriftart und deren Größe, die sowohl als Absolutwert in pt oder einer Längeneinheit (mm, Zoll) als auch in Prozent angegeben werden kann. Im Abschnitt [Relative Schriftgröße](#page-15-0) auf der Seite [16](#page-15-0) dieses Handbuches finden Sie dazu weitergehende Informationen und Beispiele. Sie können hier auch die Sprache für einzelne Wörter oder Zeichen festlegen, so dass sie von der entsprechenden Rechtschreibprüfung erkannt und nicht als falsch geschrieben angezeigt werden.
- Die Seite **Schrifteffekte** enthält verschiedene Schriftauszeichnungen, die Sie für einzelne Wörter oder Zeichen verwenden können, wie Schriftfarbe, Über-, Unter- oder Durchstreichungen, Konturen, Reliefs, Kapitälchen, verborgene Schrift u.a.
- Einstellungen auf der Seite **Position** legen die Position (Hoch-/Tiefstellung), Skalierung, Rotation und Laufweite von Zeichen fest.
- Zum Schluss können Sie noch auf der Seite **Hintergrund** einen farblichen Hintergrund für die ausgewählten Zeichen oder Wörter festlegen, sowie über das Register **Umrandung** den Text mit linienartigen Abgrenzungen hervorheben.

### <span id="page-30-0"></span>**Zeichenvorlagen statt manueller Formatierung**

Viele Anwender von Writer formatieren ihren Text manuell über die Symbolleiste. Die Vorteile einer schnellen und durchgängigen Änderung durch Formatvorlagen wurden bereits erläutert (s. Abschnitt ["Vorteile von Zeichenvorlagen'](#page-29-1)', S. [30\)](#page-29-1). Dazu einige Hinweise zum einfacheren Übergang von der manuellen Formatierung zur Verwendung von Formatvorlagen:

- **Mischen Sie keine Zeichenvorlagen und manuelle Formatierung**: Die manuelle Formatierung überschreibt die Zeichenvorlagen. Wenn Sie beide vermischen kann das zu unerwünschten Formatierungen führen (Formatierungsdschungel) und Sie verschwenden viel Zeit, um herauszufinden, warum Ihre Zeichenvorlage nicht funktioniert.
- **Entfernen Sie die manuelle Formatierung**: Mit einem Rechtsklick auf die ausgewählten Zeichen oder Wörter wählen Sie aus dem Kontextmenü **Direkte Formatierung entfernen** oder über das Menü **Format > Direkte Formatierung entfernen** oder über die Tastenkombination *Strg+M*. Damit werden alle manuellen Formatierungen, die Sie über das Menü oder die Symbolleiste durchgeführt haben, entfernt, nicht aber die Formatvorlagen. Um auch die Zeichenformatierung über Formatvorlagen zu entfernen, weisen Sie den markierten Zeichen oder Wörtern die Zeichenformatvorlage **Standard** zu.
- Lassen Sie das Fenster Formatvorlagen (über die Funktionstaste *F11*, das Menü **Format > Formatvorlagen** oder das Symbol **d** oder **o** in der Symbolleiste **Format** zu erreichen) offen oder docken Sie es an den rechten oder linken Rand, dann können Sie schnell und einfach auf die Formatvorlagen zugreifen.
- Übernehmen Sie bereits erstellte und im aktuellen Dokument wiederzuverwendende Formatvorlagen aus anderen Dokumenten.
- Ein Doppelklick auf eine vorhandene Formatvorlage im offenen Formatvorlagenfenster ist genauso einfach, wie ein Klick auf ein Symbol in der Symbolleiste, z.B. um markierte Zeichen oder Wörter fett darzustellen.

# <span id="page-31-1"></span>**Rahmenvorlagen**

Rahmen werden oft als Container für Text oder Grafik verwendet. Die Verwendung von Rahmenvorlagen ermöglicht Ihnen, das Layout, die Position, den Abstand der Rahmenbegrenzung zum eigentlichen Inhalt und weitere Formatierungen festzulegen, um ein einheitliches Erscheinen ihres Dokumentes zu erreichen. Wenn Sie Fotos mit einem dekorativen Rand versehen wollen, so platzieren Sie das Foto in einen Rahmen und können den Rahmen entsprechend Ihren Vorstellungen gestalten. Dieser Rahmen lässt sich über die gesamte Seite verschieben, auch über den Seitenrand hinaus. Bei einer Fotosammlung soll dieser Rahmen sicherlich für weitere Fotos verwendet werden. Dafür ist es vorteilhaft eine Rahmenvorlage zu verwenden. Diese kann dann den gestalteten Rahmen beinhalten und in der Größe variabel sein.

Writer bietet Ihnen schon einige vordefinierte Rahmenvorlagen an, die Sie modifizieren können oder Sie erstellen sich bei Bedarf neue Rahmenvorlagen. Neue Rahmenvorlagen sind ähnlich zu erstellen, wie Absatz- oder Zeichenvorlagen.

**Tipp**

Bei der Seitenformatierung können Rahmen und Bereichen verwendet werden. Zwischen beiden gibt es einige Überschneidungen. In Kapitel 4 "Seitenformatierung" können Sie sich darüber informieren.

### <span id="page-31-0"></span>**Besonderheiten von Rahmenvorlagen**

Beim Einfügen von Objekten in Writer werden diese automatisch mit einem vordefinierten Rahmen versehen, dabei wird auch die Position ermittelt und die Beziehung zu anderen Elementen des Dokumentes berücksichtigt. Nach der Einbettung des Objektes können Sie die Eigenschaften des Rahmens modifizieren.

Weil Objekt und Rahmen gleichzeitig erstellt werden, ist es manchmal einfacher, beide als Einheit zu betrachten. In anderen Fällen, z. B. bei Diagrammen, kann es sinnvoll sein, Rahmen und Objekt separat bearbeiten zu können.

Im Gegensatz zu anderen Formatvorlagen, wie Absatz- oder Zeichenvorlagen, können in Rahmenvorlagen nicht alle Eigenschaften vorher definiert werden. So können beispielsweise die Verankerungen des Rahmens, die Anordnung gegenüber anderen Objekten oder die Anordnung zum Text im Dokument erst nach der Erstellung festgelegt werden. Zudem sind diese Einstellungen nur manuell und für jeden Rahmen einzeln durchzuführen.

Sie können über das Menü **Einfügen > Rahmen** einen Rahmen neu erstellen und im sich öffnenden Dialogfenster die gewünschten Einstellungen für jeden Rahmen vornehmen. Wie bei den anderen Vorlagen auch ist aber der Weg über das Formatvorlagenfenster und die Zuweisung zu einer bereits erstellten Rahmenvorlage die einfachste und effektivste Methode die Rahmen zu formatieren.

### <span id="page-32-1"></span>**Standard-Rahmenformatvorlagen**

Wenn Sie mehrere Grafiken in Ihr Dokument einbinden möchten, können Sie verschiedene Rahmenvorlagen definieren: mit unterschiedlichen Rahmenbegrenzung oder Farbhintergründen sowie eine weitere Rahmenvorlage nur für den Text.

Andererseits stellt Ihnen Writer, die in [Tabelle 1](#page-32-2) aufgelisteten, vordefinierten Rahmenvorlagen zur Verfügung, die für eine Vielzahl von Aufgaben ausreichend sind. Oftmals reicht es, den Rahmen zu gestalten oder bei oftmaliger Verwendung aus den vordefinierten Rahmenvorlagen eigene zu erstellen.

<span id="page-32-2"></span>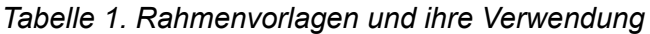

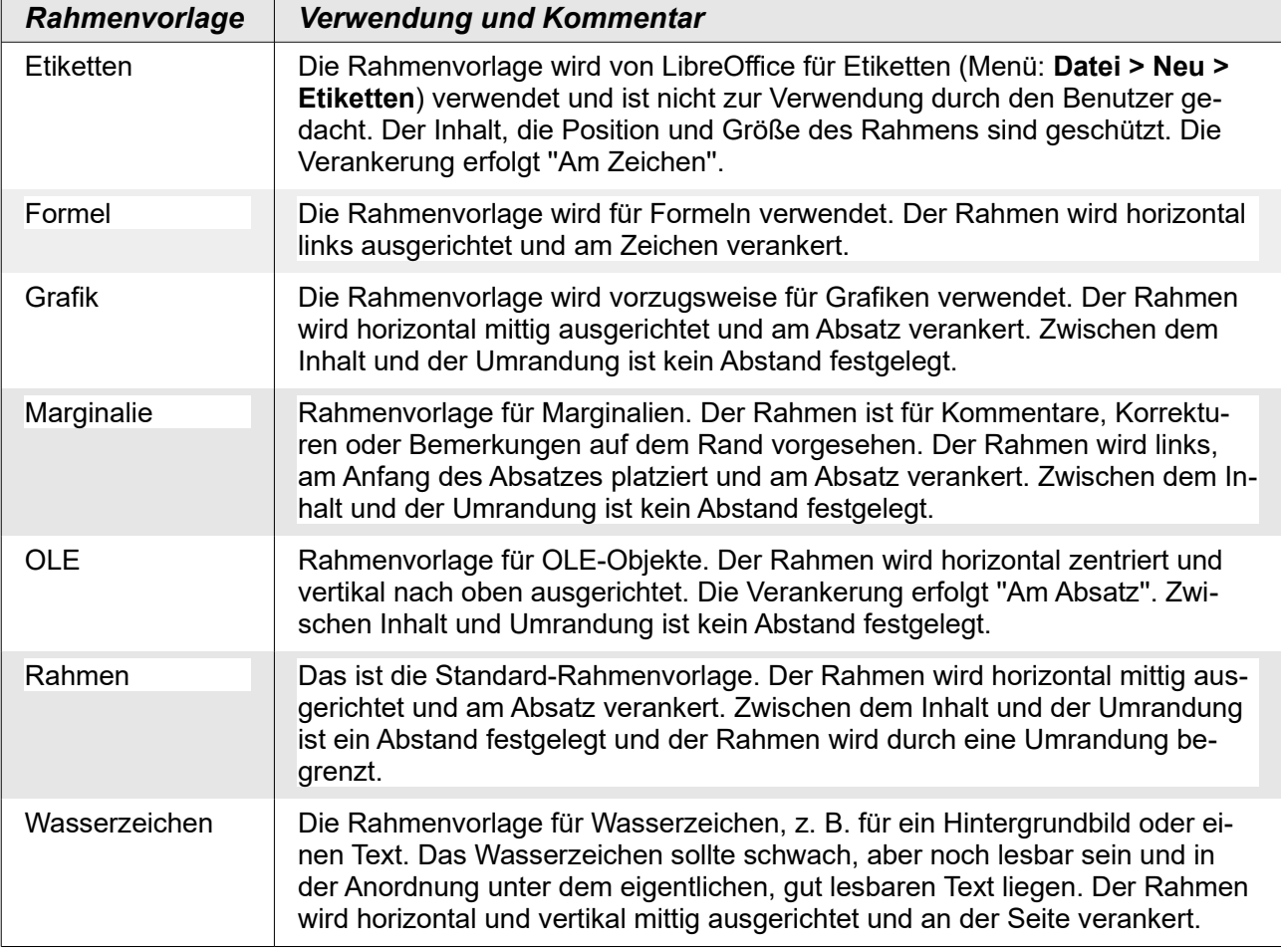

Standardmäßig verwenden alle Rahmenvorlagen die Absatzvorlage **Rahmeninhalt** und die Zeichenvorlage **Standard**. Die Eigenschaft **Automatische Größe** ist nur für die Höhe aktiviert, dadurch passt sich die Größe (Höhe) des Rahmens an die Höhe des Inhalts (Text, Formel, Grafik) an. Wird die Formel im Formeleditor geschrieben, wird sowohl die Höhe, als auch die Breite des Rahmens an die Formel automatisch angepasst. Sie sollten bei der Erstellung eines Rahmens auch für die Breite die Eigenschaft **Automatische Größe** auf aktiviert setzen.

#### <span id="page-32-0"></span>**Eine neue Rahmenvorlage erstellen**

Analog der bereits beschriebenen Vorgehensweise zur Erstellung von Formatvorlagen, können Sie auch Rahmenvorlagen erzeugen:

• Öffnen Sie das Fenster Formatvorlagen (über die Funktionstaste *F11*, das Menü **Format > Formatvorlagen** oder das Symbol **in oder**  $\bullet$ ).

- Wählen Sie die Rahmenvorlagen und daraus eine Vorlage, die als Grundlage für Ihre neue Rahmenvorlage dienen soll, z. B. *Mein Rahmen*. Mit der rechten Maustaste öffnen Sie das Kontextmenü und wählen **Neu**.
- Im sich öffnenden Dialogfenster **Rahmenvorlage** können Sie auf den einzelnen Seiten Änderungen an den Einstellungen vornehmen und die Rahmenvorlage Ihren Bedürfnissen anpassen. Achten Sie darauf, dass die Vorgaben nicht zu starr sind, damit die Rahmenvorlage auch für ähnliche Objekte verwendbar bleibt.

### <span id="page-33-0"></span>**Verwalten**

Auf der Seite **Verwalten** [\(Abbildung 28\)](#page-33-1) können Sie allgemeine Angaben zur neu erstellten Rahmenvorlage machen.

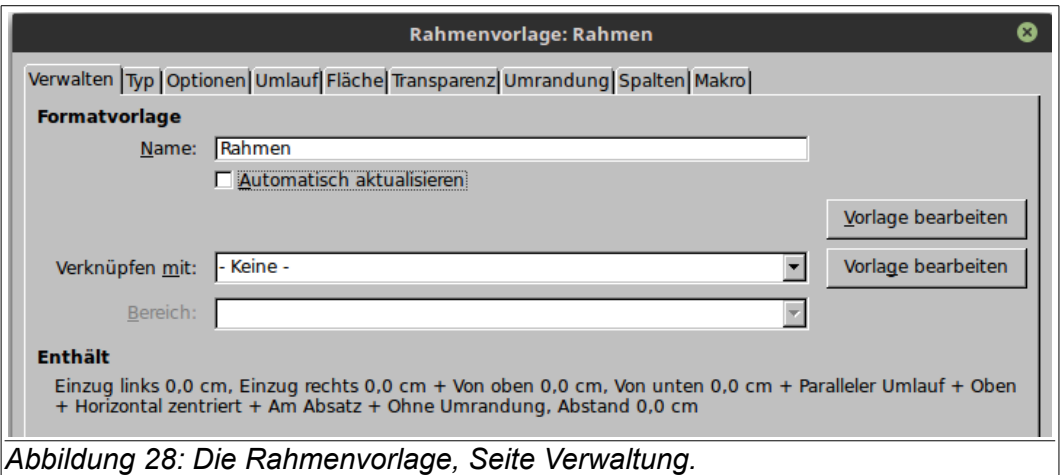

- <span id="page-33-1"></span>• **Name**: Geben Sie der Formatvorlage eine aussagekräftige Bezeichnung, die beispielsweise die Verwendung beschreibt, wie etwa **Rahmen, breiter Rand**.
- **Automatisch aktualisieren** (Standard: Nicht aktiviert): Bei aktivierter Option werden Änderungen durch direkte Formatierung in die entsprechende Formatvorlage geschrieben und alle übrigen Rahmen im Dokument, die ebenfalls auf dieser Formatvorlage beruhen, werden automatisch angepasst.

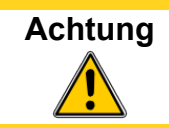

**Achtung** Wenn Sie gewöhnlich die direkte (manuelle) Formatierung verwenden, vergewissern Sie sich, dass die Option **Automatisch aktualisieren** nicht aktiviert ist, andernfalls können Teile des Dokuments unerwartet neu formatiert sein.

- **Verknüpft mit**: Beim Erstellen einer neuen Formatvorlage:
	- wird die neue Formatvorlage mit der Formatvorlage verknüpft, die Sie über Rechtsklick ausgewählt haben, um diese neue Formatvorlage zu erstellen.
	- wird der Name der über Rechtsklick ausgewählten Formatvorlage in das Feld **Verknüpft mit** eingetragen.
	- werden die Eigenschaften der über Rechtsklick ausgewählten Formatvorlage in die neue Formatvorlage übernommen.
- **Bereich**: Hier legen Sie fest, in welchem Bereich die Formatvorlage sichtbar ist. Für selbsterstellte Vorlagen bietet sich der Bereich *Benutzervorlagen* an. Den Bereich können Sie im Formatvorlagenfenster unterhalb der Vorlage filtern.
- **Enthält**: Zeigt eine Zusammenfassung der Eigenschaften der Formatvorlage.

# <span id="page-34-0"></span>**Typ**

Über die Seite **Typ** [\(Abbildung 29\)](#page-34-1) bestimmen Sie die Größe und die Position des Rahmens auf der Seite. Im Vorschaufeld (rechts oben) sehen Sie, wie sich die Einstellungen auswirken.

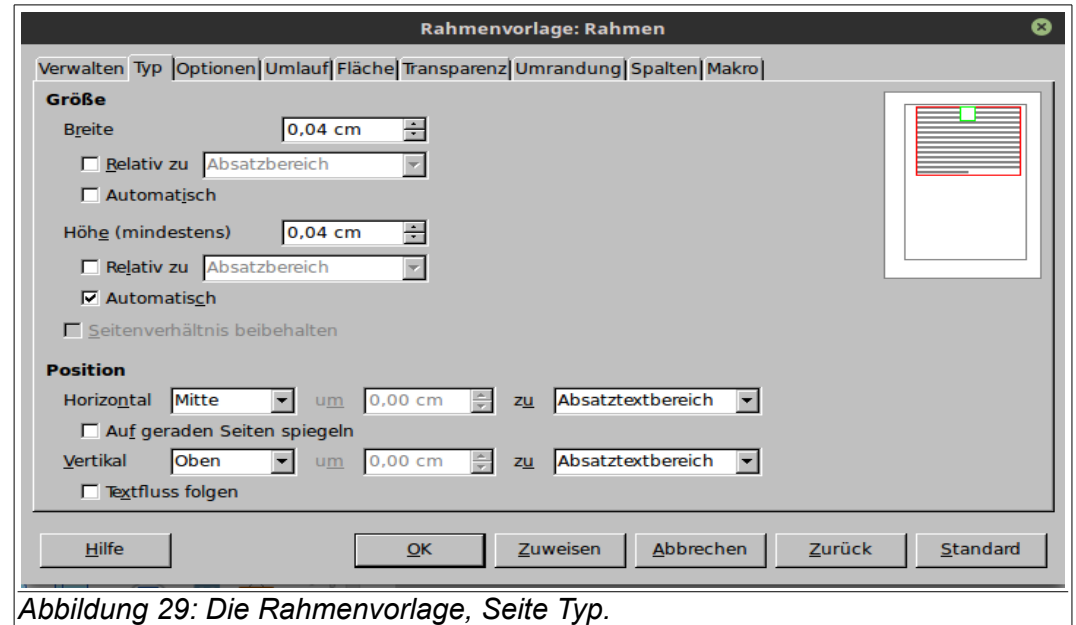

Bereich *Größe*:

- <span id="page-34-1"></span>• **Breite** (Standard: 0,34 cm): Breite des Rahmens. Wenn die Option **Automatisch** ausgewählt ist, ist der angegebene Wert die Mindestbreite des Rahmens. Sie sollten für die Breite einen größeren Wert zuweisen oder auch die Option **Automatisch** aktivieren.
- **Relativ zu** (Standard: Nicht aktiviert): Berechnet die Breite des Rahmens in Prozent anhand der Breite der Seite mit Rand (**Relativ zu**: Absatzbereich) oder ohne Rand (**Relativ zu**: Gesamte Seite).
- **Automatisch** (Standard: Nicht aktiviert): Passt die Breite des Rahmens automatisch an den Inhalt an.
- **Höhe (mindestens)** (Standard: 0,34 cm): Höhe des Rahmens. Wenn die Option **Automatisch** ausgewählt ist, ist der angegebene Wert die Mindesthöhe des Rahmens.
- **Relativ zu** (Standard: Nicht aktiviert): Berechnet die Höhe des Rahmens in Prozent anhand der Hohe der Seite mit Rand (**Relativ zu**: Absatzbereich) oder ohne Rand (**Relativ zu**: Gesamte Seite).
- **Automatisch** (Standard: Aktiviert): Passt die Höhe des Rahmens automatisch an den Inhalt an.
- **Seitenverhältnis beibehalten** (Standard: Nicht aktiviert): Behält das Verhältnis von Höhe und Breite bei, wenn Sie eine der beiden Größen ändern.

Bereich *Position*:

- **Horizontal** (Standard: Mitte): Richtet den Rahmen horizontal auf der Seite aus. Diese Option ist nicht verfügbar, wenn für die Verankerung des Rahmens "Als Zeichen" gewählt wurde.
- **um** (Standard: 0,00 cm): Das Feld ist nur verfügbar, wenn im Feld **Horizontal** die Auswahl "Von Links" getroffen wurde. Der Wert gibt den horizontalen Abstand zwischen dem linken Rand des Rahmens und den im Feld **Zu** ausgewählten Bezugspunkt an.
- **zu** (Standard: Absatztextbereich): Bezugspunkt für die horizontale Ausrichtung des Rahmens.
- **Auf geraden Seiten spiegeln** (Standard: Nicht aktiviert): Spiegelt die aktuellen Einstellungen für die horizontale Ausrichtung auf geraden Seiten.
- **Vertikal** (Standard: Oben): Richtet den Rahmen vertikal auf der Seite aus. Diese Option ist nicht verfügbar, wenn für die Verankerung des Rahmens "Als Zeichen" gewählt wurde.
- **um** (Standard: 0,00 cm): Das Feld ist nur verfügbar, wenn im Feld **Vertikal** die Auswahl "Von Oben" oder bei einer Verankerung "Als Zeichen" die Auswahl "Von Unten" getroffen wurde. Der Wert gibt den vertikalen Abstand zwischen dem oberen Rand des Rahmens und den im Feld **Zu** ausgewählten Bezugspunkt an.
- **zu** (Standard: Absatztextbereich): Bezugspunkt für die vertikale Ausrichtung des Rahmens.
- **Textfluss folgen** (Standard: Nicht aktiviert): Der Rahmen wird innerhalb der Layout-Grenzen des Textes gehalten, mit dem es verankert ist. Möchten Sie den Rahmen beliebig im Text positionieren, so darf diese Option nicht aktiviert sein. Die Option **Textfluss folgen** ist standardmäßig aktiviert, wenn Sie ein Dokument öffnen, das mit einer Version von Writer älter als OpenOffice 2.0 erstellt wurde. Diese Option ist jedoch nicht beim Erstellen bzw. Öffnen von Dokumenten im Microsoft Word-Format (\*.doc) aktiviert.

### <span id="page-35-0"></span>**Optionen**

Auf der Seite **Optionen** [\(Abbildung 30\)](#page-35-1) nehmen Sie Einstellungen zum Schutz des ausgewählten Rahmens und dessen Inhalt fest.

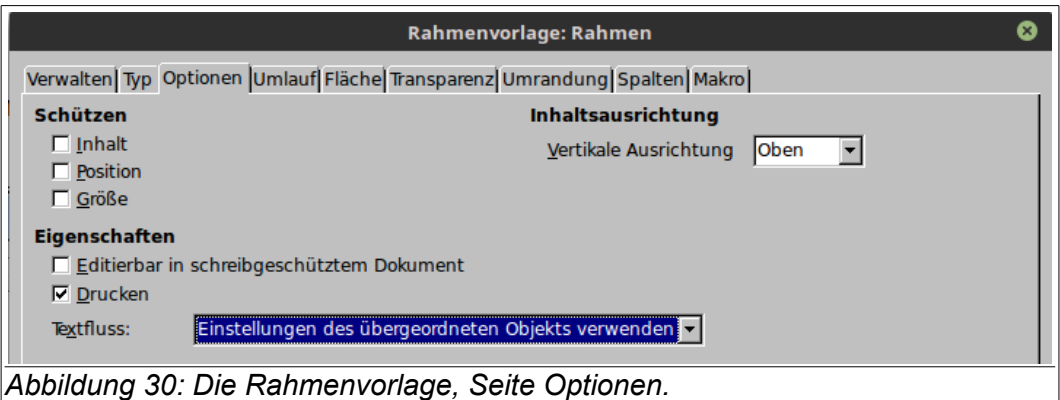

Bereich *Schützen*: Legt die Schutzoptionen für den Rahmen fest.

- <span id="page-35-1"></span>• **Inhalt** (Standard: Nicht aktiviert): Der Inhalt des Rahmens wird vor Änderungen geschützt. Der Inhalt kann noch kopiert werden.
- **Position** (Standard: Nicht aktiviert): Die Position des Rahmens wird vor Änderungen geschützt.
- **Größe** (Standard: Nicht aktiviert): Schützt die Größe des gewählten Objekts vor Änderungen.

Bereich *Eigenschaften*: In diesem Bereich finden Sie die Optionen, die den Rahmen vor ungewollten Veränderungen schützen.

- **Editierbar in schreibgeschütztem Dokument** (Standard: Nicht aktiviert): Erlaubt das Bearbeiten des Inhalts eines Rahmens auch dann, wenn das Dokument schreibgeschützt ist.
- **Drucken** (Standard: Aktiviert): Druckt den Rahmen mit aus.
- **Textfluss**: (Standard: Einstellung des übergeordneten Objektes verwenden): Legt die Schreibrichtung innerhalb des Rahmens fest. Bei Auswahl von **Einstellung des übergeordneten Objektes verwenden** wird die Standardschreibrichtung der Seite verwendet.

Bereich *Inhaltsausrichtung*:

• **Vertikale Ausrichtung** (Standard: Oben): Legt die vertikale Ausrichtung des Rahmeninhalts fest. Diese Einstellung wirken sich neben dem Textinhalt auch auf andere Objekte aus, die am Textbereich verankert sind (verankert "Als Zeichen", "Am Zeichen" oder "Am Absatz"), wie z. B. Tabellen, Grafiken oder Zeichnungen.

### <span id="page-36-0"></span>**Umlauf**

Die Eigenschaften, die Sie auf der Seite **Umlauf** [\(Abbildung 31\)](#page-36-1) festlegen können, beeinflussen maßgeblich das Aussehen (Layout) Ihres Dokuments, besonders des Textes zum eingebetteten Rahmen.

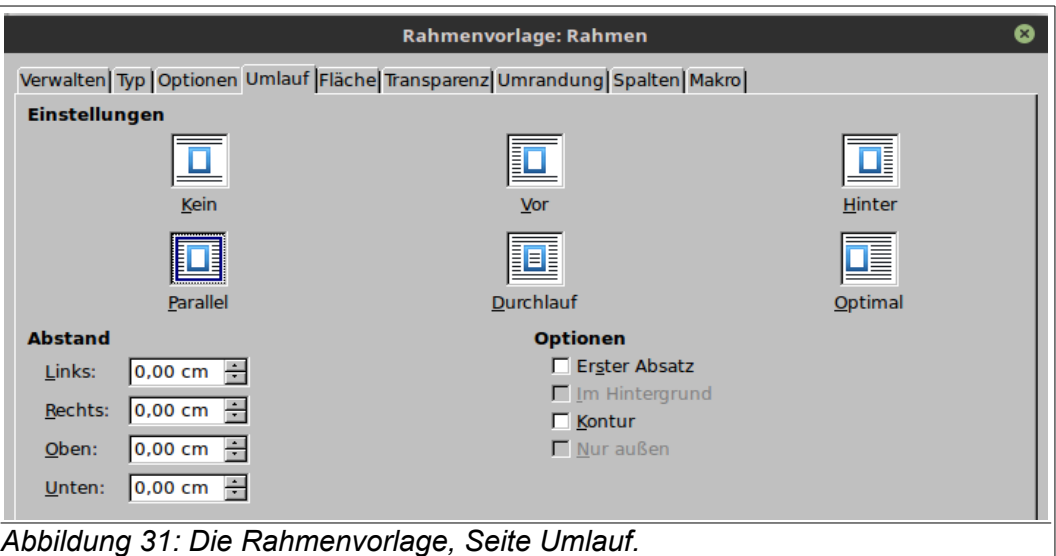

<span id="page-36-1"></span>Sie stellen hier den Abstand zwischen Rahmen und den Text innerhalb der Rahmenbegrenzung ein sowie den Umlauf des Textes um den Rahmen.

Im Bereich *Einstellungen* wird festgelegt, wie der Text um einen eingebetteten Rahmen läuft. Kleine Icons zeigen Textverlauf und Rahmen an:

- **Kein**: Platziert den Rahmen in einer eigenen Zeile im Dokument. Der Text im Dokument erscheint über und unter dem Rahmen, nicht jedoch zu seinen Seiten. Mit zunehmender Rahmenhöhe wird der Text weiter auseinander geschoben.
- **Vor**: Ist zwischen dem linken Textrand und dem Rahmen genügend Platz vorhanden, umläuft der Text den Rahmen auf der linken Seite.
- **Hinter**: Ist zwischen dem rechten Textrand und dem Rahmen genügend Platz vorhanden, umläuft der Text den Rahmen auf der rechten Seite.
- **Parallel** (Standard): Lässt den Text um den Rahmen herum laufen.
- **Durchlauf**: Stellt den Rahmen vor den Text. Je nach Einstellungen des Hintergrundes (s. Seite **Hintergrund**, S. [38\)](#page-37-2), verdeckt der Rahmen den Text oder der Rahmen und dessen Inhalt ist mehr oder weniger transparent und der Text scheint durch den Rahmen hindurch.
- **Optimal**: Der Textumlauf erfolgt automatisch um den Rahmen. Beträgt der Abstand zwischen Rahmen und Seitenrand weniger als 2 cm beträgt, wird der Textumlauf unterbunden.

**Tipp** Um einen Text um eine Tabelle laufen zu lassen, setzen Sie die Tabelle in einen Rahmen und lassen dann den Text um den Rahmen laufen.

Der Abstand zwischen der Rahmenbegrenzung und Objekten innerhalb des Rahmens (Text, Bilder, Grafiken, Draw-Zeichnungen u. a.) wird im Bereich *Abstand* festgelegt:

- **Links** (Standard: 0,20 cm): Abstand zwischen dem linken Rahmenrand und dem Text.
- **Rechts** (Standard: 0,20 cm): Abstand zwischen dem rechten Rahmenrand und dem Text.
- **Oben** (Standard: 0,20 cm): Abstand zwischen dem oberen Rahmenrand und dem Text.
- **Unten** (Standard: 0,20 cm): Abstand zwischen dem unteren Rahmenrand und dem Text.

Zum Textumlauf können im Bereich *Optionen* zusätzliche Festlegungen getroffen werden:

- **Erster Absatz** (Standard: Nicht aktiviert): Beim Verschieben des Rahmens aus dem Absatz heraus, wird der Text des nächsten Absatzes nicht mehr umflossen. Der nächste Absatz wird immer unter dem Rahmen begonnen.
- **Im Hintergrund** (nur für die Umlaufart *Durchlauf* verfügbar; Standard: Nicht aktiviert): Legt den Rahmen in den Hintergrund (hinter den Text). Der Rahmen scheint durch den Text durch. Das ist z. B. für Grafiken innerhalb eines Rahmens eine Formatierungsmöglichkeit.
- **Kontur** (nur für die Umlaufarten *Vor*, *Hinter*, *Parallel* und *Optimal* verfügbar; Standard: Nicht aktiviert): Lässt den Text um die Objektform laufen. Diese Option ist für die Umlaufart Durchlauf wie auch für Rahmen nicht verfügbar. Um die Kontur eines Objekts zu ändern, wählen Sie das Objekt aus und wählen dann Format - Umlauf - Kontur bearbeiten.
- **Nur außen** (nur verfügbar, wenn die Option **Kontur** (für die Umlaufarten *Vor*, *Hinter*, *Parallel* und *Optimal* verfügbar) ausgewählt wurde; Standard: Nicht aktiviert): Lässt den Text nur um die Objektkonturen, nicht jedoch in offene Bereichen innerhalb der Objektform laufen. Diese Option ist nicht für Rahmen verfügbar.

### <span id="page-37-2"></span>**Hintergrund**

Analog der [Hintergrund](#page-23-2) in den Absatzvorlagen (S. [24\)](#page-23-2) lässt sich für Rahmenvorlagen eine Hintergrundfarbe oder eine Grafik wählen. Der einzige Unterschied ist, dass der Transparenzgrad eingestellt werden kann:

• **Transparenz** (Standard: 0 %): Stellen Sie die Transparenz in % ein, um den Rahmeninhalt für Text durchsichtig zu machen.

### <span id="page-37-1"></span>**Umrandung**

Auch hier wird auf die Ausführungen zu den Absatzvorlagen, [Umrandung](#page-24-0) (S. [25\)](#page-24-0) verwiesen. Die Option **Mit dem nächsten Abschnitt verschmelzen** ist jedoch nicht vorhanden.

### <span id="page-37-0"></span>**Spalten**

Die Seite **Spalten** [\(Abbildung 32\)](#page-38-0) wird verwendet, um Text innerhalb eines Rahmens spaltenförmig zu formatieren. Sie legen hier Spaltenanzahl und deren Breite fest. Die Seite ist in die drei Bereiche *Vorgaben*, *Breite und Abstand* sowie *Trennlinie* unterteilt.

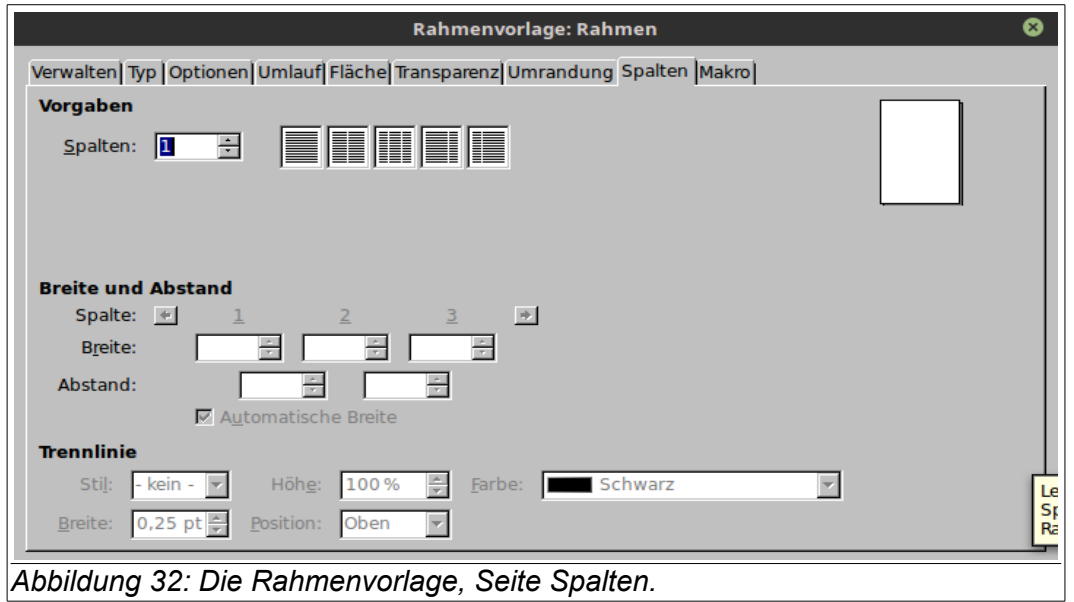

<span id="page-38-0"></span>Standardmäßig wird ein einspaltiger Text vorgegeben. Erst mit der Erhöhung der Spaltenanzahl sind weitere Felder für eine Änderung verfügbar. Sind die Vorgaben besonders hinsichtlich des Spaltenabstandes nicht ausreichend, deaktivieren Sie das Kontrollkästchen "**Automatische Breite**" und ändern die Werte. Auch eine genaue Positionierung der Trennlinie zwischen zwei Spalten ist möglich. Das Vorschaufeld rechts oben zeigt nur die Spalten, nicht die Seite an und gibt eine Voransicht zu den gewählten oder geänderten Einstellungen.

Im Bereich *Vorgaben* wird die Spaltenanzahl festgelegt:

• **Spalten** (Standard: 1): Geben Sie die gewünschte Spaltenanzahl für den Rahmen ein. Die Spalten werden gleichmäßig über die Rahmenbreite verteilt. Außerdem können Sie auch rechts neben dem Eingabefeld für die Spaltenzahl eines der vordefinieren Spaltenlayouts auswählen.

Die beiden anderen Bereiche dienen der Formatierung der Spalten. Der Bereich *Breite und Abstand* erlaubt die Einstellung der Breite der Spalten und deren Abstände:

- **Spalte**: Zeigt die Spaltennummer an. Wenn im Feld **Spalten** mehr Spalten eingestellt sind, als als im Dialogfenster darstellbar ist, werden ein linker und ein rechter Pfeil zugänglich, die die Spaltenanzeige eine Spalte nach links oder rechts bewegen.
- **Breite**: Wenn das Kontrollkästchen "**Automatische Breite**" nicht aktiviert ist, können Sie die Breite der Spalte ändern.
- **Abstand**: Geben Sie den gewünschten Abstand zwischen den Spalten ein. Wenn das Kontrollkästchen "**Automatische Breite**" aktiviert ist, lässt sich nur das linke Feld ändern: Der Abstand zwischen den Spalten wird einheitlich eingestellt. Wenn das Kontrollkästchen "**Automatische Breite**" nicht aktiviert ist, lässt sich der Abstand zwischen allen eingestellten Spalten ändern: Im linken Feld zwischen den Spalten 1 und 2 und im rechten Feld zwischen den Spalten 2 und 3.
- **Automatische Breite** (Standard: Aktiviert): Den Spalten werden die gleiche Breite zugeordnet. Sollen die Spalten verschiedene Breiten haben, deaktivieren Sie dieses Kontrollkästchen.

Über den Bereich *Trennlinie* , der nur verfügbar ist, wenn zwei oder mehr Spalten im Feld **Spalten** ausgewählt wurden, lässt sich das Layout der Spalten weiter verfeinern:

- **Stil** (Standard: kein): Legt die Linienart der Spaltentrennlinie fest. Erst wenn Sie eine andere Linienart wählen, sind die anderen Einstellmöglichkeiten zugänglich.
- **Höhe** (Standard: 100 %): Länge der Trennlinie in Prozent der Spaltenhöhe.
- **Farbe** (Standard: Schwarz): Farbe der Spaltentrennlinie.
- **Breite** (Standard: 0,25 pt): Breite der Spaltentrennlinie in pt. Sie können die Breite auch in einer anderen Maßeinheit angeben.
- **Position** (Standard: Oben): Die vertikale Ausrichtung der Trennlinie. Das Feld ist nur verfügbar, wenn das Feld **Höhe** kleiner als 100% ist.

### <span id="page-39-0"></span>**Makro**

Legt das Makro fest, dass beim Klicken auf einen Rahmen ausgeführt werden soll. Makros sind für Rahmen nur in Online- oder HTML-Dokumenten sinnvoll einsetzbar. Zur Makro-Programmierung finden Sie weiter Anwendungsmöglichkeiten in folgenden LibreOffice Dokumentationen:

- Handbuch ''Erster Schritte'', Kapitel 13 Einführung in Makros.
- 'Kurzanleitungen ''Makroprogrammierung''.

# <span id="page-39-3"></span>**Seitenvorlagen**

LibreOffice verwendet Seitenvorlagen, um die Seitengröße, die Ausrichtung von Seiten, Ränder, Kopf- und Fußzeilen und weitere Eigenschaften der Seite zu definiert. Im Gegensatz zu Absätzen oder Zeichen, deren Eigenschaften auch direkt über die Symbolleiste einstellbar sind, lassen sich die Seiteneigenschaften nur über die Seitenvorlagen ändern. Auch bei der Anpassung über das Menü **Format > Seite** wird die Seitenvorlage selbst geändert. In diesem Abschnitt wird beschrieben, wie neue Seitenvorlagen erstellt werden und welche Auswirkungen die Einstellungen auf den verschiedenen Seiten der Formatvorlage haben.

### <span id="page-39-2"></span>**Eine neue Seitenvorlage erstellen**

Um eine neue Seitenvorlage zu erstellen, öffnen Sie das Formatvorlagenfenster (über die Funktionstaste *F11*, das Menü **Format > Formatvorlagen** oder das Symbol **in der O** in der Symbolleiste **Format** zu erreichen) und klicken auf das Symbol um die Seitenvorlagen anzuzeigen. Mit einem Rechtsklick auf eine vorhandene Seitenvorlage oder in den leeren Bereich des Fensters öffnet sich ein Kontextmenü: Der Menüpunkt **Neu** öffnet ein Dialogfenster zur Bearbeitung der Seitenvorlage [\(Abbildung 33\)](#page-41-0). Über acht Seiten lassen sich die Eigenschaften für die Seitenvorlagen einstellen.

### <span id="page-39-1"></span>**Verwalten**

Diese Seite wurde bereits in ["Die Seite Verwalten"](#page-5-0) auf Seite [6](#page-5-0) beschrieben. Ein Beispiel soll das Arbeiten mit Seitenvorlagen, insbesondere mit der Folgevorlage demonstrieren.

Sie möchten ein Dokument erstellen, das eine Titelseite hat, die sich von den eigentlichen Seiten des Dokuments unterscheidet. Die nachfolgenden Seiten sollen wie bei einem Buch einen linke und eine rechte Seite haben.

- Titelseite soll:
	- keine Kopfzeile haben,
	- keine Seitennummer haben,
	- linke und rechte Rand sollen gleich sein.
- Dokumentenseite:
	- linke und rechte Seiten sollen sich abwechseln,
	- nach der Titelseite wird mit einer rechten Seite angefangen.

Sie können die in LibreOffice Writer vordefinierte Seitenvorlage **Erste Seite** für die Titelseite und **Linke Seite** und **Rechte Seite** für die Dokumentenseiten verwenden.

Wählen Sie in der Seitenvorlage **Ersten Seite** im Feld **Folgevorlage** den Eintrag **Rechte Seite**.

Wählen Sie in der Seitenvorlage **Rechte Seite** im Feld **Folgevorlage** den Eintrag **Linke Seite**.

Wählen Sie in der Seitenvorlage **Linke Seite** im Feld **Folgevorlage** den Eintrag **Rechte Seite**.

Falls gewünscht sind in den Seitenvorlagen **Linke Seite** und **Rechte Seite** noch die Kopf- bzw. Fußzeilen zu aktivieren und die Seitenzahlen einzusetzen. Weitere Erläuterungen werden in den weiteren Abschnitten gegeben.

### <span id="page-40-0"></span>**Seitenformat und Ränder**

Im Reiter **Seite** werden Angaben zum Seitenformat, zu den Seitenrändern (typografisch: Stege) und weiteren Layouteinstellungen gemacht. Neben den Bereichen ist rechts oben eine Vorschau zu den Änderungen an der Seite zu sehen [\(Abbildung 33\)](#page-41-0).

Angaben zum Seitenformat sind im Bereich *Papierformat* vorzunehmen:

- **Format** (Standard: A4): Aus einer Auswahlliste lässt sich eine Papiergröße auswählen. Ein benutzerdefiniertes Papierformat erstellen Sie, indem Sie die Seitenabmessungen in die unterhalb liegenden Felder **Höhe** und **Breite** eingeben.
- **Breite** (Standard: aus der Auswahl im Feld **Format** abgeleitet): Breite des ausgewählten Papierformats. Für ein benutzerdefiniertes Format geben Sie hier die Breite ein.
- **Höhe** (Standard: aus der Auswahl im Feld **Format** abgeleitet): Höhe des ausgewählten Papierformats. Für ein benutzerdefiniertes Format geben Sie hier die Höhe ein.
- **Ausrichtung** (Standard: Hochformat): Wählen Sie zwischen Hochformat und Querformat. Die Änderung der Ausrichtung wirkt sich auf alle Seiten, die mit der Formatvorlage erstellt wurden aus. Um in einem Dokument zwischen Hoch- und Querformat zu wechseln, verwenden Sie den Menüpfad **Einfügen > Manueller Umbruch …**, Option **Seitenumbruch** und die Vorlage **Querformat** bzw. **Standard**, um zum Hochformat zurückzukehren.
- **Papierschacht**: Papierzufuhr für Drucker mit mehreren Papierschächten. Es besteht auch die Möglichkeit, jeder Seitenvorlage eine andere Papierzufuhr zuzuweisen. Beispielsweise können Sie der ersten Seitenvorlage eines Schreibens einen anderen Papierschacht zuweisen und das Papier mit dem Briefkopf Ihrer Firma in diesen Schacht laden.

Der Abstand zwischen dem Papierrand und dem Dokumententext (einschließlich Kopf- und Fußzeile) wird im Bereich *Seitenränder* festgelegt:

- **Links / Innen** (Standard: 2 cm): Abstand zwischen dem linken Seitenrand und dem Dokumenttext. Beim Seitenlayout **Gespiegelt** ist das der Abstand zwischen innerem Text- und innerem Seitenrand.
- **Rechts / Außen** (Standard: 2 cm): Abstand zwischen dem rechten Seitenrand und dem Dokumenttext. Beim Seitenlayout **Gespiegelt** ist das der Abstand zwischen äußeren Textund äußerem Seitenrand.
- **Oben** (Standard: 2 cm): Abstand zwischen dem oberen Seitenrand und dem Dokumenttext.
- **Unten** (Standard: 2 cm): Abstand zwischen dem unteren Seitenrand und dem Dokumenttext.

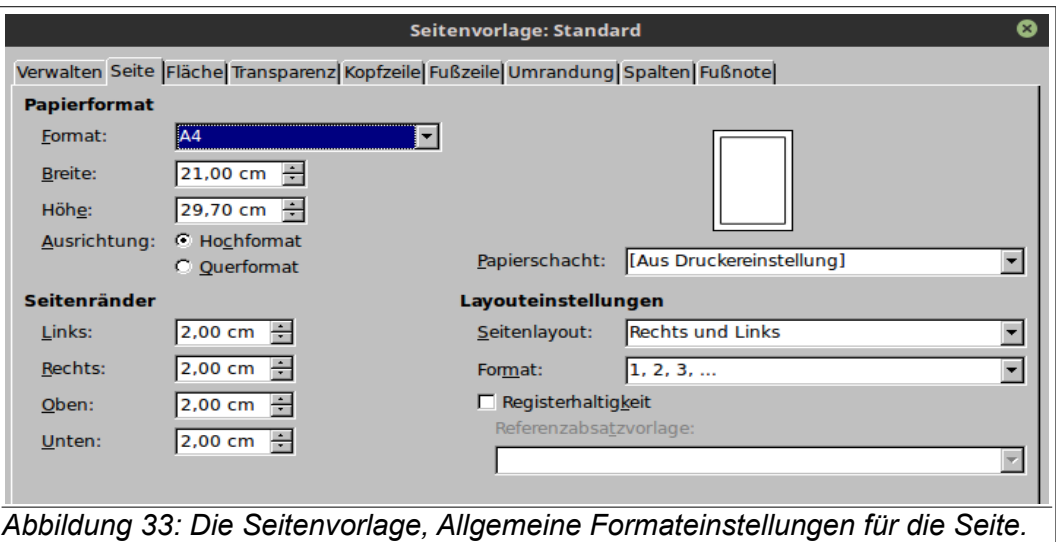

<span id="page-41-0"></span>Allgemein werden für das Seitenlayout asymmetrische Seitenränder verwendet, sowohl für die linken und rechten als auch für die oberen und unteren Begrenzungen. Dadurch hat der Leser mehr Platz, um das Buch oder das Dokument zu halten.

Es gibt zwei Grundregeln für das Layout gedruckter Seiten:

- a) Der äußere Rand (rechter Rand einer rechten Seite) ist größer als der innere Rand (linker Rand einer rechten Seite).
- b) Der untere Rand ist größer als der obere Rand.

Auf ihrer Webseite zum Desktop Publishing von About.com werden dazu weitere Hinweise zum Seitenlayout gegeben.

Auch in Writer lassen sich im Bereich *Layouteinstellungen* Einstellungen zum Seitenlayout vornehmen:

- **Seitenlayout** (Standard: Rechts und Links): Aus einer Auswahlliste bestimmen Sie das Seitenlayout für das aktuelle Dokument:
	- **Rechts und Links** (Standard): Die Seitenvorlage zeigt gerade und ungerade Seiten mit linken und rechten Seitenrändern an, wie im Bereich *Seitenränder* angegeben.
	- **Gespiegelt**: Die Seitenvorlage zeigt gerade und ungerade Seiten mit inneren und äußeren Seitenrändern an, wie im Bereich *Seitenränder* angegeben . Verwenden Sie dieses Layout, wenn Sie die gedruckten Seiten wie ein Buch binden möchten. Geben Sie den Bundsteg als inneren Seitenrand ein.
	- **Nur Rechts**: Die Seitenvorlage zeigt nur ungerade (rechte) Seiten an. Gerade Seiten werden als leere Seiten angezeigt. Wenn die erste Seite eines neuen Kapitels auf der rechten Seite beginnen soll, setzen Sie das Seitenlayout auf **Nur Rechts**. Für die folgenden Seiten wählen Sie den Eintrag **Gespiegelt**. Die Kopf- und Fußzeilen dieser gespiegelten Seiten müssen nicht gleich sein.
	- **Nur Links**: Die aktuelle Seitenvorlage zeigt nur gerade (linke) Seiten an. Ungerade Seiten werden als leere Seiten angezeigt.
- **Format**: Das Nummerierungsformat für die Seitenvorlage, z. B. für die Seitennummern.
- **Registerhaltigkeit**: Richtet den Text mit der ausgewählten Seitenvorlage an einem vertikalen Seitenraster aus. Der Abstand des Rasters wird durch die **Referenzabsatzvorlage** bestimmt. Beachten Sie dazu auch die Ausführungen zur [Registerhaltigkeit](#page-10-2) auf S. [11.](#page-10-2)

• **Referenzabsatzvorlage**: Absatzvorlage, die als Referenz für die Textanordnung in der ausgewählten Seitenvorlage dienen soll. Die Höhe der in der Referenz-Formatvorlage angegebene Schrift bestimmt den Abstand des vertikalen Seitenrasters.

Für linke und rechte Seiten lassen sich jeweils eigene Seitenvorlagen definieren. Damit lassen sich die Seiten sehr verschieden gestalten, wie z. B. durch:

- unterschiedliche Seitenränder,
- Kopf- und Fußzeilen, wahlweise nur auf einer Seite,
- Darstellung von Grafiken oder Fotos nur auf einer Seite und Texte auf der anderen Seite.

In diesem Fall setzen Sie für die zuerst verwendete Seitenvorlage auf der Seite **Verwalten** das Feld **Folgevorlage** auf **Linke Seite** und das Seitenlayout auf **Nur Links**. Die nächste Seite ist dann die Seitenvorlage **Linke Seite**, in deren Feld **Folgevorlage** (auf der Seite **Verwalten**) **Rechte Seite** auszuwählen ist. Das zugeordnete Seitenlayout wird auf **Nur Rechts** gesetzt.

In diesem Fall ordnen Sie der ersten Seite die vordefinierte Seitenvorlage **Erste Seite** zu. In dieser Seitenvorlage setzen Sie auf der Seite **Verwalten** das Feld **Folgevorlage** auf **Linke Seite**. In dieser Seitenvorlage steht bereits die Folgevorlage auf **Rechte Seite** und das Seitenlayout auf **Nur Links**. Die nächste Seite ist dann die Seitenvorlage **Rechte Seite**, in deren Feld **Folgevorlage** (auf der Seite **Verwalten**) **Linke Seite** steht und das zugeordnete Seitenlayout auf **Nur Rechts** gesetzt ist.

Am Beginn eines Kapitels steht demnach zuerst eine Erste Seite, dann eine Linke Seite, eine Rechte Seite, eine Linke Seite, eine Rechte Seite usw.

#### <span id="page-42-1"></span>**Hintergrund**

Analog dem **[Hintergrund](#page-23-2)** in den Absatzvorlagen (S. [24\)](#page-23-2) lässt sich für die Seitenvorlage eine Hintergrundfarbe oder eine Grafik wählen. Beachten Sie, dass Hintergrund und Grafik nur den Bereich innerhalb der Ränder ausfüllen. Soll auch der Bereich außerhalb der Ränder mit einer Hintergrundfarbe belegt werden, so wird das über das Menü **Extras > Tools > LibreOffice > Darstellung** durch Änderung des *Dokumenthintergrundes* realisiert.

### <span id="page-42-0"></span>**Kopfzeile und Fußzeile**

Diese Seite legen die Eigenschaften für die Kopfzeile bzw. Fußzeile fest. Da Kopf- und Fußzeilen die gleichen Einstellmöglichkeiten bieten, werden sie in einem Abschnitt behandelt.

Für jede Seitenvorlage lassen sich unterschiedliche Kopf- und Fußzeilen vorgeben, so dass das Aussehen von linken und rechten Seiten anders gestaltet werden kann. Die erste Seite eines Kapitels enthält dann beispielsweise keine Kopfzeile. Das können Sie erreichen, indem Sie für die erstellte Seitenvorlage festlegen, ob die erste Seite auch, wie die Folgeseiten, eine Kopf-/Fußzeile haben soll.

Das Einrichten einer Kopf- oder Fußzeile ist relativ einfach [\(Abbildung 34\)](#page-43-0).

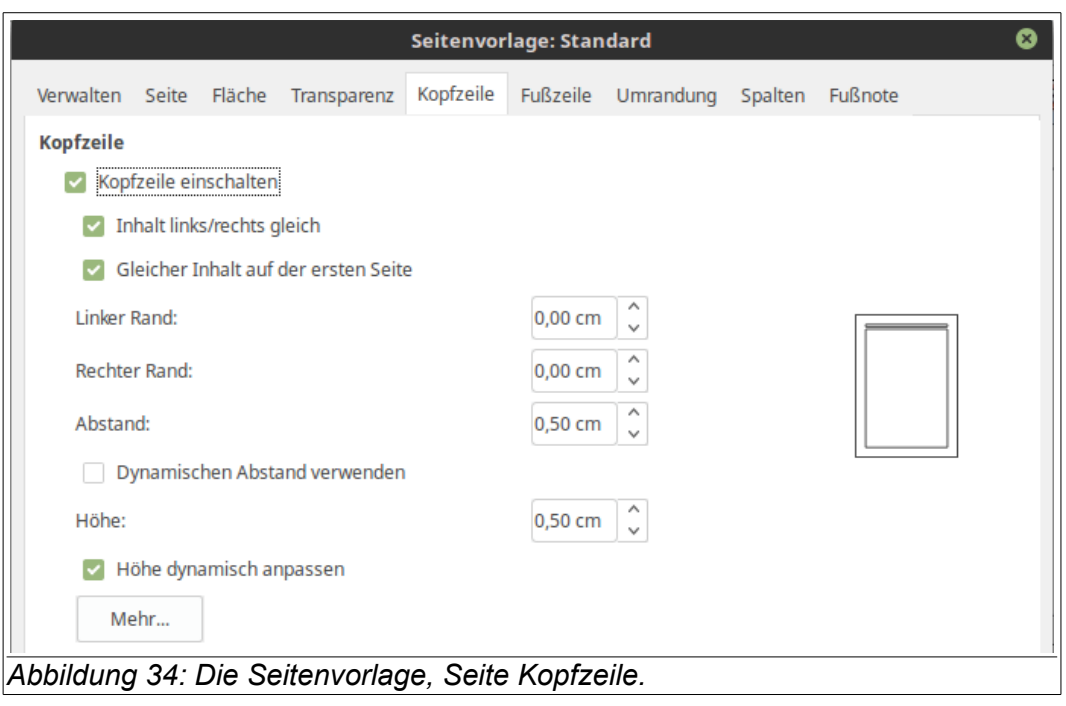

<span id="page-43-0"></span>Zuerst aktivieren Sie das standardmäßig ausgeschaltete Kontrollkästchen **Kopfzeile einschalten**. Dadurch wird eine Kopfzeile in die aktuelle Seitenvorlage eingefügt. Kopfzeilen sind Bereiche innerhalb des oberen Seitenrands, in die sich Text oder Grafiken einfügen lassen, die auch mit Umrandungen oder Hintergrundfüllungen versehen werden können. Die Breite der Kopf-/Fußzeilen entspricht der Breite des Dokumententextes. Soll die Breite größer sein, also in den Seitenrand hineinragen, müssen Sie einen Rahmen mit der entsprechenden Breite in die Kopfzeile einfügen.

Mit eingefügter Kopfzeile werden weitere Optionen zugänglich:

• **Inhalt links/rechts gleich** (Standard: Aktiviert): Auf geraden und ungeraden Seiten wird die gleiche Kopfzeile eingefügt. Bei nicht aktivierter Option, können für linke und rechte Seiten jeweils eigene Kopfzeile definiert werden [\(Abbildung 35\)](#page-43-1).

<span id="page-43-1"></span>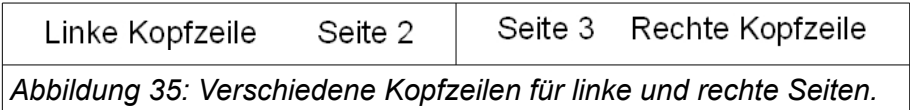

- **Gleicher Inhalt auf der ersten Seite** (Standard: Aktiviert): Alle geraden und ungeraden Seiten sowie auch die erste Seite erhalten die gleiche Kopfzeile. Bei nicht aktivierter Option, kann für die erste Seite keine oder eine eigene Kopfzeile erstellt werden. Diese Option ist nicht für die Seitenvorlagen **Linke Seite** und **Rechte Seite** sowie für Seitenvorlagen verfügbar, die nur eine Seite definieren.
- **Linker Rand** (Standard: 0): Der Abstand zwischen dem linken Seitenrand und dem linken Rand der Kopfzeile.
- **Rechter Rand** (Standard: 0): Der Abstand zwischen dem rechten Seitenrand und dem rechten Rand der Kopfzeile.
- **Abstand** (Standard: 0,50 cm): Abstand zwischen dem unteren Rand der Kopfzeile und dem oberen Rand des Textes. Für Fußzeilen: Abstand zwischen dem oberen Rand der Fußzeile und dem unteren Rand des Textes.
- **Dynamischen Abstand verwenden** (Standard: Nicht aktiviert): Bei einzeiliger Kopfzeile wird der im Feld **Abstand** angegebene Wert eingehalten. Ist die Kopfzeile mehrzeilig, wird

der Abstand zum Text mit jeder Zeile verkürzt. Bei dem eingestellten Standardabstand von 0,5 cm ist bereits die 2. Zeile bis an den Dokumententext herangerückt.

- **Höhe** (Standard: 0,50 cm): Höhe der Kopfzeile. Für Fußzeilen: Höhe der Fußzeile.
- **Höhe dynamische anpassen** (Standard: Aktiviert): Die Höhe der Kopfzeile wird automatisch an den Inhalt der Kopfzeile angepasst. Bei nicht aktivierter Option wird der Kopfzeilentext nur für eine Zeile angezeigt, sofern die Standardeinstellungen aktiviert sind. Weitere Zeilen sind nicht mehr sichtbar.
- **Mehr**: Über die Schaltfläche **Mehr** können Sie eine Umrandung oder einen anderen Hintergrund für die Kopfzeile festlegen. Da die Einstellmöglichkeiten zu Umrandungen und Hintergründen denen der Absatzvorlage entsprechen, wird an dieser Stelle auf die Abschnitte der Absatzvorlage [Hintergrund,](#page-23-2) S. [24](#page-23-2) und [Umrandung,](#page-24-0) S. [25](#page-24-0) verwiesen.

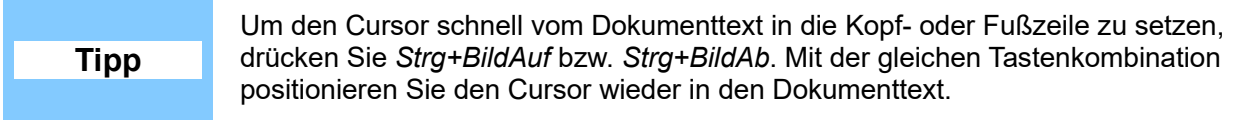

### <span id="page-44-1"></span>**Spalten**

Die Seite **Spalten** entspricht der gleichnamigen Seite in den Rahmenvorlagen. Deshalb wird zur Erklärung zu den Einstellmöglichkeiten auf den Abschnitt [Spalten](#page-37-0) auf Seite [38](#page-37-0) verwiesen.

### <span id="page-44-0"></span>**Fußnote**

Eine Fußnote ist eine Anmerkung, Legende, Bemerkung, Quellenangabe oder weiterführende Erklärung zu einem Text, die im Druck-Layout aus dem Fließtext ausgelagert wird, um den Text flüssig lesbar zu gestalten. Auf dieser Seite legen Sie den Fußnotenbereich einschließlich der Trennlinie zwischen der Fußnote und dem Dokumententext fest [\(Abbildung 36\)](#page-45-1).

Im *Fußnotenbereich* legen Sie die Höhe und Breite der Fußnote fest:

- **Höhe maximal wie Seite**:(Standard: Aktiviert): Die Höhe des Fußnotenbereichs wird automatisch an die Anzahl der Fußnoten angepasst.
- **Maximale Höhe der Fußnote**: (Standard: Deaktiviert, wenn aktiviert 2,00 cm): Maximalhöhe des Fußnotenbereichs. Aktivieren Sie dieses Feld, wenn Sie die Fußnotenhöhe selbst kontrollieren wollen und geben Sie die Höhe des Fußnotenbereichs ein.
- **Abstand zum Text**: (Standard: 0,10 cm): Abstand zwischen dem unteren Seitenrand und der ersten Zeile des Fußnotenbereichs.

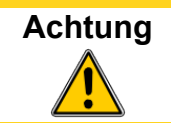

**Achtung** Der Fußnotenbereich wird automatisch an Hand der Anzahl der eingefügten Fußnoten berechnet. Wenn Sie den Fußnotenbereich selbst kontrollieren wollen, wählen Sie den Fußnotenbereich nicht größer als die Seitenhöhe.

Der Bereich *Trennlinie* formatiert die Art, Position, Länge und Farbe der Trennlinie:

- **Position** (Standard: Links): Horizontale Ausrichtung der Trennlinie zwischen Textkörper und Fußnotenbereich.
- **Stil** (Standard: Durchgehend): Auswahl der Linienart aus der Auswahlliste. Wenn keine Trennlinie angezeigt werden soll, wählen Sie **Keine** ein.
- **Dicke** (Standard: 0,50 pt): Stärke der Trennlinie.
- **Farbe** (Standard: Schwarz): Farbe der Trennlinie.
- **Länge** (Standard: 25 %): Länge der Trennlinie in Prozent zur Seitenbreite.

• **Abstand zum Fußnoteninhalt** (Standard: 0,10 cm): Abstand der Trennlinie zur ersten Zeile des Fußnotenbereichs.

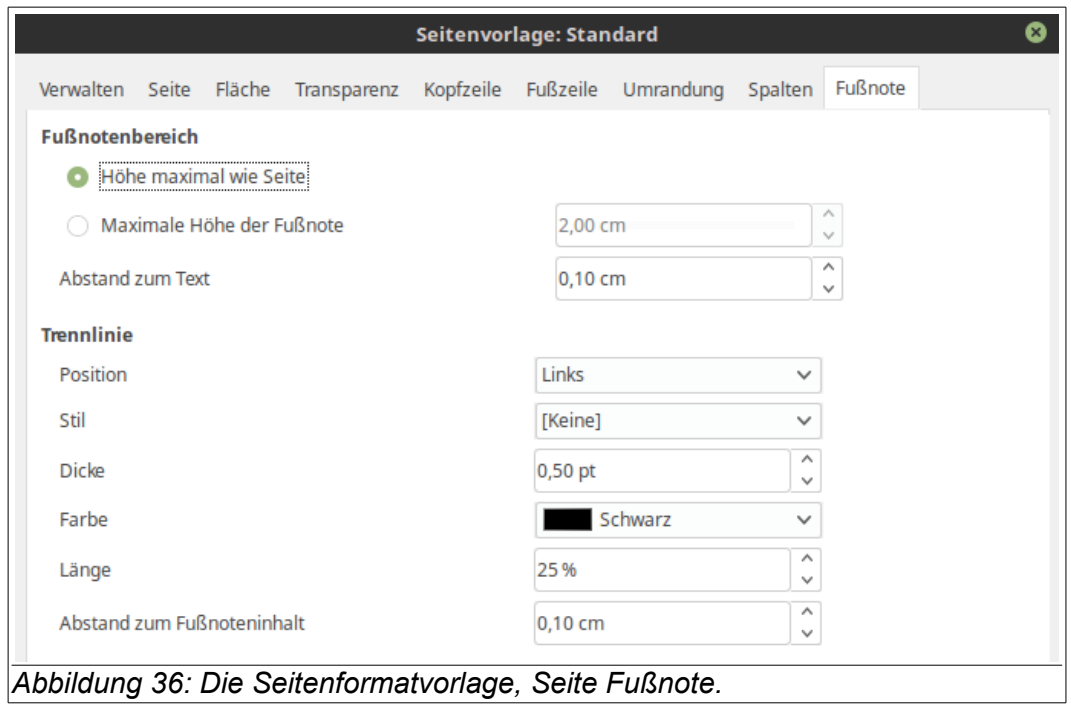

### <span id="page-45-1"></span><span id="page-45-0"></span>**Beispiel: Ein Buch - Die ersten Seiten eines Kapitels**

In nachfolgendem Beispiel sollen die Seitenvorlagen für ein Buch erstellt werden. [Tabelle 2](#page-45-2) zeigt die gewünschten Layouteigenschaften für die zu verwendenden Seiten, wie sie für ein typisches Buch verwendet werden.

<span id="page-45-2"></span>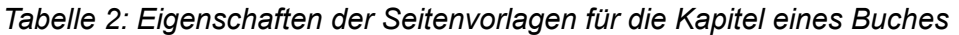

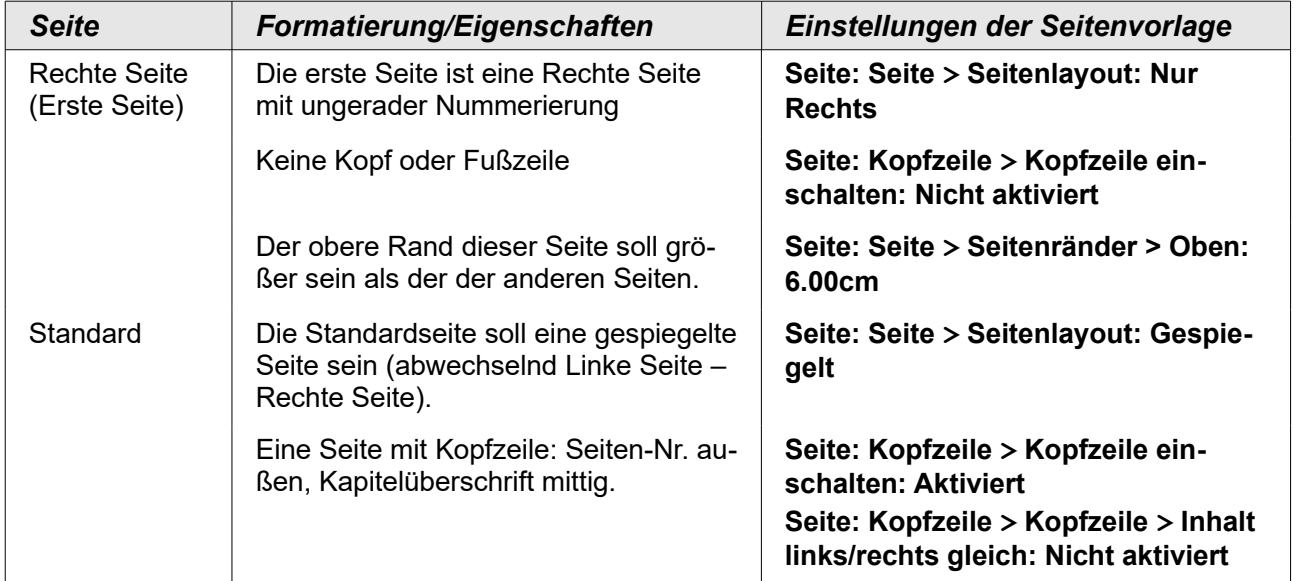

Ein Buchkapitel beginnt normalerweise mit einer rechten Seite. Die erste Seite ist dabei anders gestaltet als die Folgeseiten. Bei doppelseitigem Druck sind die Innen- und Außenränder (typografisch: Bund- und Außenstege) verschieden für die linken und rechten Seiten. Seitenzahlen in Kopfoder Fußzeilen befinden sich an den jeweiligen Außenrändern der Seiten und der innere Rand ist größer, da hier das Buch gebunden werden soll.

[Abbildung 37](#page-46-1) zeigt die Abfolge der Seiten von der ersten Seite (eine Rechte Seite) zu den gespiegelten Standardseiten mit abwechselnden linken und rechten Kopfzeilen, wobei die Seitenzahl mit dem Symbol # gekennzeichnet ist.

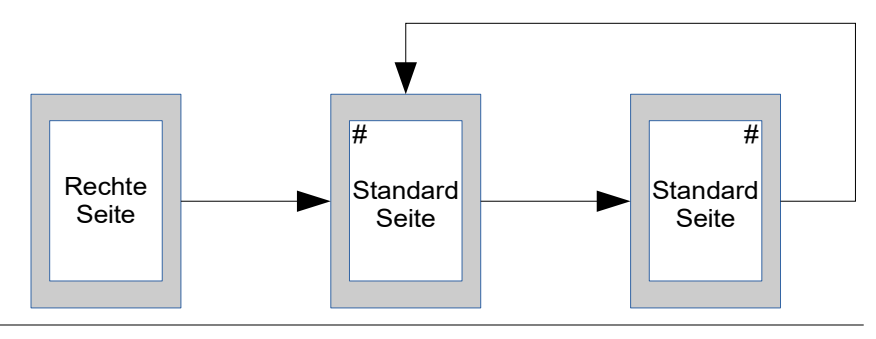

<span id="page-46-1"></span>*Abbildung 37: Seitenvorlage für ein Buch mit Titelseite und verschiedenen Kopfzeilen für die Standardseiten.*

Die Erstellung der Seitenvorlagen erfolgt in fünf Schritten:

#### **Schritt 1: Die Seitenvorlage Rechte Seite (Erste Seite):**

- 1) Im geöffneten Formatvorlagenfenster (über die Funktionstaste *F11*, das Menü **Format > Formatvorlagen** oder das Symbol **in der O** in der Symbolleiste **Format** zu erreichen) wählen Sie das Symbol für die Seitenvorlagen aus. Es wird die Liste der vorhandenen Seitenvorlagen angezeigt.
- 2) Ein Rechtsklick auf die Seitenvorlage **Rechte Seite** öffnet ein Kontextmenü aus dem der Eintrag **Ändern** auszuwählen ist.
- 3) Auf der Seite Verwalten ändern Sie das Feld **Folgevorlage** auf **Standard** [\(Abbildung 38\)](#page-46-0).

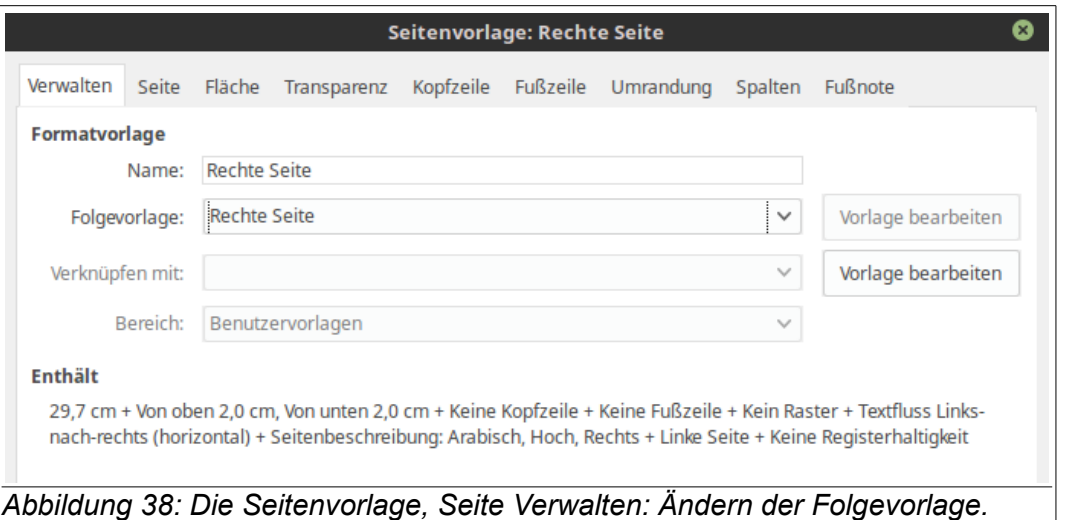

- <span id="page-46-0"></span>4) Auf der Seite **Seite** wird ein größerer linker Rand (3,0 cm) als Binderand und ein größerer oberer Rand (6,0 cm) eingestellt, um die Kapitelüberschrift etwas tiefer zu setzen. Die weiteren Ränder: Rechter Rand: 2,0 cm; unterer Rand: 2,5 cm.
- 5) Die Kopf- und Fußzeilen dürfen auf den gleichnamigen Seiten nicht eingeschaltet sein.
- 6) Mit **OK** speichern Sie die Eintragungen für diese Seitenvorlage.

#### **Schritt 2: Einstellungen der Seitenvorlage Standard**:

- 1) Nach Rechtsklick auf die Seitenvorlage **Standard** und Auswahl von **Ändern** aus dem Kontextmenü können Sie die Einstellungen der Seitenvorlage bearbeiten.
- 2) Auf der Seite **Verwalten** prüfen Sie, ob im Feld **Folgevorlage** die Seitenvorlage **Standard** eingetragen ist.
- 3) Auf der Seite **Seite** ist unter Seitenlayout **Gespiegelt** aus der Liste zu wählen (Die Feldname **Links** und **Rechts** im Bereich *Seitenränder* wechseln dann auf **Innen** und **Außen**).
- 4) Auf der Seite **Kopfzeile**: Aktivieren Sie das Kontrollkästchen **Kopfzeile einschalten** und deaktivieren Sie das Kontrollkästchen **Inhalt links/rechts gleich** [\(Abbildung 39\)](#page-47-1).
- 5) Mit **OK** speichern Sie die Eintragungen.

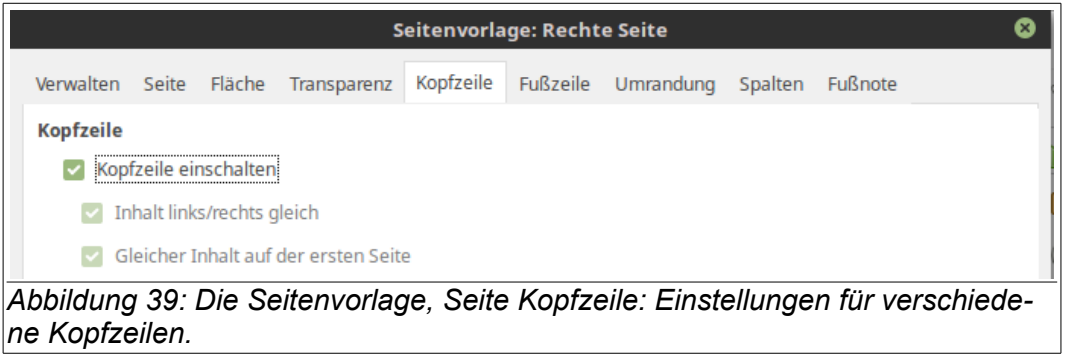

#### <span id="page-47-1"></span>**Schritt 3: Einstellungen für die Absatzvorlage Überschrift 1 auf der ersten Seite (Seitenvorlage: Rechte Seite)**:

- 1) Aus den Absatzvorlagen wählen Sie die Vorlage **Überschrift 1** und gehen mit Rechtsklick **Ändern** in den Editiermodus.
- 2) Auf der Seite **Textfluss** sind im Bereich *Umbrüche* die Kontrollkästchen **Einfügen** und **mit Seitenvorlage** zu aktivieren und im Feld **Typ Seite** und darunter **Rechte Seite** auszuwählen [\(Abbildung 40\)](#page-47-0).
- 3) Mit **OK** speichern Sie die Einstellungen.

<span id="page-47-0"></span>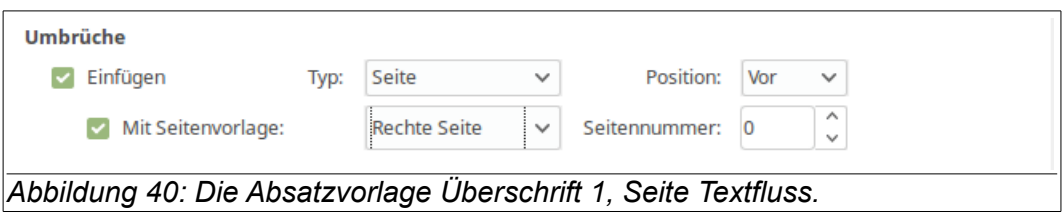

#### **Schritt 4: Beginn eines neuen Kapitels:**

Der erste Absatz, das ist die Kapitelüberschrift, wird mit der Absatzvorlage **Überschrift 1** formatiert.

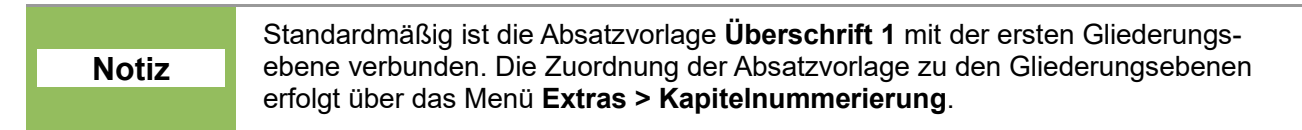

#### **Schritt 5: Einstellungen der Kopfzeile:**

1) Beim Schreiben des Textes gelangen Sie nach einem Seitenumbruch auf der ersten Seite auf eine linke Seite. Mit einem Klick auf die Kopfzeile gelangen Sie in den Bearbeitungsmodus für die Kopfzeile (oder durch die Tastenkombination *Strg+Bild auf*). Die Änderungen werden auf allen Linken Seiten sichtbar sein. Positionieren Sie den Cursor links und fügen über das Menü **Einfügen > Feldbefehl > Seitennummer** eine Seitennummer ein.

2) Mit der *Tab*-Taste setzen Sie den Cursor in die Mitte der Kopfzeile und öffnen über die Tastenkombination *Strg+F2* oder über das Menü **Einfügen > Feldbefehle > Andere ...** das Dialogfenster **Felder** [\(Abbildung 41\)](#page-48-0).

Auf der Seite **Dokument** wählen Sie im Bereich *Typ* den Eintrag **Kapitel** und im Bereich *Format* den Eintrag **Kapitelname**. Der Wert im Feld **Ebene** sollte auf **1** stehen.

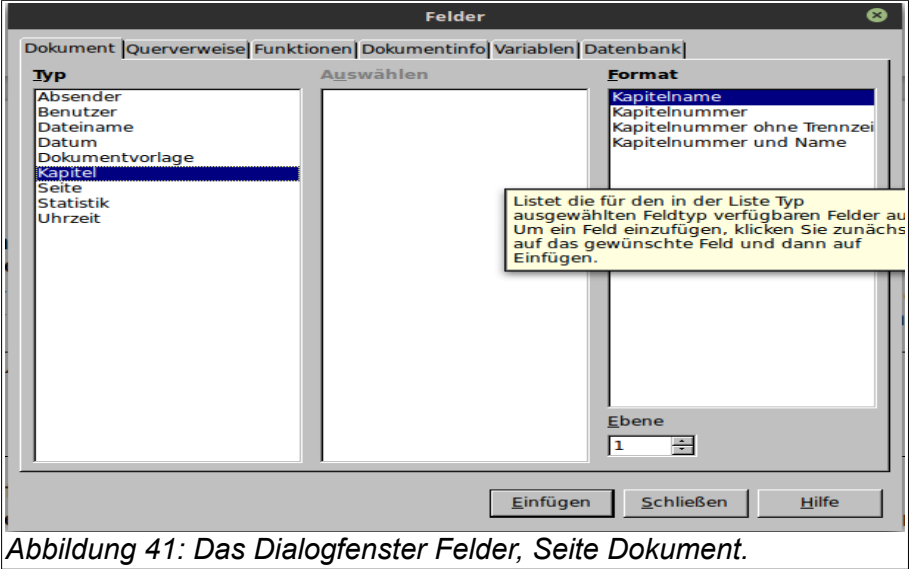

- <span id="page-48-0"></span>3) Mit **Einfügen** übernehmen Sie den Kapitelnamen aus der Überschrift in die Kopfzeile.
- 4) Auf einer Rechten Seite editieren Sie die Kopfzeile (Klick in die Kopfzeile) und betätigen Sie die Tab-Taste, so dass der Cursor in der Mitte der Kopfzeile steht.
- 5) Fügen Sie einen Querverweis auf die Kapitelüberschrift ein (Dialogfenster Felder, Seite **Querverweise**, Typ: Überschriften, Auswahl: Die entsprechende Überschrift, Referenz: Referenztext; s. [Abbildung 42\)](#page-49-1).

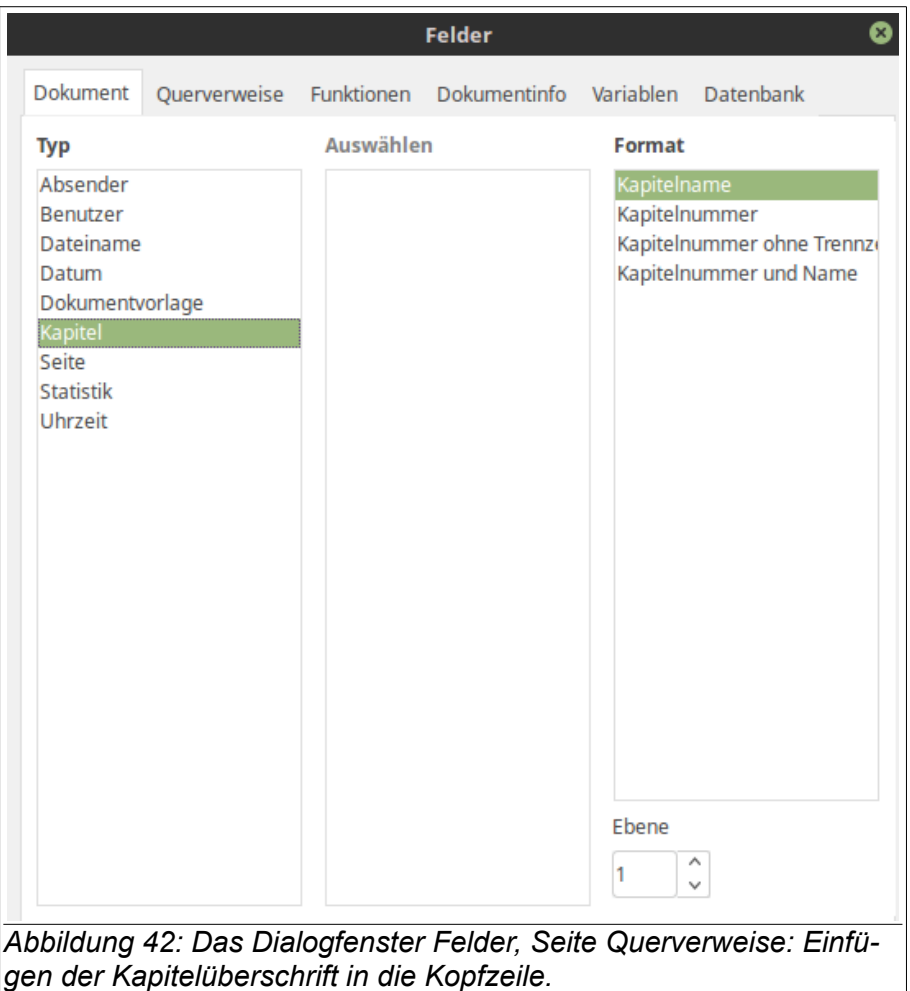

<span id="page-49-1"></span>6) Betätigen Sie noch einmal die *Tab*-Taste, so dass der Cursor nach rechts in der Kopfzeile springt. Geben Sie die Seitennummer ein (**Einfügen > Feldbefehl > Seitennummer**).

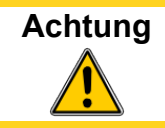

**Achtung** Wenn Sie die Tabulatorpositionen ändern möchten, dann ändern Sie diese über die Absatzvorlage **Überschriften**. Ändern Sie **auf keinen Fall manuell** die Position und die Art der Tabulatoren.

# <span id="page-49-0"></span>**Listenvorlagen**

Listenvorlagen werden auch nummerierte Vorlagen genannt. Es lassen sich eine Vielzahl von Listen definieren: Von einfachen Aufzählungslisten bis zu verschachtelte Listen mit mehreren Ebenen (Multi-Level Listen). Für die Listenelemente werden der Einzug, die Ausrichtung und die Art der Nummerierung oder der Aufzählung festgelegt. Listenvorlagen werden in Absatzvorlagen integriert, so dass die nicht von der Listenvorlage definierte Formatierung von der Absatzvorlage übernommen wird. Verwenden Sie eine Listenvorlage separat, so wird die bis dahin geltende Absatzvorlage zu Grunde gelegt.

Der Vorteil der Verwendung von Listenvorlage ist, wie bei allen anderen Vorlagen auch, die Einheitlichkeit und Konsistenz des Dokuments hinsichtlich der Formatierung sowie die schnellen Änderungsmöglichkeiten über das gesamte Dokument hinweg.

Obwohl sich einfache Listen durch die Verwendung der in der Symbolleiste *Aufzählung und Nummerierung* befindlichen Symbole **Nummerierung ein/aus** und **Aufzählungszeichen ein/aus** erstellen lassen, ist das Ergebnis oftmals nicht so wie erwartet. Das gilt insbesondere, wenn komplexe Listen mit mehreren Ebenen oder verschiedene Formatierungen in einer Liste gefordert oder gewünscht sind. Hinzu kommt, dass eine nachträgliche Änderung der Formatierung der manuell erstellten Listen sehr aufwändig und zeitraubend ist und für jede einzelne Liste separat durchgeführt werden muss.

#### **Notiz**

In LibreOffice werden die Begriffe 'Nummerierte Liste' und 'Listenvorlage' oftmals etwas inkonsistent verwendet, aber sie stellen dasselbe dar. So werden z. B. im Formatvorlagenfenster (Sondertaste *F11*) in der Quickinfo zum Symbol **Listenvorlagen** 'Listenvorlagen' angezeigt.

### <span id="page-50-2"></span>**Verschachtelte Listen**

Eine verschachtelte Liste ist eine nummerierte oder mit Aufzählungszeichen versehene Liste, deren Elemente ebenfalls Listen enthalten, die wiederum mit Nummern oder Aufzählungszeichen versehen sein können. Statt einer rein durchnummerierten Liste mit den Einträgen *1, 2, 3 ..* werden häufig unterhalb dieser Einträge eingebettete und eingezogene Listen mit Nummerierungen wie *a, b, c ..* oder *i, ii, iii ..* o. ä. verwendet. Mit Hilfe der Listenvorlagen lassen sich alle möglichen Kombinationen von Nummerierungen erstellen. Verschachtelte Listen können sogar Nummerierungsund Aufzählungszeichen mischen.

Es gibt prinzipiell keinen Unterschied zwischen der Erstellung einer Listenvorlage für einfache und verschachtelte Listen; letztere erfordern ein wenig mehr Arbeit. In Kapitel 3 ''Arbeiten mit Text'' wird ein Beispiel einer verschachtelten Liste gezeigt. In jenem Beispiel wurde die Liste aus einer vordefinierten Gliederungsvorlage erstellt, während in diesem Abschnitt ein allgemeinerer Ansatz zum Tragen kommt, der weitergehenden Anforderungen besser entspricht.

### <span id="page-50-1"></span>**Neue Listenvorlagen erstellen**

Das Dialogfenster für die Listenvorlagen besteht aus sieben Eigenschaftsseiten. Die Seite Verwalten wurde bereits im gleichnamigen Abschnitt auf S. [6](#page-5-0) beschrieben.

#### <span id="page-50-0"></span>*Aufzählungszeichen*

Die Seite **Aufzählungszeichen** enthält acht vordefinierte, formatierte Listen [\(Abbildung 43\)](#page-50-3). Um eine dieser Vorlagen zu nutzen, klicken Sie auf das Vorschaubild, das dann mit einer breiteren Umrandung hervorgehoben wird. Ein Quickinfo weist auf die Aufzählungszeichen vor den Listenelementen hin. Diese Aufzählungszeichen sind Zeichen aus einem Zeichensatz.

<span id="page-50-3"></span>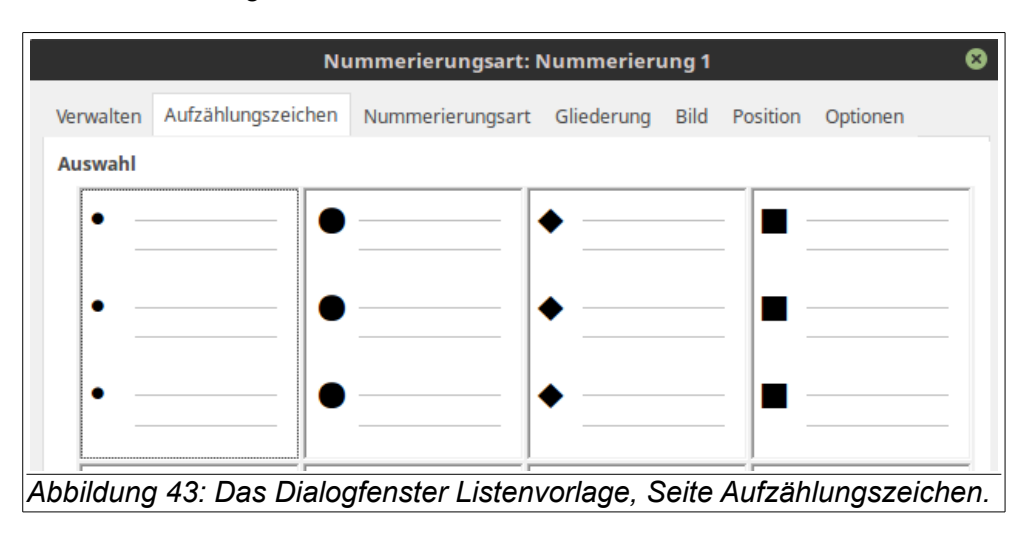

#### <span id="page-51-2"></span>*Nummerierungsart*

Die Seite **Nummerierungsart** enthält acht vordefinierte, formatierte Listen [\(Abbildung 44\)](#page-51-4). Um eine dieser Vorlagen zu nutzen, klicken Sie auf das Vorschaubild, das dann mit einer breiteren Umrandung hervorgehoben wird. Ein Quickinfo weist auf die Nummerierungszeichen vor den Listenelementen hin. Die Nummerierungszeichen sind Ziffern.

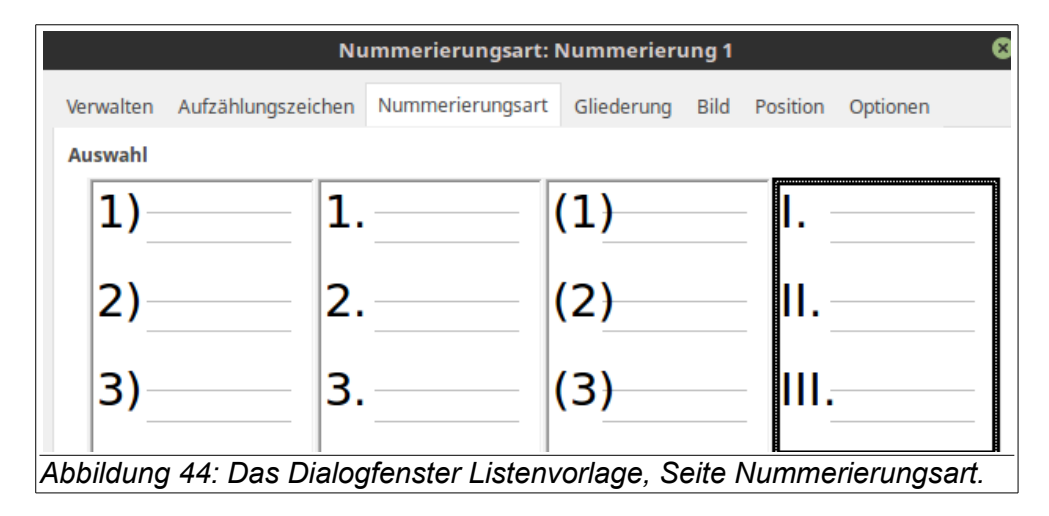

#### <span id="page-51-4"></span><span id="page-51-1"></span>*Gliederung*

Die Seite **Gliederung** enthält acht vordefinierte, formatierte Listen [\(Abbildung 45\)](#page-51-3). Um eine dieser Vorlagen zu nutzen, klicken Sie auf das Vorschaubild, das dann mit einer breiteren Umrandung hervorgehoben wird. Ein Quickinfo weist auf die Gliederungszeichen vor den Listenelementen hin. Diese Gliederungszeichen können Zeichen aus einem Zeichensatz, aber auch Bilder oder Grafiken sein, die auf der Seite **Optionen** (s. S. [56\)](#page-55-0) angepasst werden können.

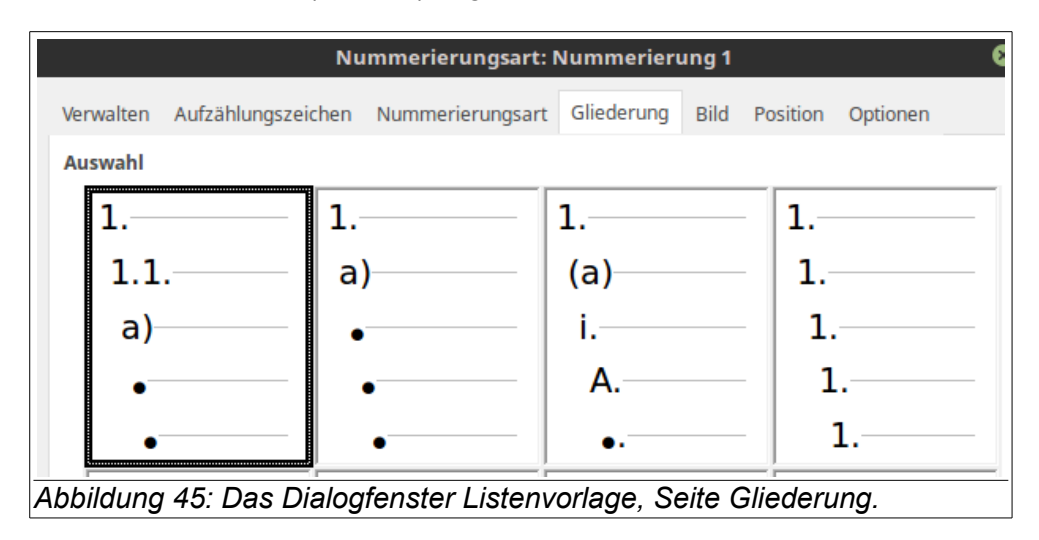

#### <span id="page-51-3"></span><span id="page-51-0"></span>*Bild*

Die Seite **Bild** enthält acht vordefinierte, formatierte Listen [\(Abbildung 46\)](#page-52-1).

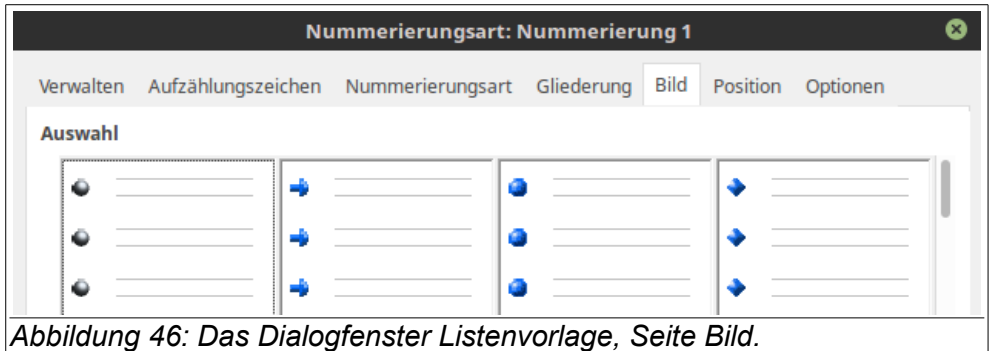

<span id="page-52-1"></span>Um eine dieser Vorlagen zu nutzen, klicken Sie auf das Vorschaubild, das dann mit einer breiteren Umrandung hervorgehoben wird. Ein Quickinfo weist auf die Grafik vor den Listenelementen hin. Die Aufzählungszeichen sind Bilder oder Grafiken, die auf der Seite **Optionen** (s. S. [56\)](#page-55-0) auch angepasst werden können.

#### <span id="page-52-0"></span>*Position*

Die Seite **Position** erlaubt die genaue Einstellung der Abstände, Einzüge und Ausrichtung sowohl für die Symbole als auch für den Text der Listenelemente [\(Abbildung 47\)](#page-52-2). Zusammen mit der Seite **Optionen** können Sie die Listenvorlage genau nach Ihren Vorstellungen erstellen.

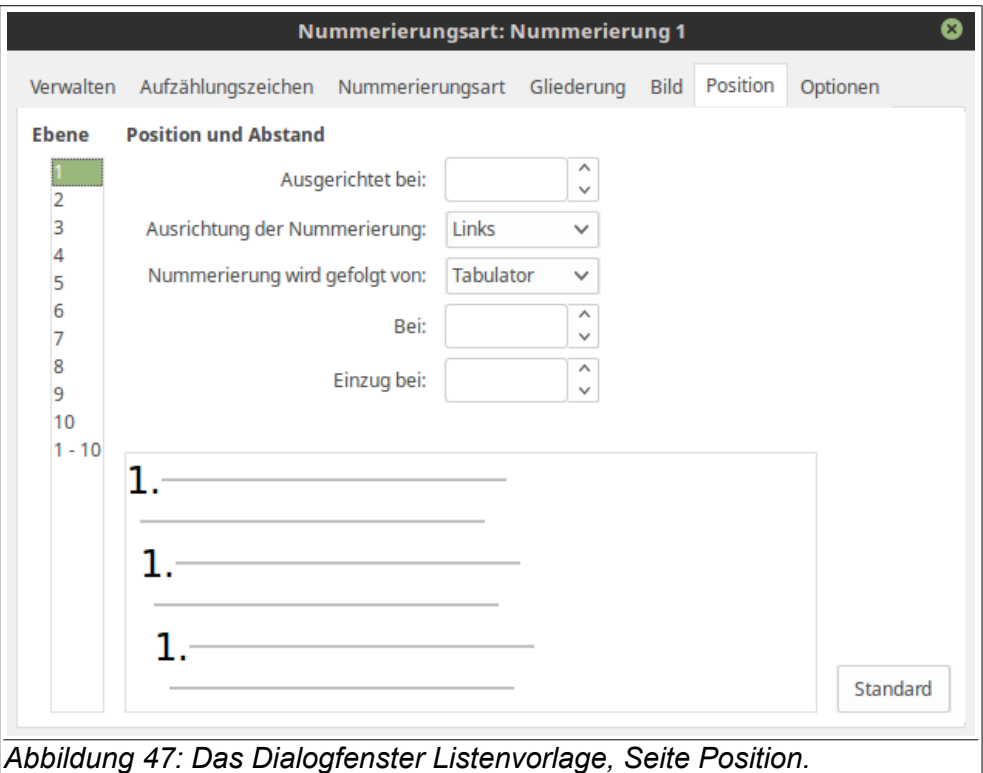

<span id="page-52-2"></span>Die Seite ist in mehrere Bereiche unterteilt. Im mittleren unteren Bereich befindet sich ein Vorschaufenster, das Änderungen an den Einstellungen sichtbar macht.

Der Bereich *Ebene* zeigt alle zehn Ebenen an, die einzeln bearbeitet werden können. Der letzte Eintrag **1 – 10** erlaubt die gleichzeitige Einstellung aller Ebenen. Wählen Sie zuerst die zu bearbeitenden Ebenen aus.

Im Allgemeinen ist es günstiger, die Einstellungen nicht in der im Bereich **Position und Abstand** dargestellten Reihenfolge vorzunehmen, sondern in der nachfolgend beschriebenen Abfolge:

- **Nummerierung wird gefolgt von** (Standard: Tabulator): Abstandselement, das der Nummerierung folgt und den Abstand zwischen dem Nummerierungs-/Aufzählungszeichen und dem Listentext herstellt: Ein Tabulator, ein Leerzeichen, oder nichts. Nur bei der Auswahl **Tabulator** ist das nachfolgende Feld **bei** verfügbar.
- **bei** (Standard: abhängig von der Ebene): Nur wenn ein Tabulator auf die Nummerierung folgt: Tabulator-Position. Ist der Abstand zum Nummerierungs-/Aufzählungszeichen zu klein, so verschiebt das Zeichen den Text der ersten Zeile.
- **Einzug bei** (Standard: abhängig von der Ebene): Abstand vom linken Seitenrand bis zum Beginn des Listentextes, der nach einem Zeilenumbruch der ersten Zeile folgt.
- **Ausgerichtet bei** (Standard: abhängig von der Ebene): Abstand vom linken Seitenrand zum Nummerierungssymbol.
- **Ausrichtung der Nummerierung** (Standard: Links): Die Ausrichtung des Nummerierungssymbols einschließliches des davor stehenden Textes:
	- **Links** (Standard): Das Nummerierungssymbol beginnt an der durch das Feld **Ausgerichtet bei** festgelegten Position.
	- **Rechts**: Das Nummerierungssymbol endet vor der durch das Feld **Ausgerichtet bei** festgelegten Position.
	- **Zentriert**: Das Nummerierungssymbol wird zentriert um das durch das Feld **Ausgerichtet bei** festgelegten Position angeordnet.
- **Standard**: Die Einrückungen und Abstände werden über die Schaltfläche auf ihre Standardwerte zurückgesetzt.

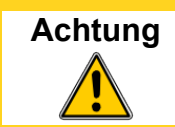

**Achtung** Die Option **Ausrichtung der Nummerierung** richtet das Nummerierungs-/Aufzählungszeichen aus, wenn die Nummer größer werden und damit mehr Platz einnehmen, z. B. größer als 10. Die Option dient nicht der Absatzformatierung.

**Tipp**

Normalerweise werden die Einträge **Nummerierung wird gefolgt von** und **Einzug bei** gleich gesetzt. [Abbildung 48](#page-53-0) zeigt die Auswirkungen der beiden Einstellungen.

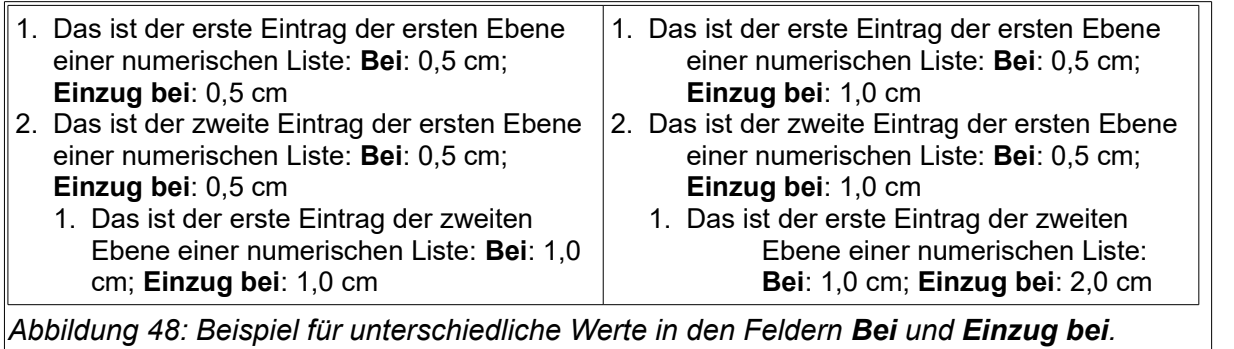

<span id="page-53-0"></span>[Abbildung 49](#page-54-1) zeigt noch einmal die wesentlichen Größen zur Einstellung der Abstände in einer Listenvorlage:

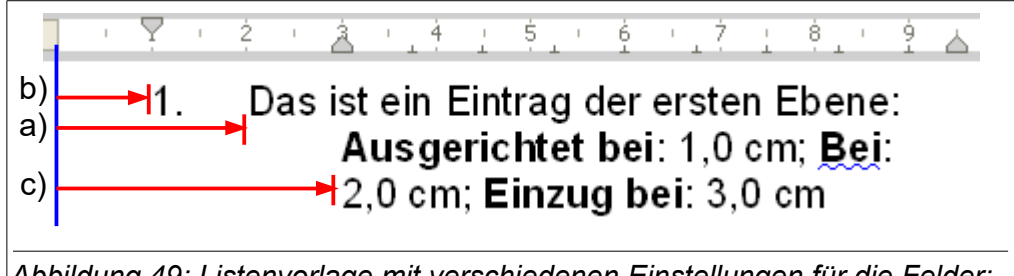

*Abbildung 49: Listenvorlage mit verschiedenen Einstellungen für die Felder: a) Bei; b) Ausgerichtet bei; c) Einzug bei.*

<span id="page-54-1"></span>Die Seite **Position** unterscheidet sich im Aussehen bei Dokumenten, die die Positions- und Leerzeichenattribute benutzen, die mit OpenOffice.org 3.0 eingeführt wurden (und in allen Versionen von LibreOffice benutzt werden), und Dokumenten, die die alten Attribute der Versionen vor 3.0 benutzen. Die neue Version dieser Registerseite zeigt die Steuerelemente "Nummerierung wird gefolgt von", "Ausrichtung der Nummerierung", "Ausgerichtet bei" und "Einzug bei". Die alte Version dieser Registerseite, die in einer alten nummerierten oder mit Aufzählungszeichen versehenen Liste zu sehen ist, zeigt die Steuerelemente "Einrückung", "Breite der Nummerierung", "Mindestabstand Nummer <-> Text" und "Ausrichtung der Nummerierung". Ausführungen zur Bedeutung der Felder nach der alten Version finden Sie im nachfolgenden Abschnitt und in der Hilfe auf der Seite **Position**.

#### <span id="page-54-0"></span>*Position für Dokumente, die mit dem ODF-Format 1.1 oder früher erstellt wurden*

Wenn Ihr Dokument mit ODF-Version 1.1 oder früher erstellt wurde, z. B. in einer älteren Version von OpenOffice.org, und mit LibreOffice geöffnet wird, ist die Darstellung der Seite **Position** anders als im Abschnitt [Position](#page-52-0) auf Seite [53](#page-52-0) beschrieben. [Abbildung 50](#page-54-2) zeigt die Seiten für die ODF-Version 1.1

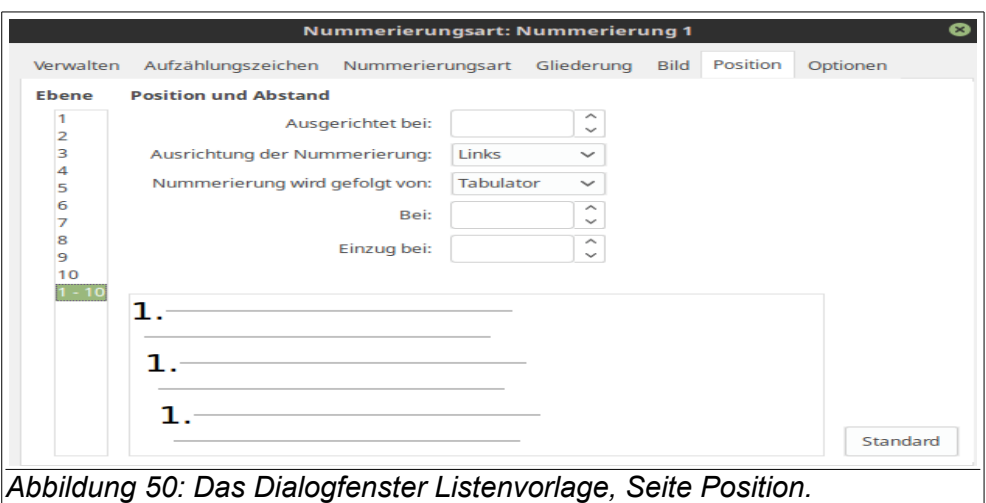

Der grundlegende Aufbau mit der Auswahl der Ebenen und dem Vorschaufenster ist gleich. Die unterschiedlichen Einstellmöglichkeiten werden hier beschrieben:

- <span id="page-54-2"></span>• **Einzug** (Standard: 0,0 cm): Abstand zwischen dem linken Seitenrand (bzw. dem linken Rand des Textobjekts) und dem linken Rand des Nummerierungs-/Aufzählungszeichens sein soll. Wenn in der aktuellen Absatzvorlage bereits ein Einzug definiert ist, wird der hier eingegebene Abstand zu diesem Absatzeinzug aufaddiert.
- **Relativ** (Nur für Ebenen größer 1): Der im Feld **Einzug** eingegebene Wert wird zum Einzug der vorherigen Ebene addiert und gibt **nicht** den Abstand zum linken Rand an.

**Achtung**

- **Breite der Nummerierung** (Standard: 0,50 cm): Abstand zwischen dem linken Rand des Nummerierungs-/Aufzählungszeichens und dem linken Textrand. (Breite für Nummerierungs-/Aufzählungszeichen). Die angegebene Breite wird von Writer immer reserviert.
- **Mindestabstand Nummer <-> Text** (Standard: 0,00 cm): Mindestabstand zwischen rechten Rand des Nummerierungs-/Aufzählungszeichens und erster Zeile des Listentextes. Ist der Abstand zum Text nicht ausreichend, wird Writer die Breite für das Nummerierungs-/- Aufzählungszeichen vergrößern. Die Angabe eines Mindestabstandes ist sinnvoll bei rechtsbündigem Text, der auf die Nummerierung von rechts zuläuft.
- **Ausrichtung der Nummerierung** (Standard: Links): Ausrichtung der Nummerierung einschließlich des Textes vor und nach der Nummerierung.
- **Standard**: Die Einrückungen und Abstände werden über die Schaltfläche auf ihre Standardwerte zurückgesetzt.

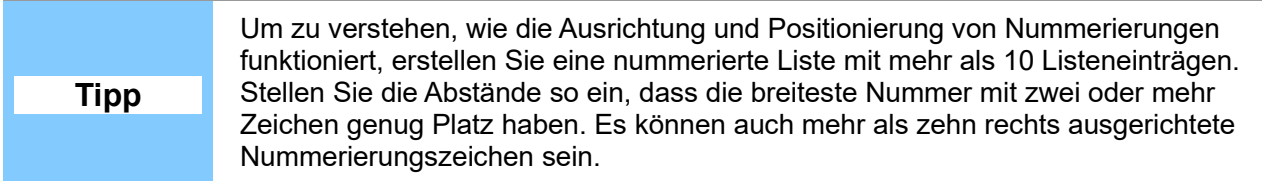

#### <span id="page-55-0"></span>*Optionen*

Die Formatierungen für Nummerierungen und Aufzählungen werden auf der Seite **Optionen** durchgeführt. Sie können die einzelnen Ebenen separat formatieren. Der letzte Eintrag **1 – 10** erlaubt die gleichzeitige Änderung aller Ebenen. Wählen Sie zuerst die zu bearbeitende Ebene aus. Wenn Sie auf den Seiten **Aufzählungszeichen**, **Nummerierungsart** oder **Bild** bereits eine Vorauswahl getroffen haben, so wird die Seite **Optionen** angepasst und mit den entsprechenden Werten vorbelegt. Rechts befindet sich ein Vorschaufenster, das die Auswirkungen der getätigten Eingaben anzeigt.

Im Bereich *Listen* können Sie die Einstellungen vornehmen:

• **Nummerierung** (Standard: keiner, abhängig von Vorauswahl): Aus einer Auswahlliste selektieren Sie die gewünschte Nummerierungsart für die Ebene [\(Tabelle 3\)](#page-55-1).

<span id="page-55-1"></span>Tabelle 3: Auswahl von Nummerierungsarten

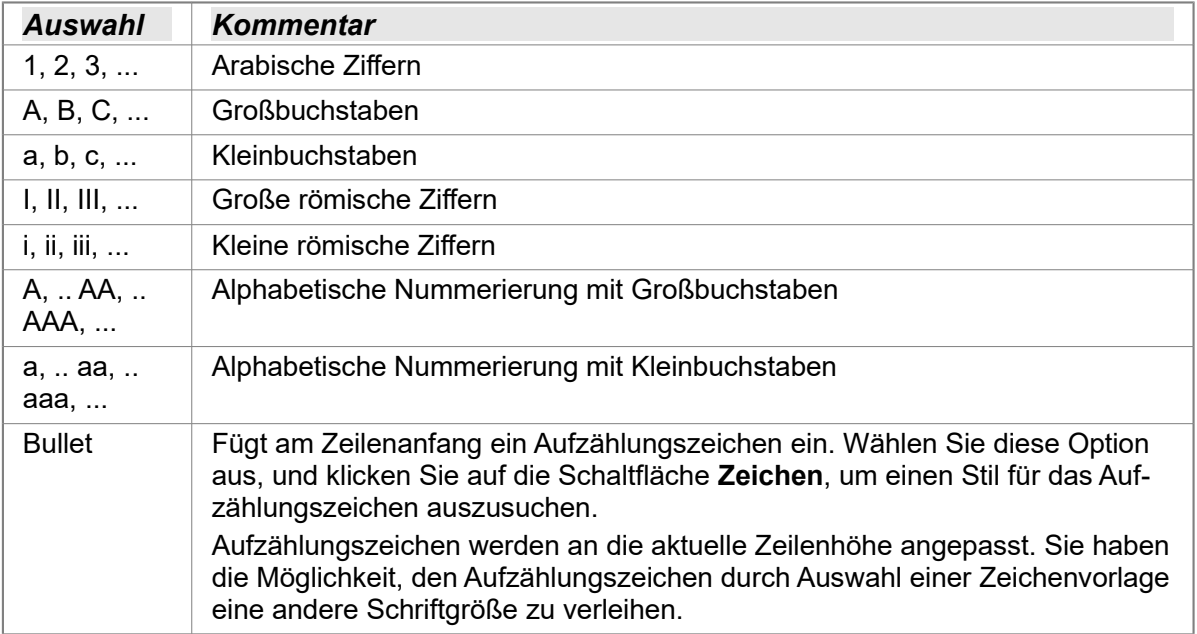

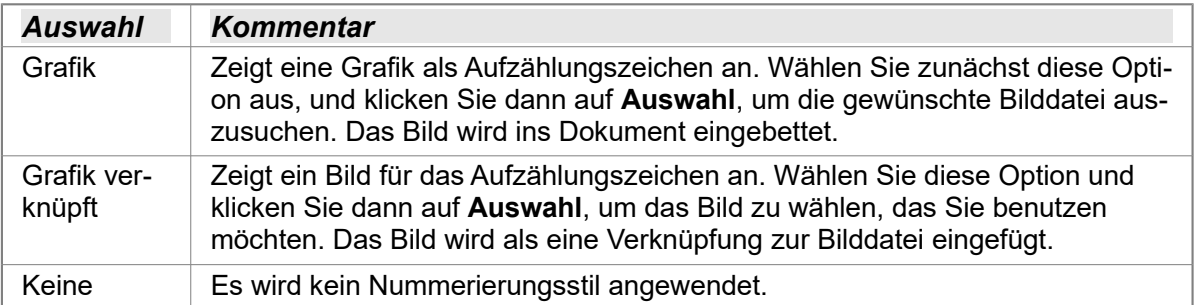

Je nach Auswahl der Nummerierungsart sind nachfolgend weitere Felder verfügbar [\(Abbil](#page-56-0)[dung 51\)](#page-56-0). Die zugehörigen Felder bei der Auswahl **Bullet**, **Grafik** oder **Grafik verknüpft** werden weiter unten beschrieben.

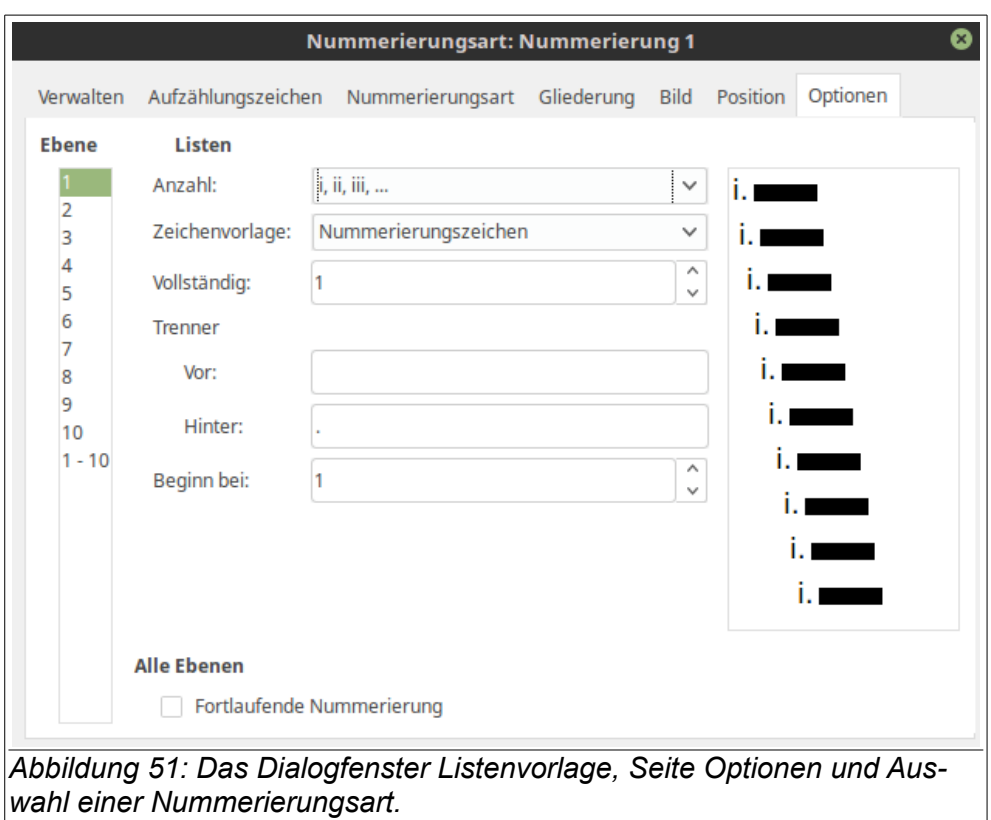

- <span id="page-56-0"></span>• **Zeichenvorlage** (Standard: Nummerierungszeichen): Zeichenvorlage für die Nummerierungszeichen. Angezeigt werden die im Fenster Formatvorlagen verfügbaren Zeichenvorlagen. Sind Zeichenvorlagen neu zu erstellen oder anzulegen, ist das im Fenster Formatvorlagen durchzuführen.
- **Vollständig** (Standard: 1): Gibt an, wie viele Ebenen in der Nummerierung zu berücksichtigen sind.

Beispiel: Für die erste Ebene wurde die Nummerierungsart "A, B, C..." und für die zweite Ebene die Nummerierungsart "1, 2, 3, …" ausgewählt, so wird für **Vollständig** = ''2'' die zweite Ebene mit der Nummerierung ''A.1'', ''A.2'' usw. beginnen.

• **Vor** (Standard: Kein): Element (Zeichen, Zeichenfolge oder Text), das vor der Nummerierung in der Liste angezeigt werden soll. Beispiel: Für eine Nummerierungsliste mit dem Format "Pkt. 1", geben Sie in dieses Feld "Pkt. " ein. Vergessen Sie nicht ein Leerzeichen mit einzugeben, um ''Pkt.'' von dem Nummerierungszeichen ''1'' zu trennen.

- **Hinter** (Standard: ''.''): Element (Zeichen, Zeichenfolge oder Text), das nach der Nummerierung in der Liste angezeigt werden soll. Beispiel: Für eine Nummerierungsliste mit dem Format "1.)", geben Sie in dieses Feld ".)" ein.
- **Beginn bei** (Standard: 1): Anfangsnummer für die aktuelle Ebene. Beispiel: Eine Nummerierungsliste soll erst mit ''10'' beginnen, so geben Sie in dieses Feld "10" ein.

#### **Nummerierung: Auswahl Grafik und Grafik verknüpft**

• **Auswahl**: Auswahl einer Grafik als Datei oder als Aufzählungszeichen aus der mit LibreOffice ausgelieferten Zeichen (Gallery).

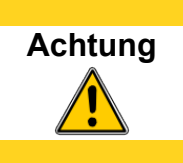

Wenn Sie die Nummerierungsart **Grafik verknüpft** wählen, wird im Dokument nur der Pfad und der Dateiname zu der Grafikdatei hinterlegt. Wird das Dokument auf einem anderen Rechner geöffnet, auf welchem die Datei nicht vorhanden ist oder der Pfad oder Dateiname falsch ist, so werden die Grafiken im Dokument nicht angezeigt.

- **Breite** (Standard: 0,0 cm): Breite der Grafik.
- **Höhe** (Standard: 0,0 cm): Höhe der Grafik.
- **Seitenverhältnis beibehalten** (Standard: Nicht aktiviert): Das Verhältnis Höhe/Breite bleibt bei der Skalierung erhalten.
- Ausrichtung (Standard: Basis oben): Ausrichtung der Grafik.

#### **Nummerierung: Auswahl Bullet**

- **Zeichenvorlage** (Standard: Nummerierungszeichen): Zeichenvorlage für die Nummerierungszeichen. Angezeigt werden die im Fenster Formatvorlagen verfügbaren Zeichenvorlagen. Sind Zeichenvorlagen neu zu erstellen oder anzulegen, ist das im Fenster Formatvorlagen durchzuführen.
- **Zeichen**: Die Schaltfläche öffnet das Dialogfenster **Sonderzeichen** zur Auswahl eines Aufzählungszeichen.

Im Bereich *Alle Ebenen* Legen Sie die Nummerierungsoptionen für alle Ebenen fest:

• **Fortlaufende Nummerierung** (Standard: Nicht aktiviert): Alle Ebenen werden fortlaufend nummeriert.

### <span id="page-57-0"></span>**Listenvorlage in Absatzvorlage verwenden**

Dir Verwendung von Listenvorlagen ändert nicht die zugrunde liegende Absatzvorlage. Eine Liste wird auch durch solche Eigenschaft wie Schriftart, Schriftgröße, Zeilenabstand u. a. gekennzeichnet. Daher könnte man erwarten, dass zuerst die Absatzvorlage und dann die Listenvorlage auszuwählen/anzuwenden ist (oder umgekehrt). Aber es geht einfacher: Die Listenvorlage wird über die Seite **Gliederung & Nummerierung** der Absatzvorlage eingebunden. Anschließend braucht nur noch mit der Absatzvorlage gearbeitet werden, d. h. die Absatzvorlage dem Text zugeordnet werden.

Dieser Abschnitt zeigt ein Beispiel für die Verwendung von Listen- in Absatzvorlagen:

- 1) Erstellen Sie eine Listenvorlage, die Sie verwenden möchten, z. B. **Meine Listenvorlage**.
- 2) Erstellen Sie eine neue Absatzvorlage.
- 3) Auf der Seite **Verwalten** der Absatzvorlage:
	- a) Vergeben Sie im Feld **Name** eine aussagekräftige Bezeichnung für die Absatzvorlage, z. B. **Nummerierter Absatz**.
- b) Im Feld **Folgevorlage** wird automatisch der neue Name eingetragen. Den lassen Sie unverändert.
- c) Im Feld **Verknüpft mit** wählen Sie den Eintrag **-Keine-**.
- d) Das Feld **Bereich** lassen Sie auf **Benutzervorlagen**.
- 4) Richten Sie den Absatz nach Ihren Wünschen ein. Da die Einzüge durch die Listenvorlage kontrolliert werden, ändern Sie die Einstellungen dazu auf der Seite **Einzüge und Abstände** nicht. Die Abstände die über und unter dem Absatz (Felder: **Über Absatz** und **Unter Absatz**) können Sie jedoch ändern.
- 5) Auf der Seite **Gliederung & Nummerierung** wählen Sie im Feld **Listenvorlage** die eben erstellte Listenvorlage **Meine Listenvorlage** aus.
- 6) Mit **OK** sichern Sie die Vorlage und verlassen das Dialogfenster.

Es ist allgemein Praxis und ein guter Stil, für eine Liste mehrere Absatzvorlagen zu definieren, davon drei Absatzvorlagen für die nummerierte Liste:

- **Liste Einführung**: Absatzvorlage für den einführenden Text zur Liste, der vor dem ersten Listeneintrag steht und noch nicht eingezogen ist. Der Abstand zum ersten Listeneintrag ist etwas verkürzt, um die Zugehörigkeit des Textes zu betonen.
- **Liste Start**: Die Absatzvorlage für das erste Listenelement. Der Abstand zum nächsten Listeneintrag ist etwas verkürzt.
- **Liste Inhalt**: Die Absatzvorlage für alle folgenden, aber ohne das letzte Listenelement. Der Abstand zum nächsten Listeneintrag ist etwas verkürzt.
- **Liste Ende**: Die Absatzvorlage für das letzte Listenelement. Der Abstand zum nachfolgenden Text sollte zur Abgrenzung etwas größer sein.
- **Liste Ohne**: Absatzvorlage für einen nicht nummerierten Absatz, d. h. ein Absatz ohne Nummerierungszeichen, um längere Texte auch mit Einzug unterhalb des Listeneintrags zu schreiben. Diese Absatzvorlage sollte für jede Listenebene erstellt werden.

### <span id="page-58-1"></span>**Beispiel: Erstellen einer einfachen Liste**

In diesem Beispiel wird eine nummerierte Liste erstellt, die die Lieder auf einer CD auflisten soll. Die Nummerierung soll rechts ausgerichtet sein und zwischen dem Nummerierungszeichen und dem Listentext soll ein Abstand eingehalten werden. Da die Liste auch für andere CD's verwendet werden soll, wird eine Listenvorlage erstellt.

#### <span id="page-58-0"></span>*Nummerierte Liste für die CD-Tracks*

Öffnen Sie das Formatvorlagenfenster (über die Funktionstaste *F11*, das Menü **Format > Formatvorlagen** oder das Symbol **in der @** in der Symbolleiste **Format** zu erreichen) und das Symbol um die Listenvorlagen anzuzeigen. Mit einem Rechtsklick auf eine vorhandene Listenvorlage oder in den leeren Bereich des Fensters öffnet sich ein Kontextmenü: Der Menüpunkt **Neu** öffnet ein Dialogfenster zur Bearbeitung der Listenvorlage. Für die Listenvorlage sind Eintragungen auf den Seiten **Verwalten**, **Position** und **Optionen** vorzunehmen.

Auf der Seite **Verwalten** sind nachfolgende Felder anzupassen:

- **Name**: CD-Track
- **Bereich**: Benutzervorlagen.

Auf der Seite **Position** machen Sie dazu nachstehende Angaben:

- **Ebene**: 1
- **Nummerierung wird gefolgt von**: Tabulator
- **bei:** 4,0 cm
- **Einzug bei**: 4,0 cm (Abstand vom linken Seitenrand bis zum Beginn des Listentextes, der nach einem Zeilenumbruch der ersten Zeile folgt)
- **Ausgerichtet bei**: 1,5 cm (Abstand linker Seitenrand zum Nummerierungszeichen)
- **Ausrichtung der Nummerierung**: Rechts.

Ändern Sie die Seite Optionen wie folgt:

- **Ebene**: 1
- **Nummerierung**: 1, 2, 3, …
- **Zeichenvorlage**: keine
- **Vollständig**: 1
- **Vor**: Kein Eintrag
- **Hinter**: ''.''
- **Beginn bei**: 1.
- **Fortlaufende Nummerierung**: Nicht aktiviert.

Wie oben bereits dargestellt, übernimmt die Liste die zugrunde liegende Absatzvorlage. Falls für die Nummerierung ein spezieller Zeichensatz, eine andere Schriftgröße oder -farbe erforderlich ist, so erstellen Sie einen entsprechenden Zeichensatz und binden diesen auf der Seite **Optionen** unter **Zeichenvorlage** ein.

Um das Wort **Track** vor die Nummerierung zu stellen, tragen Sie es in das Feld **Vor** ein. Achten Sie darauf, dass nach dem Wort auch das Leerzeichen mit eingegeben wird, sonst erscheint die Nummerierung direkt am Wort, so z. B. ''Track1''.

Nach Abschluss aller Einstellungen speichern Sie die Änderungen mit **OK**.

#### <span id="page-59-0"></span>*Mit der neuen Listenvorlage CD-Track arbeiten*

Jetzt können Sie mit der neuen Listenvorlage arbeiten, die jetzt im gesamten Dokument als Vorlage verfügbar ist:

- 1) Möchten Sie die Listenvorlage nutzen, erzeugen Sie mit *RETURN* einen neuen Absatz (neue Zeile).
- 2) Doppelklicken Sie im Formatvorlagenfenster bei den Listenvorlagen auf Ihren neue Listenvorlage CD-Track.

Wenn Sie bereits eine Liste haben, die Sie nach dem Vorbild von CD-Track formatieren wollen, markieren Sie die Liste und doppelklicken Sie anschließend auf Ihre Listenvorlage CD-Track.

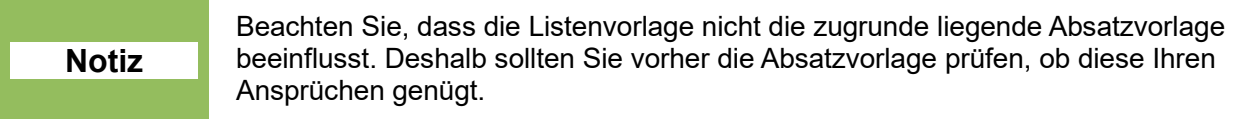

Wenn Sie mehr als zwei Listen in Ihrem Dokument erstellen, wird die zweite Liste die Nummerierung der ersten Liste fortführen. Um auch bei der ersten Liste mit 1 zu starten, platzieren Sie den Cursor irgendwo in die Liste und wählen nach einem Rechtsklick aus dem Kontextmenü **Nummerierung neu beginnen**.

Um die Nummerierung ein- oder auszuschalten, klicken Sie auf das Symbol **Nummerierung ein/aus** oder verwenden die Sondertaste *F12*; um die Nummerierung nur auszuschalten verwenden Sie die Tastenkombination *Strg+Umschalt+F12.*